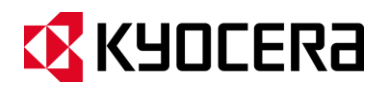

# **KYOCERA Hydro XTRM**

**Guía de usuario**

# Tabla de contenidos

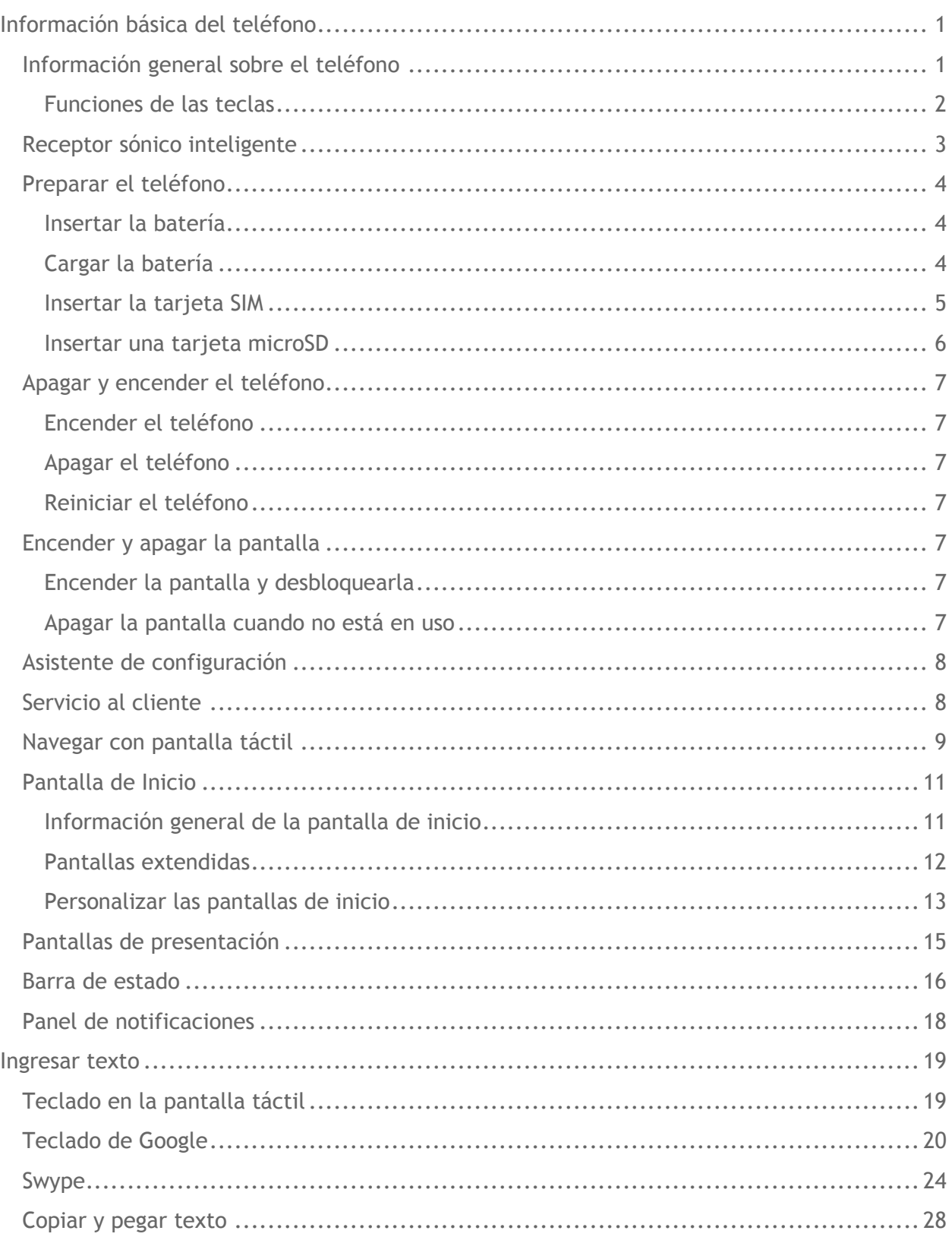

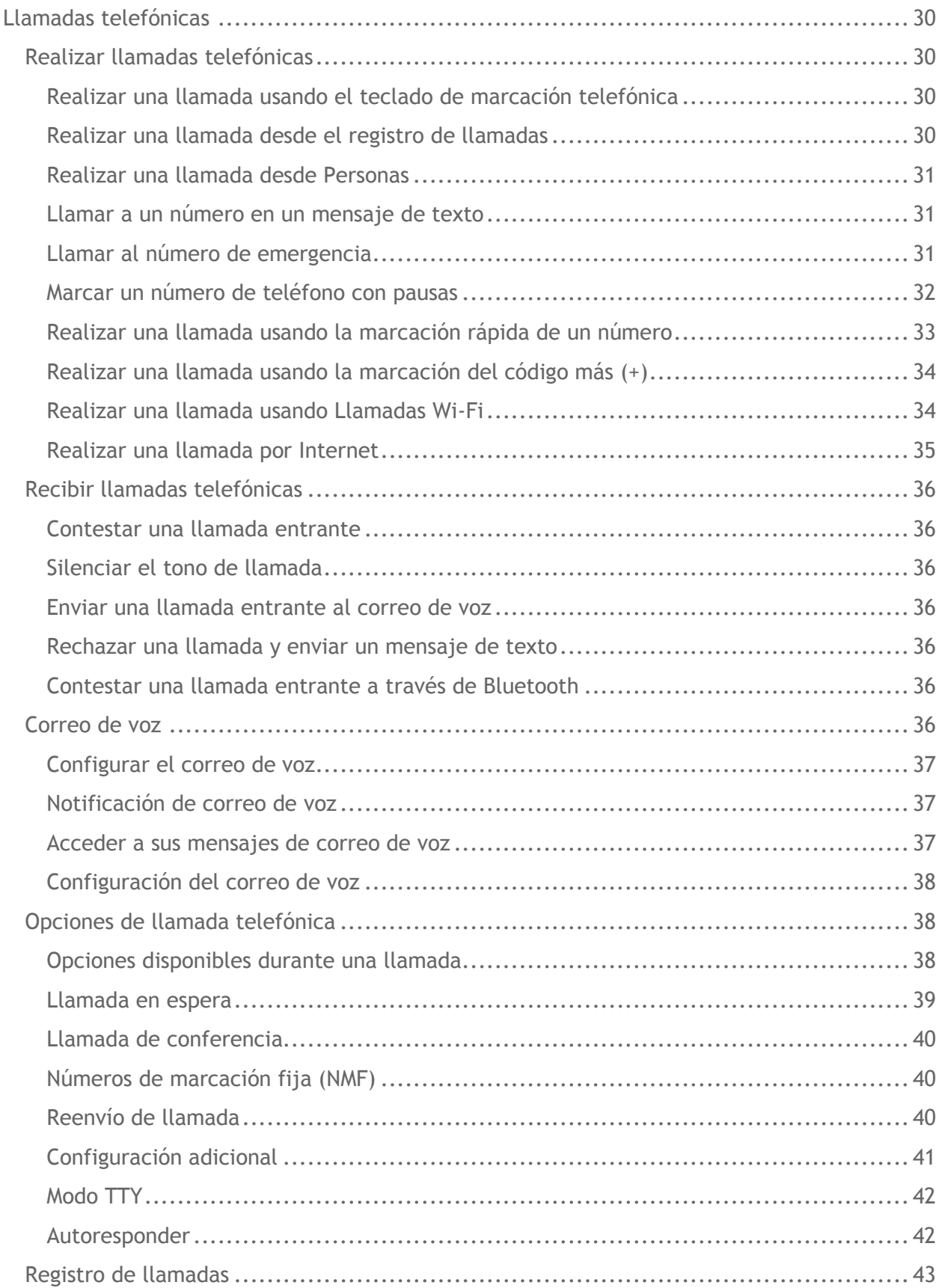

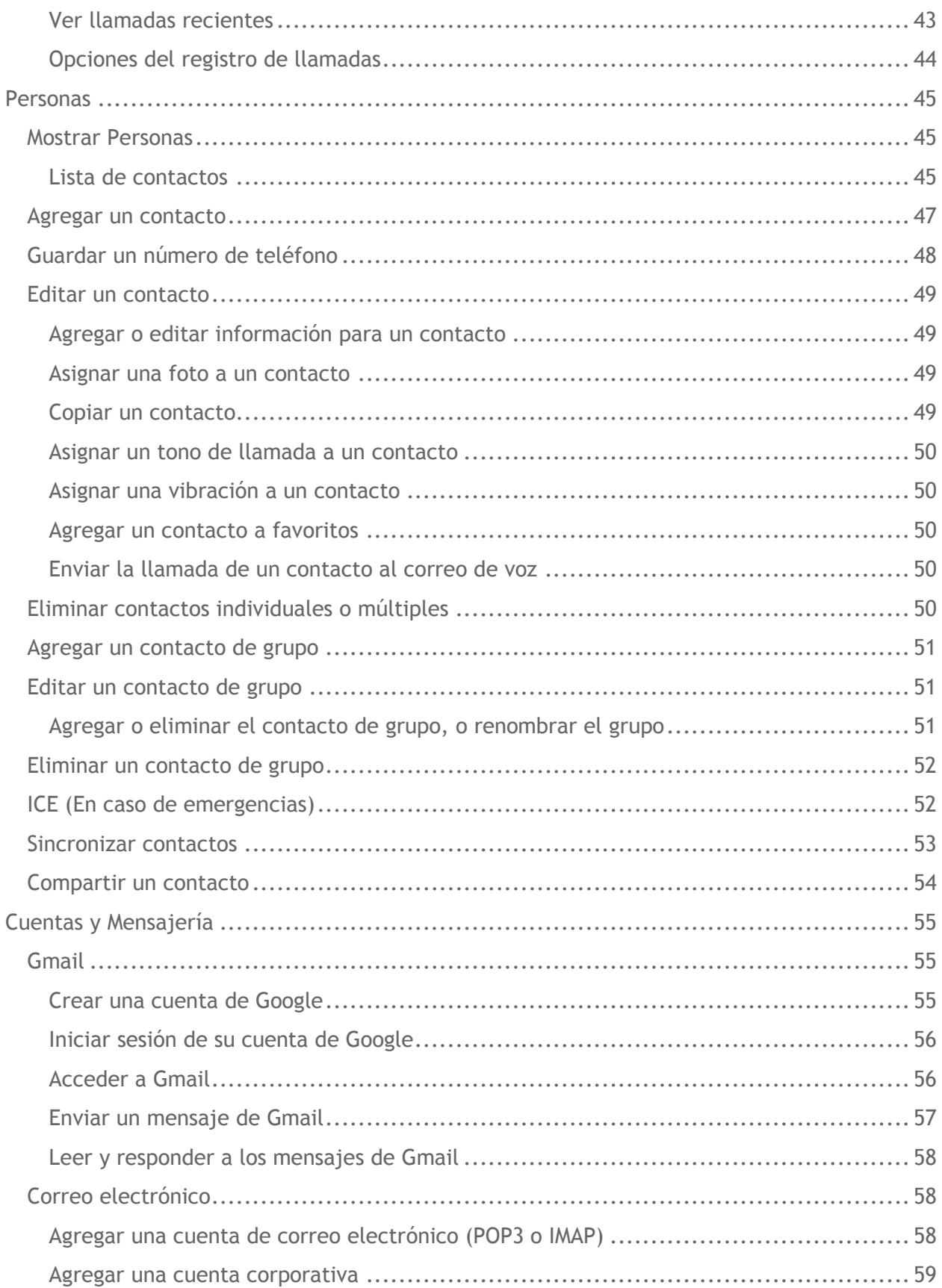

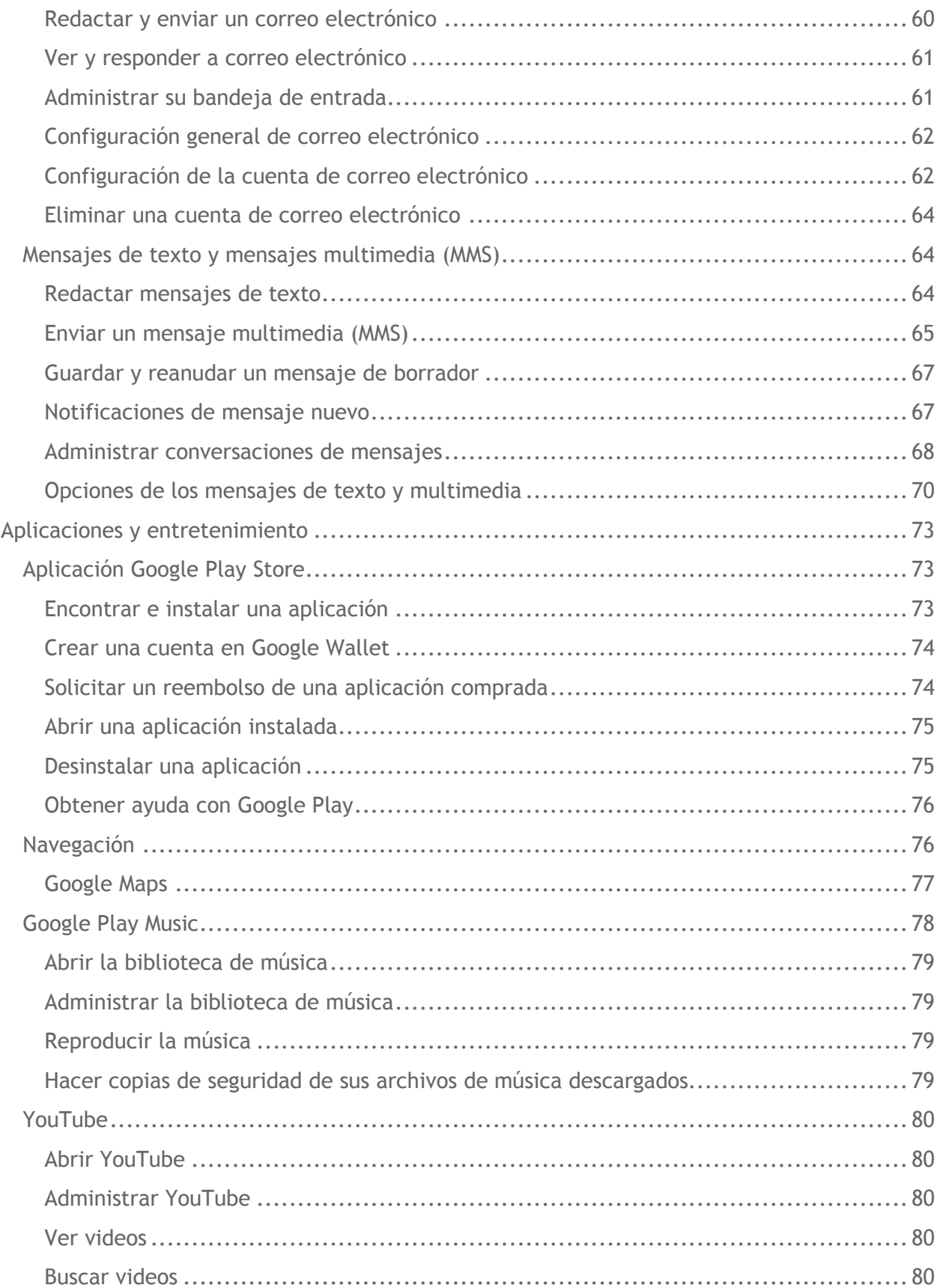

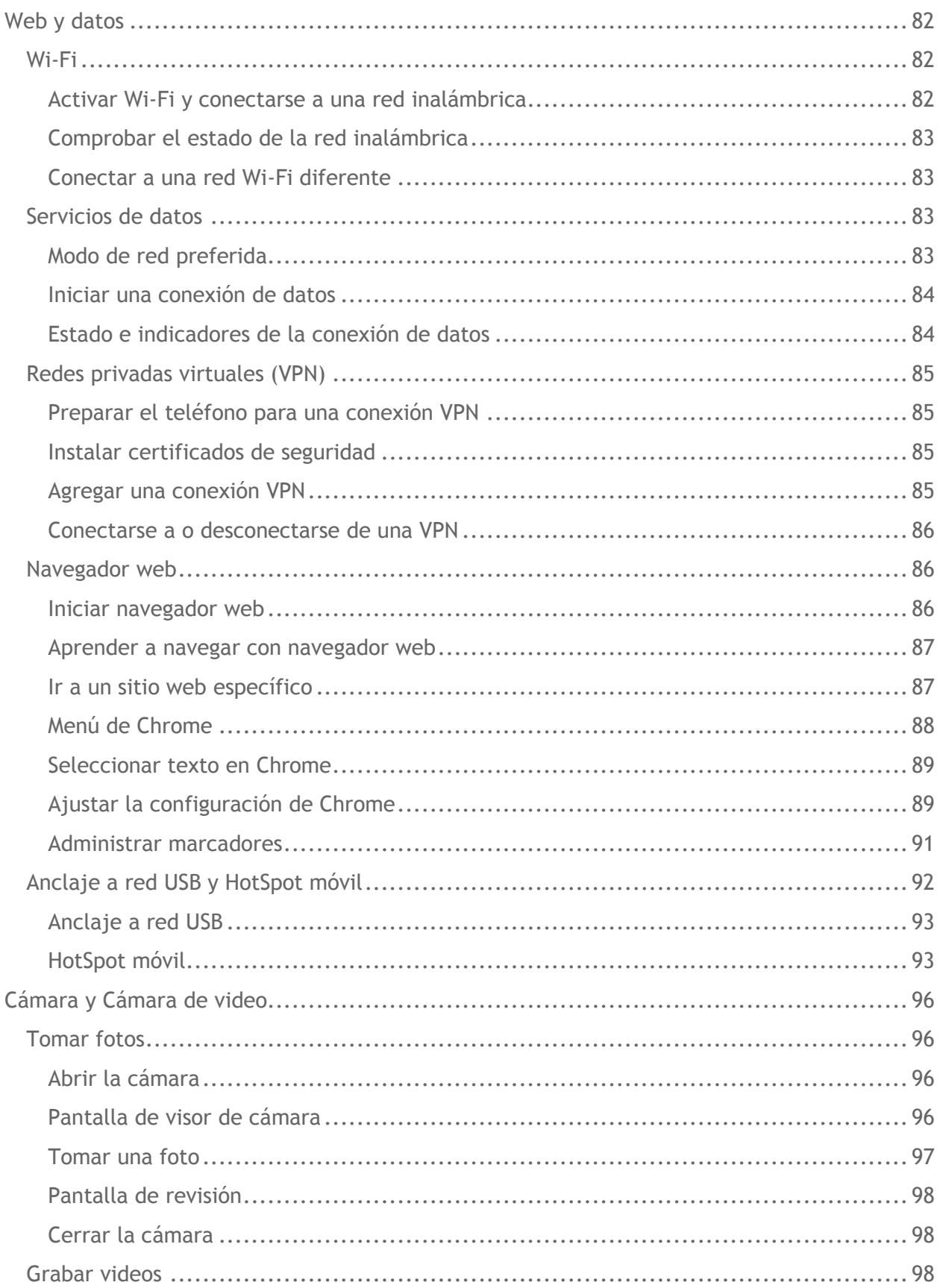

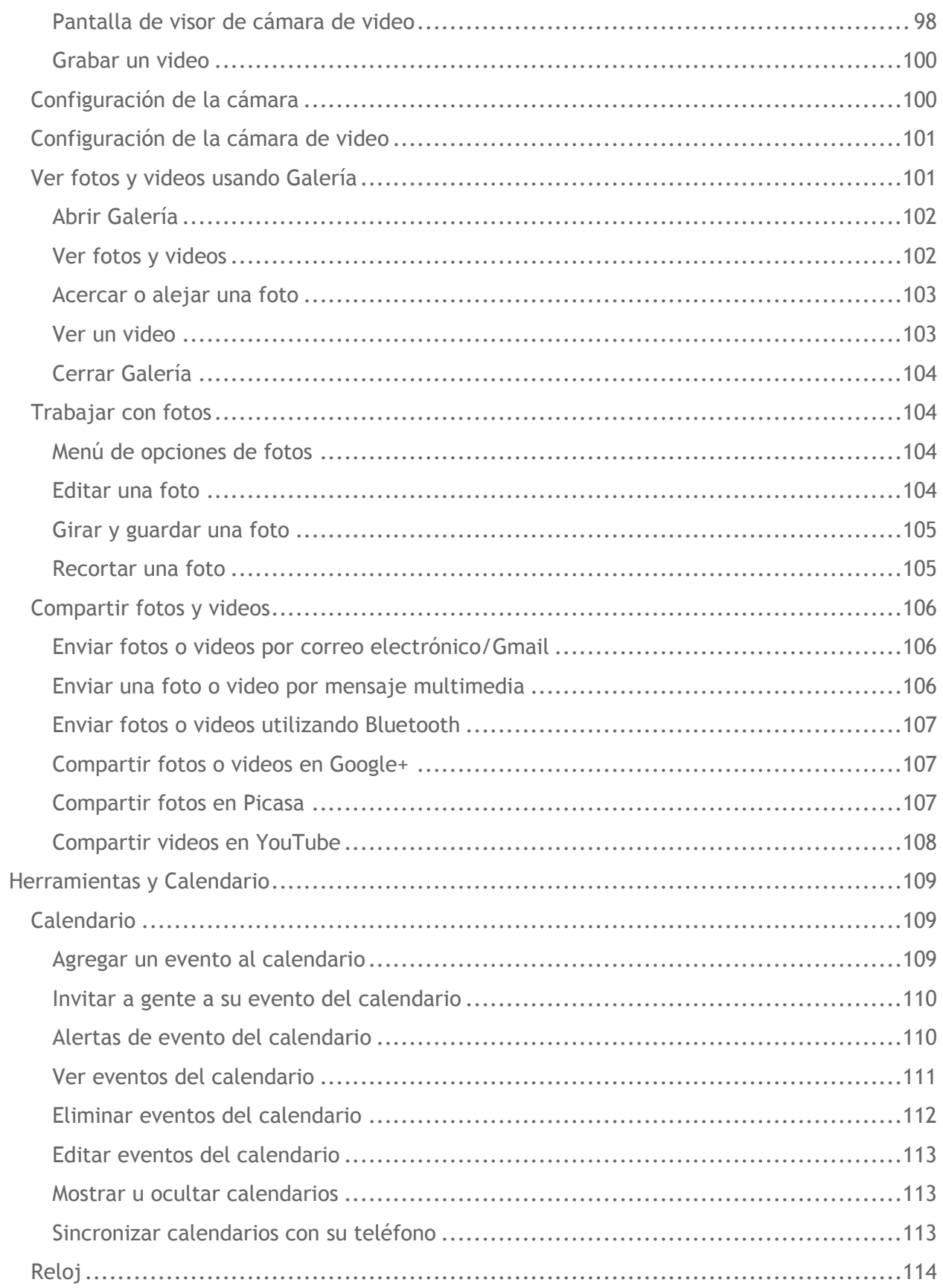

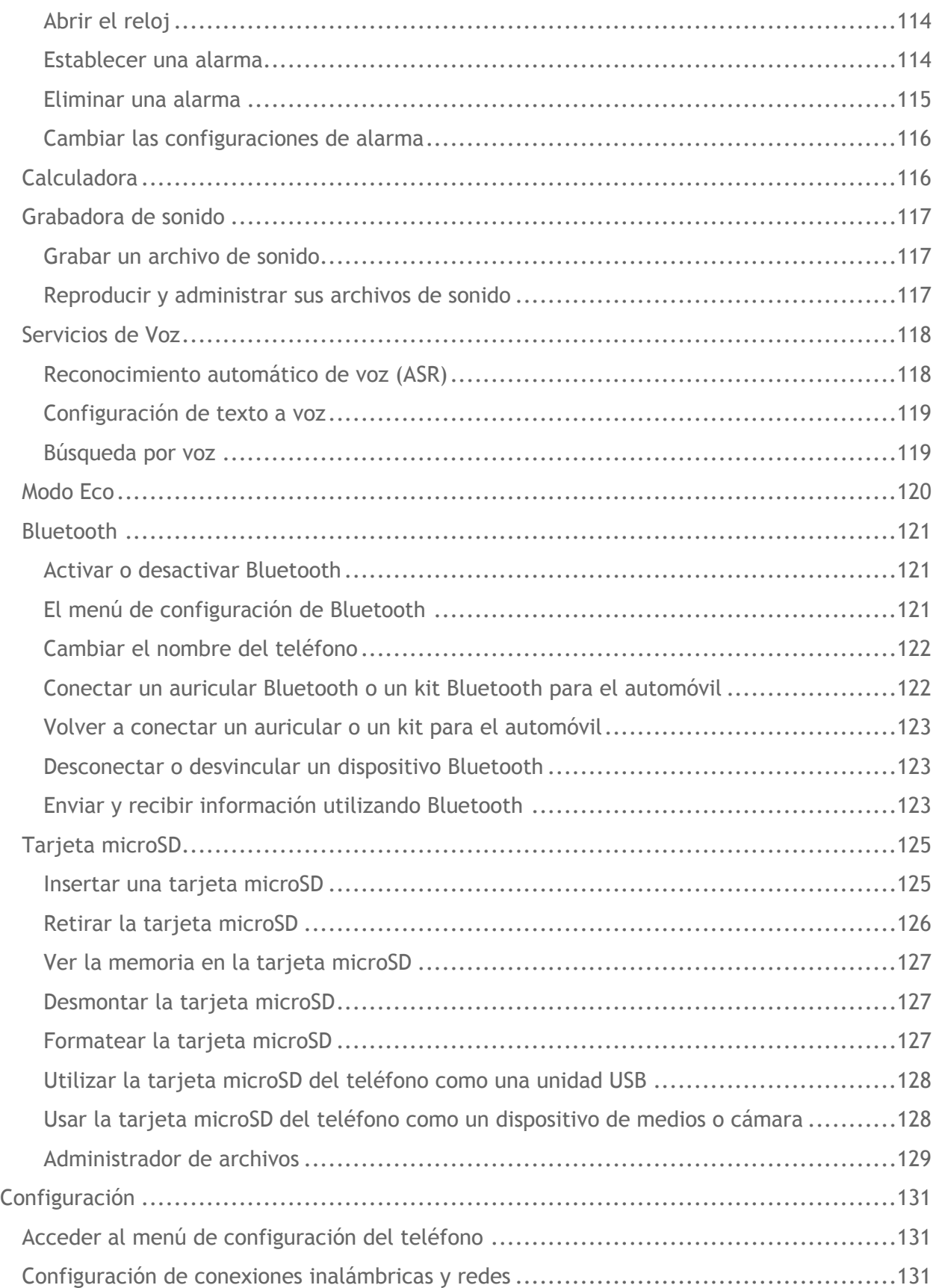

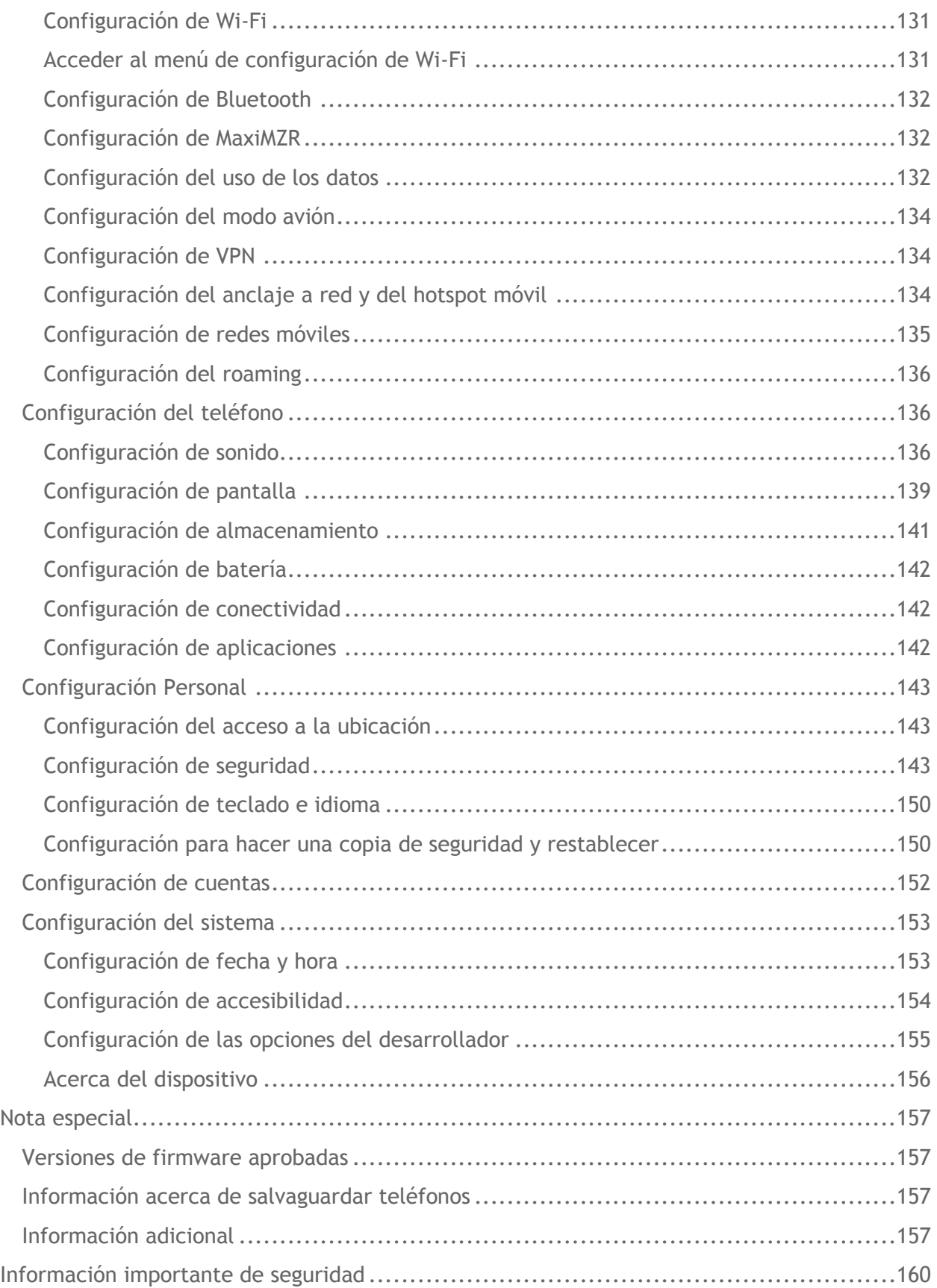

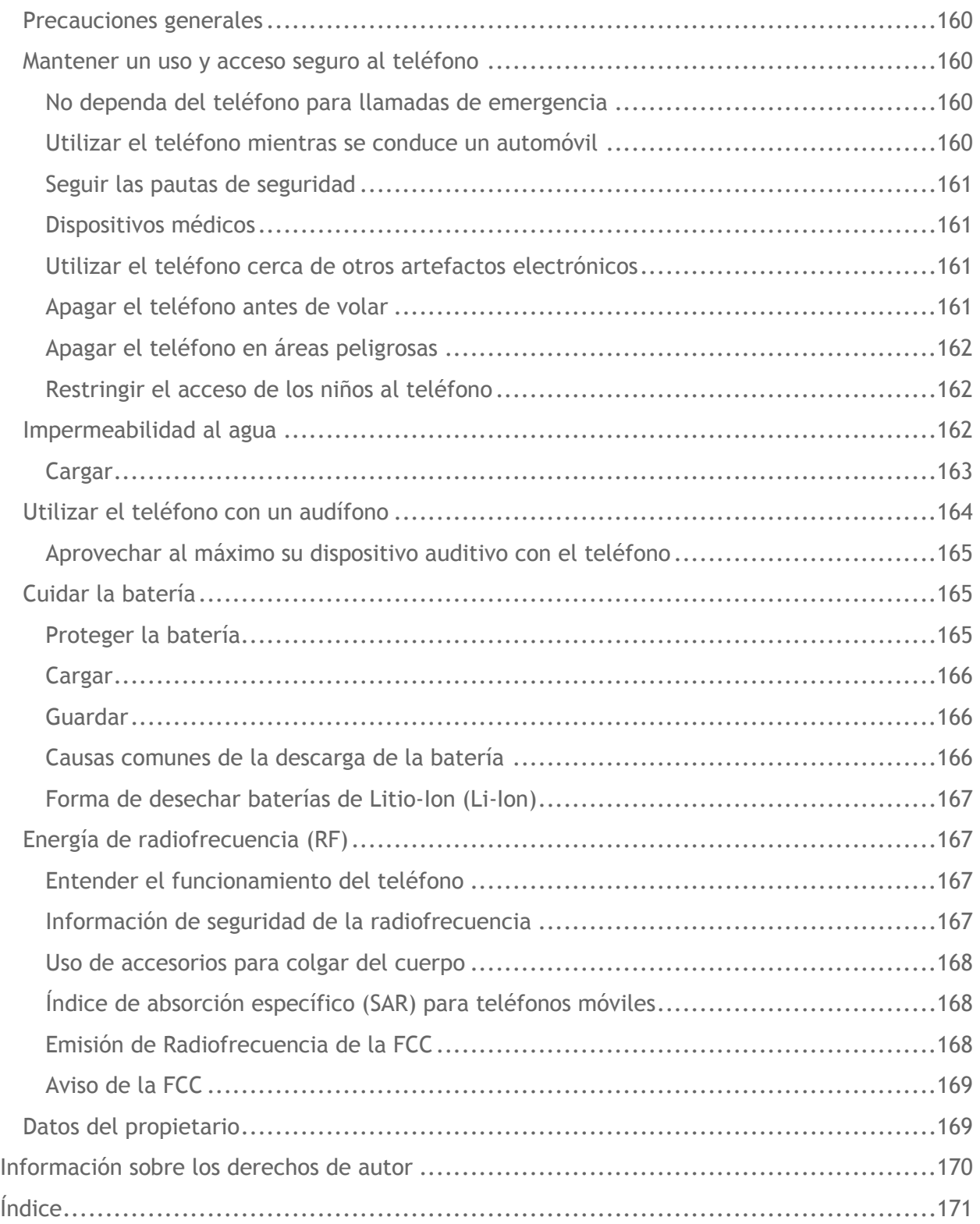

# <span id="page-10-0"></span>**Información básica del teléfono**

# <span id="page-10-1"></span>**Información general sobre el teléfono**

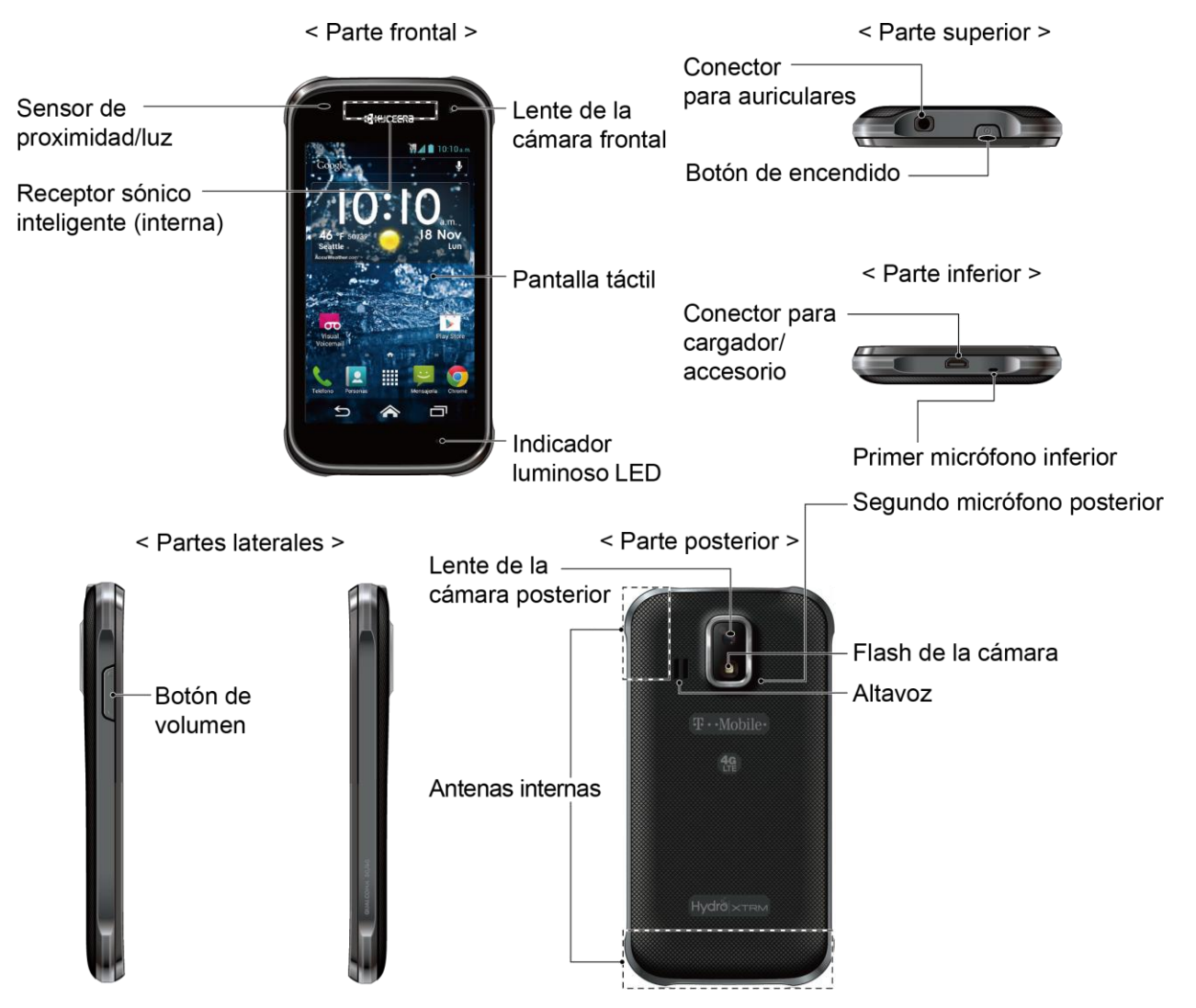

### <span id="page-11-0"></span>**Funciones de las teclas**

#### **¡PRECAUCIÓN!** Si se inserta un accesorio en el conector incorrecto, se puede dañar el teléfono.

- **Sensor de proximidad/luz** detecta qué tan cerca de la superficie de la pantalla se encuentra un objeto. Normalmente esto se utiliza para detectar cuando la cara está presionada contra la pantalla, como ser durante una llamada telefónica.
- **Receptor sónico inteligente (interna)** le permite escuchar a la persona que llama y las indicaciones automatizadas. Consulte *[Receptor sónico inteligente](#page-18-0)*.
- **Lente de la cámara frontal** toma fotos y graba videos mientras se mira la pantalla y le permite realizar videoconferencias.
- **Pantalla táctil** muestra toda la información necesaria para operar el teléfono. Use gestos con los dedos para navegar e interactuar entre los elementos en la pantalla.
- **Indicador luminoso LED** muestra una notificación telefónica, el estado de la carga o una alerta.
- **Conector para auriculares** le permite conectar auriculares opcionales para cómodas conversaciones con manos libres.
- **Botón de encendido** le permite encender o apagar el teléfono o encender o apagar la pantalla, cambiar el teléfono a modo silencioso, modo vibración o modo avión.
- **Conector para cargador/accesorio** le permite conectar un cargador de equipo para cargar la batería o un cable de micro-USB (incluido) para transferir archivos a y de una computadora.
- **Primer micrófono inferior** transmite su voz y los sonidos del ambiente durante las llamadas telefónicas, grabaciones de voz y videos.
- **Segundo micrófono posterior** suprime el ruido de fondo por lo que se mejora la calidad de audio para la otra parte durante las llamadas de voz excepto en el modo altavoz.
- **Botón de volumen** le permite ajustar el volumen de tono de llamada o medios cuando usted no está en una llamada, o ajustar el volumen de voz durante una llamada.
- **Antenas internas** facilitan la recepción y la transmisión. Para maximizar el rendimiento de la llamada, no obstaculice mientras usted está usando el teléfono.
- **Lente de la cámara posterior** le permite tomar fotos y grabar videos.
- **Flash de la cámara** permite iluminar los objetos en entornos de poca iluminación al tomar una foto o grabar un video.

● **Altavoz** le permite escuchar diferentes timbres y tonos. El altavoz también le permite escuchar la voz de la persona que llama en el modo altavoz.

# <span id="page-12-0"></span>**Receptor sónico inteligente**

El receptor sónico inteligente transmite sonido a través de vibraciones de la pantalla del teléfono. Coloque su oreja alrededor del receptor interno y ajuste la posición del teléfono hasta encontrar el mejor punto de escucha dependiendo del entorno circundante.

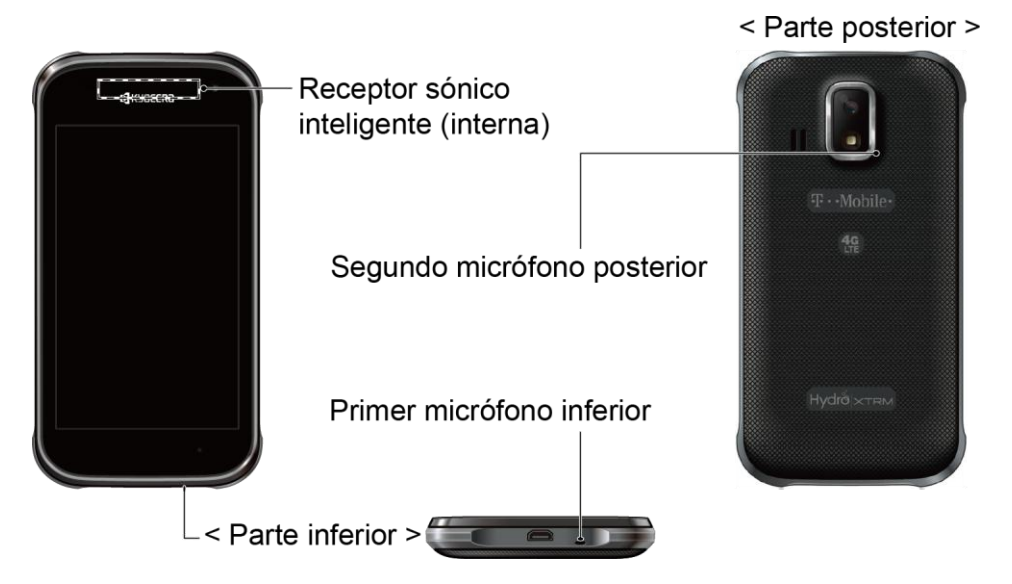

**Nota:** No tape los micrófonos durante una llamada ya que la calidad de escucha podría verse comprometida.

# <span id="page-13-0"></span>**Preparar el teléfono**

### <span id="page-13-1"></span>**Insertar la batería**

1. Coloque la uña del pulgar u otro en la hendidura y levante la tapa de la batería.

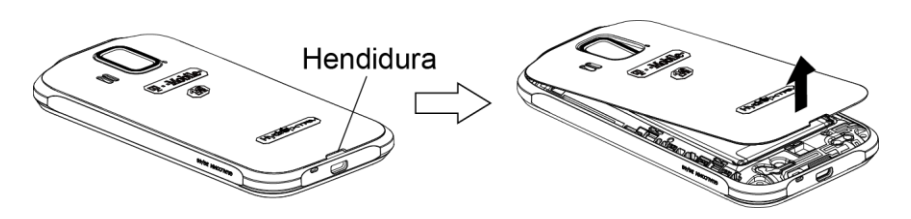

2. Inserte la batería, primero por el extremo de los contactos y presiónela suavemente en su sitio.

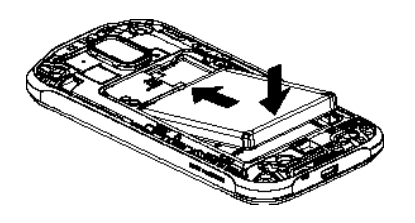

3. Vuelva a colocar la tapa, aplicando la misma presión de arriba hacia abajo a ambos lados y asegúrese de que todas las pestañas de bloqueo de la tapa estén asentadas y de que no hayan espacios.

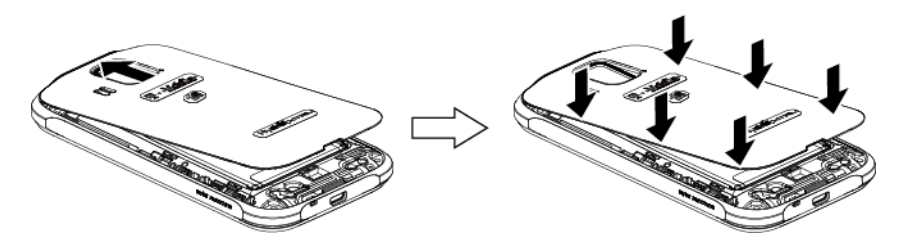

### <span id="page-13-2"></span>**Cargar la batería**

1. Conecte el extremo pequeño del cable micro-USB dentro del conector para cargador/accesorio del teléfono.

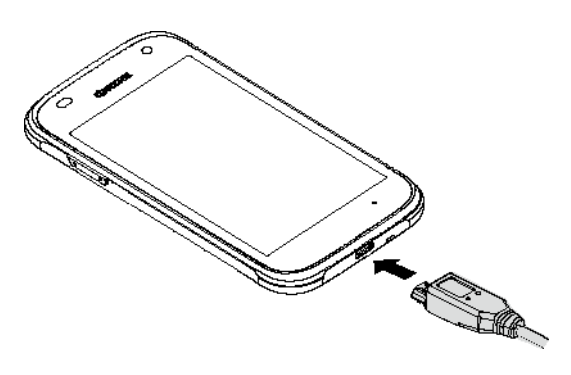

- 2. Enchufe el otro extremo del cable USB dentro del cargador y enchufe el cargador dentro de un tomacorriente eléctrico.
- **Nota:** La batería de su teléfono debería tener la carga suficiente para que el teléfono se encienda y encuentre señal, para configurar el correo de voz y para realizar una llamada. Debe cargar completamente la batería lo antes posible.

### <span id="page-14-0"></span>**Insertar la tarjeta SIM**

1. Coloque la uña del pulgar u otro en la hendidura y levante la tapa de la batería.

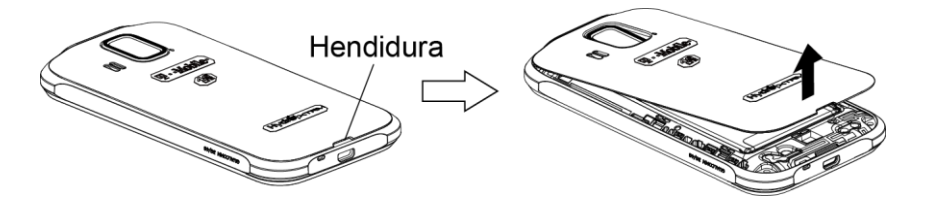

2. Tire hacia arriba la lengüeta blanca que se extiende del paquete de la batería para quitar la batería de su compartimiento.

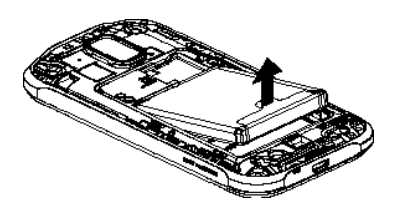

3. Tome la tarjeta SIM de modo que los contactos metálicos de la misma miren hacia abajo y que la esquina recortada apunte hacia arriba y a la izquierda. Inserte la tarjeta SIM dentro del soporte para la tarjeta SIM.

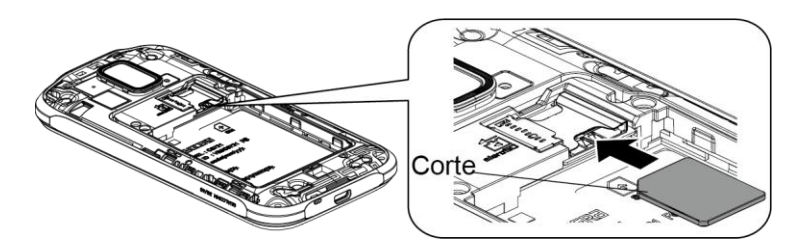

4. Inserte la batería, primero por el extremo de los contactos y presiónela suavemente en su sitio.

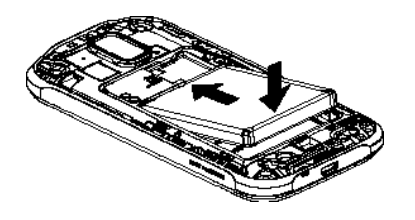

5. Vuelva a colocar la tapa, aplicando la misma presión de arriba hacia abajo a ambos lados y asegúrese de que las pestañas de bloqueo de la tapa estén asentadas y de que no hayan espacios.

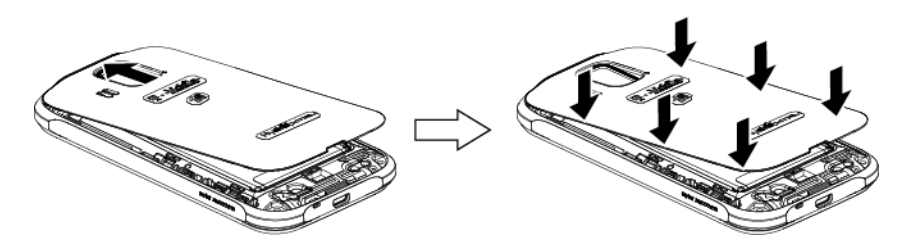

### <span id="page-15-0"></span>**Insertar una tarjeta microSD**

Inserte una tarjeta microSD compatible en el teléfono. Para más detalles sobre la tarjeta microSD, consulte *[Tarjeta microSD](#page-134-0)*.

1. Coloque la uña del pulgar u otro dedo en la hendidura y levante la tapa de la batería.

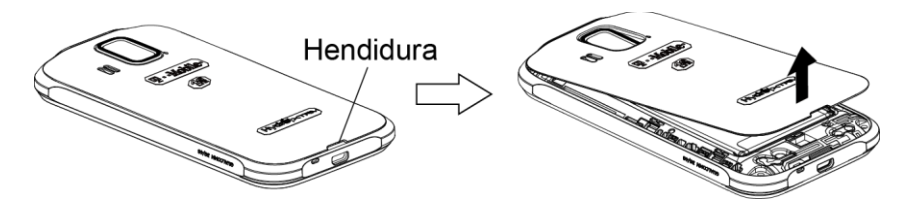

2. Inserte una tarjeta microSD en el soporte respectivo con las terminales doradas mirando hacia abajo. Empuje suavemente la tarjeta hasta que encastre en su lugar.

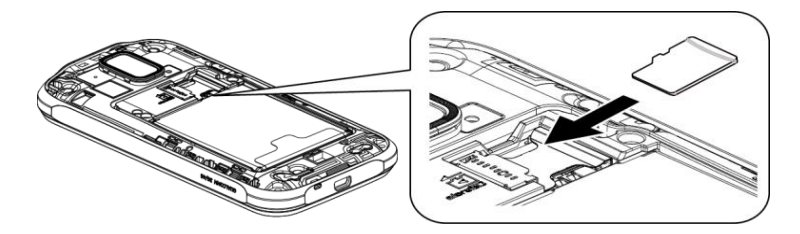

3. Vuelva a colocar la tapa, aplicando la misma presión de arriba hacia abajo a ambos lados y asegúrese de que las pestañas de bloqueo de la tapa estén asentadas y de que no hayan espacios.

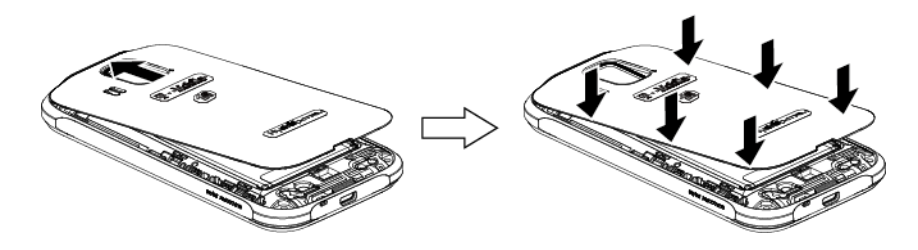

# <span id="page-16-0"></span>**Apagar y encender el teléfono**

### <span id="page-16-1"></span>**Encender el teléfono**

► Mantenga oprimido el botón de encendido.

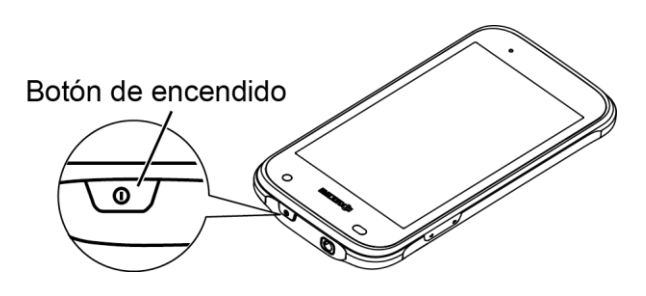

### <span id="page-16-2"></span>**Apagar el teléfono**

- 1. Mantenga oprimido el botón de encendido para abrir el menú de opciones del teléfono.
- 2. Toque **Apagar** > **Aceptar**.

### <span id="page-16-3"></span>**Reiniciar el teléfono**

- 1. Mantenga oprimido el botón de encendido para abrir el menú de opciones del teléfono.
- 2. Toque **Reiniciar** > **Aceptar**.

# <span id="page-16-4"></span>**Encender y apagar la pantalla**

### <span id="page-16-5"></span>**Encender la pantalla y desbloquearla**

- 1. Oprima el botón de encendido.
- 2. Mantenga tocado el icono de llave  $\binom{2}{k}$ en la pantalla y deslice hacia el icono de desbloqueo  $\bigcap$  para desbloquear la pantalla.

Para desactivar el bloqueo de pantalla o seleccionar un tipo diferente de la función de bloqueo, consulte *[Bloqueo de pantalla](#page-152-3)*.

### <span id="page-16-6"></span>**Apagar la pantalla cuando no está en uso**

► Oprima el botón de encendido.

Para ahorrar la batería, el teléfono apaga automáticamente la pantalla después de un cierto período de tiempo cuando lo deja inactivo. Usted será capaz de recibir los mensajes y las llamadas mientras la pantalla del teléfono está apagada. Para obtener información sobre cómo ajustar el tiempo antes de que se apague la pantalla, consulte *[Suspender](#page-149-0)*.

# <span id="page-17-0"></span>**Asistente de configuración**

El Hydro XTRM tiene el asistente de configuración para que pueda configurar el teléfono rápida y fácilmente. En la pantalla *Welcome* (Bienvenido) que se visualiza cuando usted enciende el teléfono por primera vez, toque *Get Started* (Empezar) para empezar el asistente de configuración.

El asistente de configuración comprende las siguientes secciones:

- Seleccionar idioma
- Configurar Wi-Fi
- Iniciar sesión en Correo
- Iniciar sesión en Red Social

Siga las instrucciones en pantalla para configurar rápidamente el teléfono.

## <span id="page-17-1"></span>**Servicio al cliente**

El servicio al cliente está disponible desde los siguientes recursos:

- Visite *<http://www.t-mobile.com/>* y haga clic en **Asistencia**.
- Comuníquese con el servicio al cliente en el 1-877-453-1304 o con su tienda local de T-Mobile.

### <span id="page-18-0"></span>**Navegar con pantalla táctil**

**Advertencia:** No la toques con un bolígrafo o un lápiz táctil (stylus). Ya que se podría dañar la pantalla táctil.

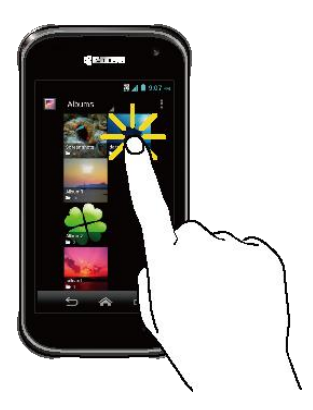

**Tocar Mantener tocado Arrastrar**

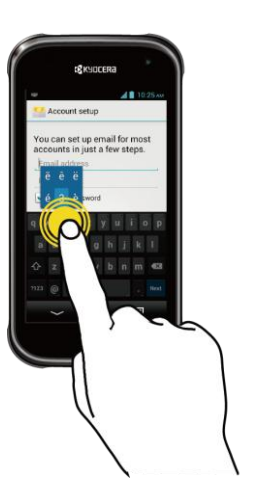

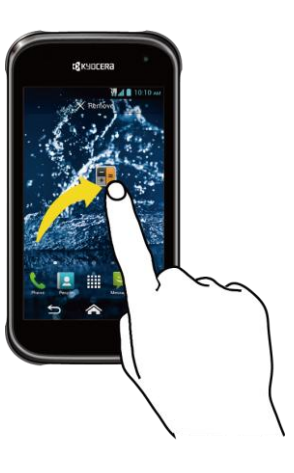

Toque la pantalla con el dedo para seleccionar o lanzar un menú, opción o aplicación. Un toque suave funciona mejor.

Para abrir las opciones disponibles para un elemento (por ejemplo, un teclado), mantenga tocado el elemento. Toque y sujete el dedo antes de empezar a moverlo. No suelte el dedo hasta que haya llegado a la posición deseada.

**Deslizar Recorrer**

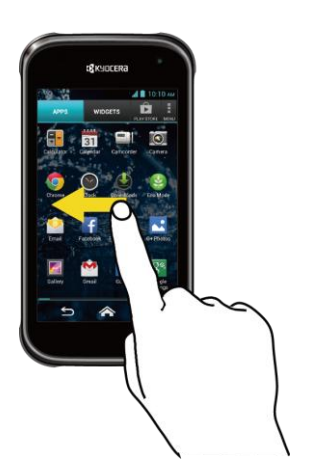

Deslizar significa arrastrar rápidamente el dedo, de manera vertical u horizontal, a través de la pantalla.

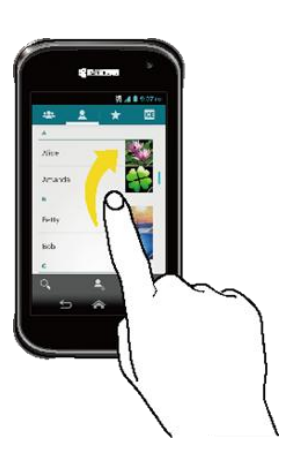

Recorrer la pantalla es similar a deslizar, excepto que se necesita deslizar el dedo de manera más rápida y ligera.

#### **Pellizcar y extender**

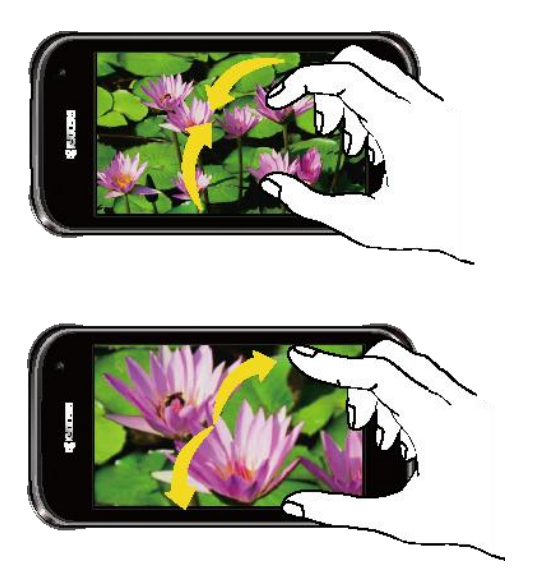

Pellizque la pantalla usando el dedo pulgar y el dedo índice para alejar o extienda la pantalla para acercar al visualizar una foto o una página web. (Mueva los dedos hacia adentro para alejarse y hacia fuera para acercarse).

#### **Rotar**

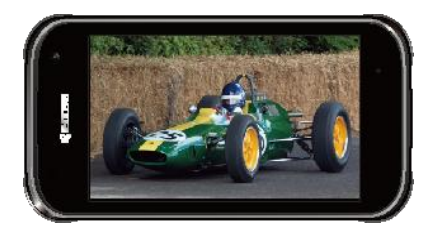

En la mayoría de las pantallas, puede cambiar automáticamente la orientación de la pantalla de vertical a horizontal girando el teléfono hacia los lados. Al ingresar texto, puede girar el teléfono hacia los lados para que aparezca un teclado más grande.

**Nota:** La casilla de verificación **Rotar automáticamente la pantalla** debe estar seleccionada para que se cambie automáticamente la orientación de la pantalla. Toque **Inicio**  $\hat{\mathbf{A}}$  >  $\ddot{\mathbf{u}}$  > **Configuración** > **Pantalla** > **Rotar automáticamente la pantalla**.

# <span id="page-20-0"></span>**Pantalla de inicio**

La pantalla de inicio es el punto de inicio para todas las aplicaciones, funciones y menús. Desde la pantalla de cualquier aplicación, toque **Inicio alg**una regresar a la pantalla de inicio principal.

### <span id="page-20-1"></span>**Información general de la pantalla de inicio**

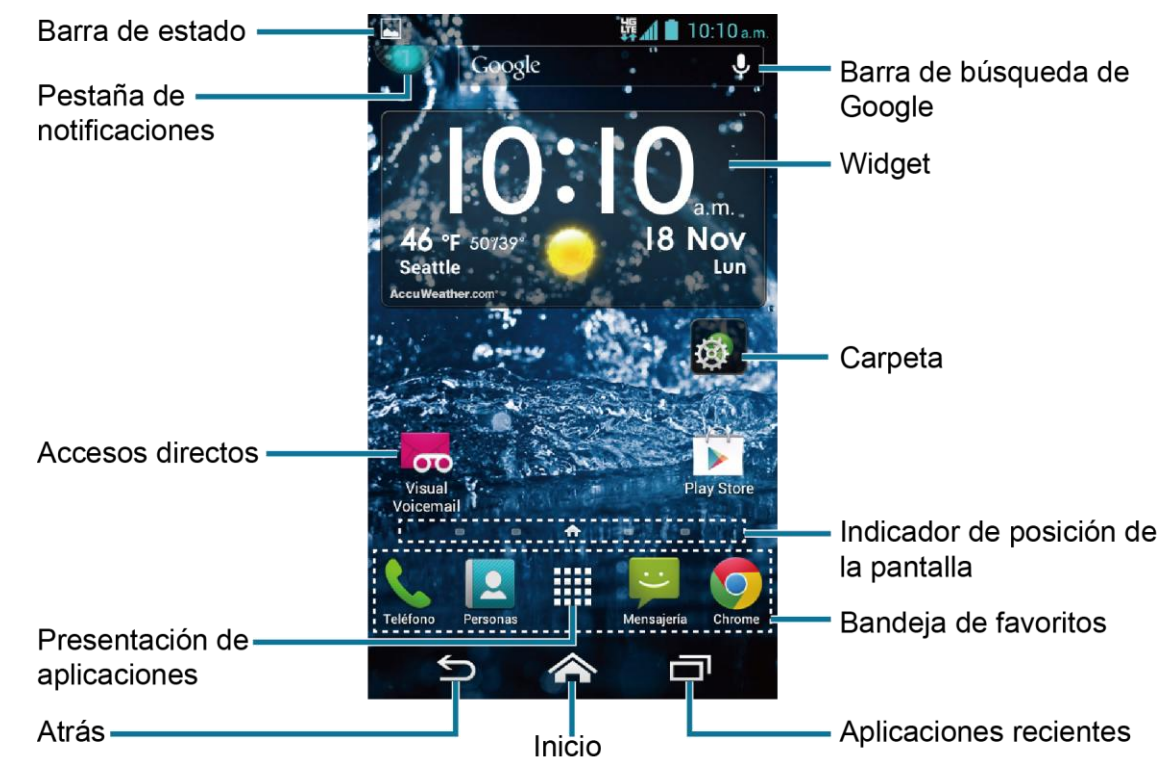

- **Barra de estado:** Muestra la hora, la notificación y los iconos del estado del teléfono. Deslice hacia abajo para mostrar el panel de notificaciones.
- **Pestaña de notificaciones:** Muestra la cantidad de notificaciones. Toque la pestaña o deslice la barra de estado hacia abajo para mostrar el panel de notificaciones.
- Accesos directos: Le permite iniciar rápidamente las aplicaciones.
- **Presentación de aplicaciones:** Muestra las aplicaciones y widgets disponibles en el teléfono.
- **Atrás:** Le permite regresar a la pantalla anterior, o cerrar un cuadro de diálogo, el menú de opciones, el panel de notificaciones o el teclado en la pantalla.
- **Inicio:** Le permite regresar a la pantalla de inicio principal.
- **Aplicaciones recientes:** Muestra la ventana de las aplicaciones recientemente usadas.
- **Bandeja de favoritos:** Contiene hasta cinco iconos y aparece en cada pantalla de inicio. Puede personalizar estos iconos excepto el icono de Presentación de aplicaciones situado en el centro de la bandeja.
- **Indicador de posición de la pantalla:** Indica en qué pantalla se encuentra entre las pantallas de inicio. Tóquelo para acceder a cada pantalla. El icono con forma de casa muestra la pantalla de inicio principal.
- **Carpeta:** Le permite almacenar múltiples iconos de aplicaciones en forma de un grupo. Consulte *[Utilizar las carpetas](#page-23-0)*.
- **Widget:** Le permite que los usuarios accedan a distintos programas útiles.
- **Barra de búsqueda de Google:** Le permite ingresar texto o palabras claves pronunciadas para una búsqueda rápida en el teléfono o en Internet. Toque para ingresar texto o toque  $\bigcup$  para pronunciar su palabra clave.

### <span id="page-21-0"></span>**Pantallas extendidas**

Además de la pantalla de inicio principal, el teléfono tiene pantallas extendidas disponibles para proporcionar más espacio para agregar los iconos, controles, y más.

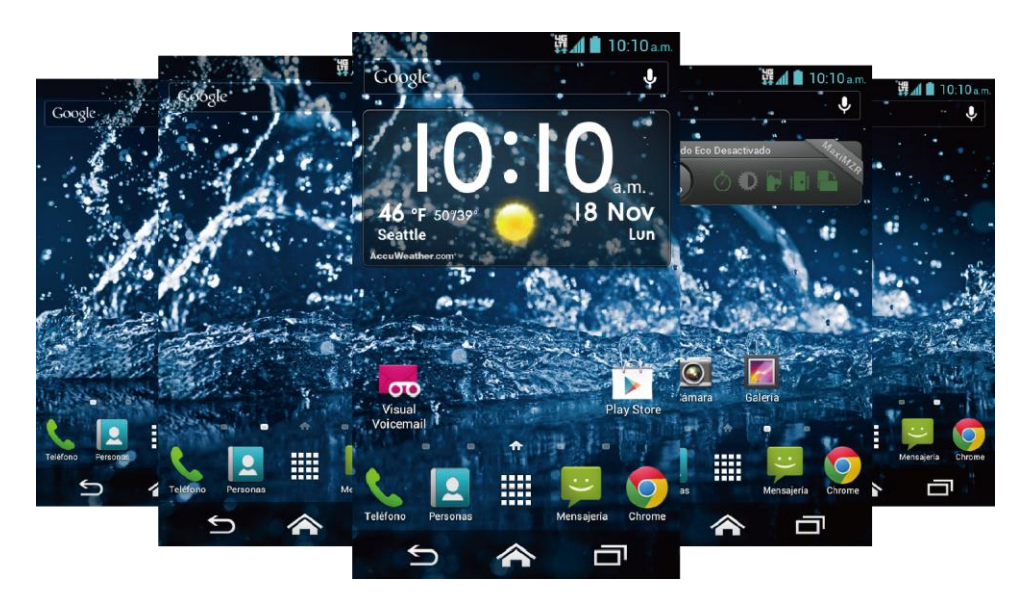

**Acceder a las pantallas de inicio extendidas**

► Toque **Inicio** y luego arrastra por la pantalla para mover de la pantalla principal a una pantalla extendida.

- o –

En el Indicador de posición de la pantalla, toque para acceder la pantalla de

inicio principal, o toque  $\omega$  para acceder a cada pantalla extendida.

### <span id="page-22-0"></span>**Personalizar las pantallas de inicio**

#### **Administrar las pantallas de inicio**

Puede reducir la cantidad de pantallas de inicio a tres o aumentarlas hasta siete.

- 1. Pellizca ligeramente cualquier pantalla de inicio con el dedo pulgar e índice para mostrar las miniaturas de las pantallas de inicio.
- 2. Las siguientes opciones están disponibles:
	- Toque una miniatura para acceder a la pantalla de inicio.
	- $\blacksquare$  Toque  $\blacksquare$  para agregar una nueva pantalla de inicio.
	- Mantenga tocada una miniatura y arrástrala para reorganizar las posiciones de las pantallas de inicio. Suelta la miniatura en el lugar donde desea colocarla.
	- Mantenga tocada una miniatura, arrástrela hasta " **Eliminar**" y suéltela cuando se vuelva de color rojo para eliminar la pantalla de inicio. La pantalla de inicio principal no se puede eliminar.
	- Toque el icono de inicio que está en la parte superior de cada pantalla para establecerla como la pantalla de inicio principal.
- 3. Toque **HECHO**.

#### **Agregar accesos directos a aplicaciones o widgets a la pantalla de inicio**

- 1. Toque  $\frac{1}{2}$ en la bandeja de favoritos.
- 2. Deslice las pantallas **APLICACIONES** y **WIDGETS** para encontrar el elemento que desea agregar a la pantalla de inicio.
- 3. Mantenga tocado el icono de una aplicación o un widget y mueva el dedo para encontrar el lugar donde agregarlo. Los marcos de color azul que aparecen en la pantalla le indican donde puede colocar el elemento.
- 4. Levante el dedo.

#### <span id="page-22-1"></span>**Mover o eliminar elementos en la pantalla de inicio**

- ► Mantenga tocado el elemento que desea mover o eliminar de la pantalla.
	- Para mover el elemento, arrástrelo hasta la nueva área y suéltelo.

 Para eliminar el elemento, arrástrelo hasta " **Eliminar**" que se encuentra en la parte superior de la pantalla y suéltelo cuando se vuelva de color rojo.

#### **Bandeja de favoritos**

La bandeja de favoritos contiene hasta cinco iconos y aparece en cada pantalla de inicio. Puede reemplazar estos iconos excepto el icono de Presentación de aplicaciones situado en el centro de la bandeja.

Para agregar un nuevo icono a la bandeja de favoritos:

- 1. Elimine el icono actual que se encuentra en la bandeja. Consulte *[Mover o eliminar](#page-22-1)  [elementos en la pantalla de inicio](#page-22-1)*.
- 2. Mantenga tocado el icono de una aplicación y arrástrelo hasta la bandeja de favoritos.
- 3. Levante el dedo.

#### <span id="page-23-0"></span>**Utilizar las carpetas**

Puede colocar varios iconos de aplicaciones en una carpeta. Suelte el icono de una aplicación encima de otro en una pantalla de inicio, y los dos iconos estarán en la misma carpeta.

- 1. Mantenga tocado el icono de una aplicación y arrástrelo encima de otro en la pantalla de inicio.
- 2. Levante el dedo. Puede ver que dos iconos apilados dentro de una carpeta (un cuadrado negro).
- 3. Toque el cuadrado. Puede ver los iconos de las aplicaciones que están dentro de la carpeta.
- 4. Toque **Carpeta sin nombre**. El teclado se abre y puede asignar un nombre a esta carpeta. Para renombrarla, toque el nombre.

#### **Cambiar el fondo de pantalla**

- 1. Mantenga tocada el área vacía de la pantalla de inicio.
- 2. Seleccione una de las siguientes opciones:
	- **Fondos de pantalla:** Seleccione para usar los fondos de pantalla animados. Seleccione el fondo de pantalla y toque **Definir como fondo de pantalla**.
	- **Galería/Gráficos:** Seleccione para usar las fotos guardadas en el teléfono o capturadas con él. Toque para seleccionar una foto y luego recórtela antes de establecerla como fondo de pantalla.
	- **Papeles tapiz:** Seleccione para usar los papeles tapiz preprogramados. Seleccione el papel tapiz y toque **Definir como fondo de pantalla**.

# <span id="page-24-0"></span>**Pantallas de presentación**

Puede reorganizar o personalizar la vista de las pantallas de presentación donde puede encontrar todas las aplicaciones en el teléfono.

**Ordenar las aplicaciones en el teléfono**

- 1. Toque Inicio  $\bigotimes$  >  $\frac{111}{11}$  >  $\bigcup$  > Ordenar por....
- 2. Seleccione una opción:
	- **Alfabético:** Las aplicaciones se reorganizan en orden alfabético.
	- **Fecha de descarga:** Las aplicaciones se reorganizan de acuerdo con la fecha de descarga.
	- **Personalizado:** Hay disponibles opciones adicionales para personalizar las pantallas de presentación. Consulte *[Personalizar las pantallas de presentación](#page-24-1)* para detalles.

#### <span id="page-24-1"></span>**Personalizar las pantallas de presentación**

Para mover las aplicaciones en las pantallas de presentación:

- 1. Toque **Inicio** > > > **Clasificación de aplicación**.
- 2. Mantenga tocada una aplicación, arrástrela hasta una nueva posición y suéltela. Para moverla a otra pantalla, arrástrela hasta **Ir a otra pantalla** y suéltela en la pantalla donde desea colocarla.
- 3. Toque **HECHO**.

Para mover las pantallas de presentación:

- 1. Toque **Inicio** > > > **Clasificación de pantalla**.
- 2. Mantenga tocada una pantalla, arrástrela hasta una nueva posición y suéltela.
- 3. Toque **HECHO**.

Para agregar una pantalla de presentación:

- 1. Toque Inicio  $\bigotimes \frac{1}{2}$  >  $\frac{1}{2}$  > Agregar pantalla.
- 2. Toque para seleccionar las aplicaciones que estarán en la pantalla agregada. La cantidad seleccionada se muestra en la parte superior de la pantalla. Puede seleccionar hasta 16 aplicaciones.
- 3. Toque **HECHO**. Se agrega una nueva pantalla con las aplicaciones seleccionadas en ella.

Información básica del teléfono 15

## <span id="page-25-0"></span>**Barra de estado**

La barra de estado en la parte superior de la pantalla proporcionan información de los estados del teléfono y servicio en la parte derecha y alertas de notificación en la izquierda. Deslice la barra de estado hacia abajo para abrir el panel de notificaciones y ver la lista de las notificaciones que recibió.

#### **Iconos de estado**

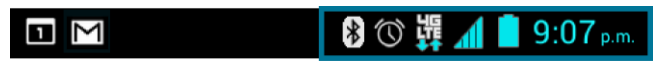

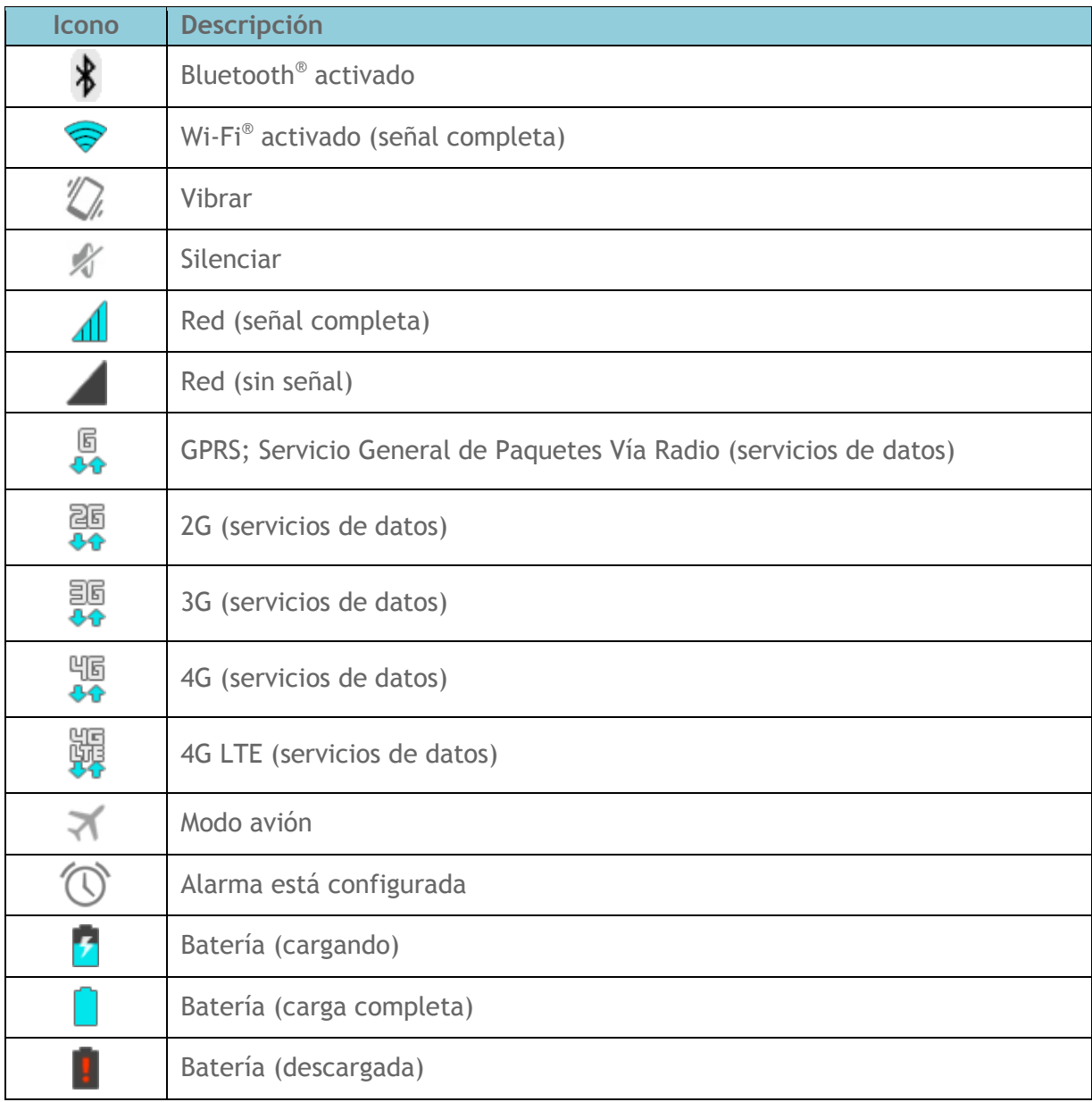

#### **Iconos de notificación**

<u> Alban Maria</u>

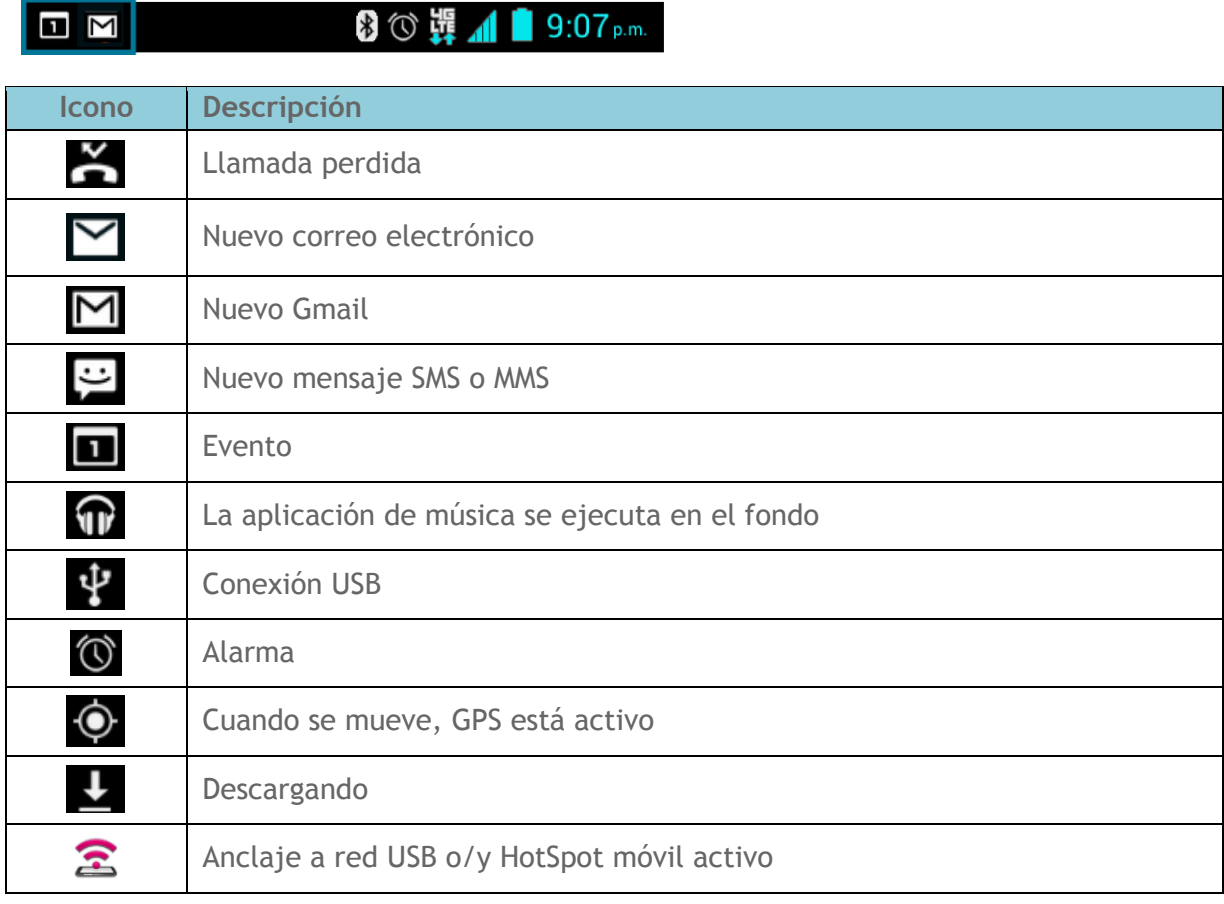

# <span id="page-27-0"></span>**Panel de notificaciones**

Abra el panel de notificaciones para ver la barra de control de energía, la lista de notificaciones que recibió, y más.

Para abrir el panel de notificaciones:

► Deslice la barra de estado hacia abajo al inferior de la pantalla táctil.

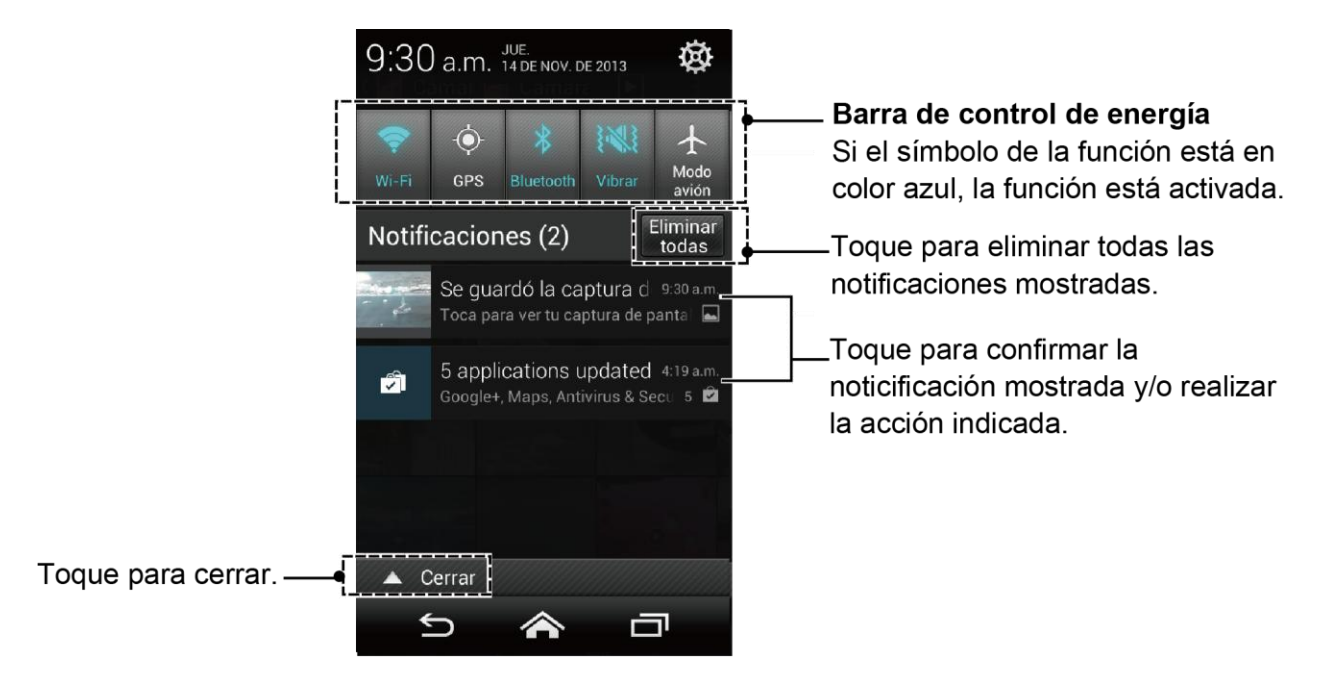

#### **Consejo:** Puede acceder a los menús de Configuración del teléfono tocando del en la parte superior derecha del panel de notificaciones. Para más información sobre los menús de **Configuración**, consulte *[Configuración](#page-140-0)*.

#### **Barra de control de energía**

La barra de control de energía le permite configurar las siguientes funciones desde esta pantalla.

- **Wi-Fi:** Toque para activar o desactivar la función Wi-Fi. Consulte *[Wi-Fi](#page-91-1)*.
- **GPS:** Toque para activar o desactivar la función GPS. Consulte *[Activar modo](#page-85-2)  [ubicación](#page-85-2)*.
- **Bluetooth:** Toque para activar o desactivar la función Bluetooth. Consulte *[Bluetooth](#page-130-0)*.
- **Sonido:** Toque para establecer las configuraciones de sonido para tono de llamada y notificaciones. Consulte *[Volumen](#page-145-3)*.
- **Modo avión:** Toque para activar o desactivar el Modo avión. Consulte *[Configuración](#page-143-0)  [del modo avión](#page-143-0)*.

Información básica del teléfono 18

# <span id="page-28-0"></span>**Ingresar texto**

## <span id="page-28-1"></span>**Teclado en la pantalla táctil**

Dos tipos de teclados están disponibles en el teléfono: **Swype** y **Teclado de Google**. Simplemente toque un campo de texto donde desea ingresar texto para que aparezca un teclado. Puede girar el teléfono hacia un lado para que aparezca un teclado más grande. Consulte *[Rotar automáticamente la pantalla](#page-148-1)*.

Para cambiar el teclado desde Configuraciones:

- 1. Toque **Inicio** > > **Configuración** > **Teclado e idioma**.
- 2. Toque **Predeterminado**.
- 3. Toque **Swype** o **Teclado de Google**.

Para cambiar el teclado cuando se muestra el mismo:

- 1. Arrastre el panel de Notificaciones hacia abajo y toque **Selecciona el método de entrada**.
- 2. Toque **Swype** o **Teclado de Google**.

# <span id="page-29-0"></span>**Teclado de Google**

**Información general del teclado de Google**

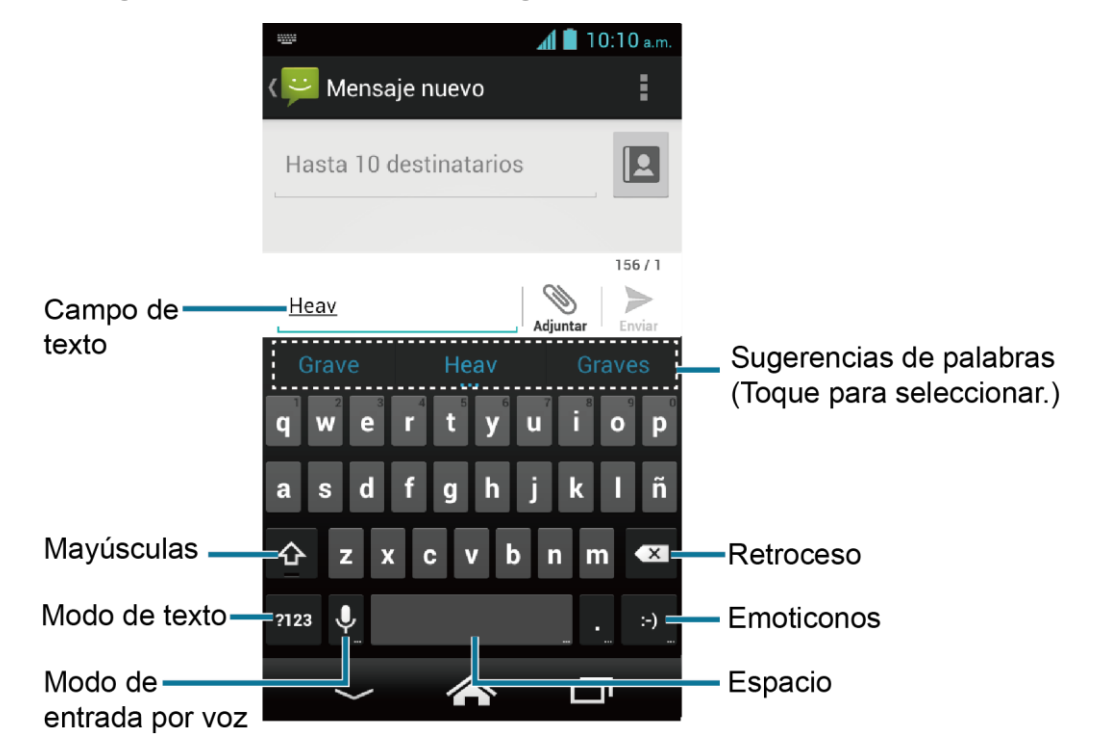

#### **Nota:** La apariencia de la tecla puede variar dependiendo de la aplicación o campo de texto seleccionado.

Algunas de las teclas del teclado de Google se muestran abajo:

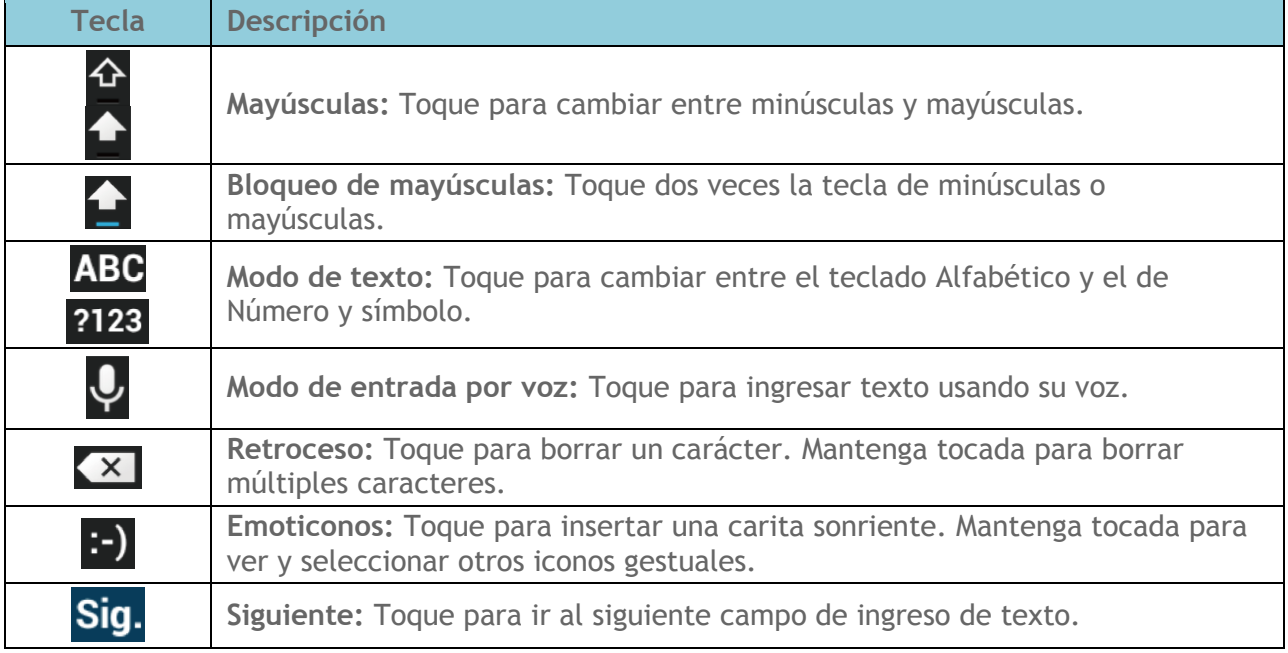

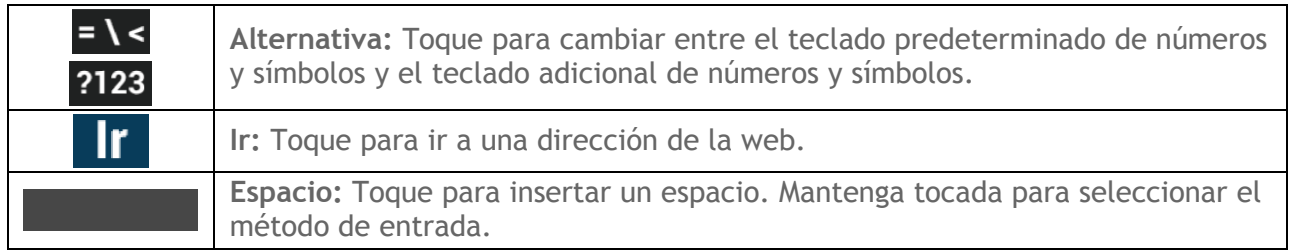

#### **Modo de texto**

El modo ABC se usa principalmente para ingresar letras mientras que el modo de Número y símbolo es para ingresar números y símbolos.

- ► Toque ABC para seleccionar el modo ABC. Toque ?123 para seleccionar el modo de Número y símbolo.
	- En el modo ABC, toque  $\Phi$  para alterar el uso de mayúsculas:

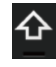

(Sin mayúsculas) para ingresar todas las letras de una palabra en minúscula.

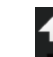

(Una mayúscula) para iniciar con mayúscula una palabra.

 Puede seleccionar el bloqueo de mayúsculas tocando dos veces o manteniendo tocada  $\bigoplus$  o  $\bigoplus$  para que todas las letras de una palabra estén en mayúsculas.

(Bloqueo de mayúsculas) para ingresar todas las letras de una palabra en mayúscula.

- En el modo de números y símbolos, toque  $= \sqrt{\frac{2}{n}}$  para que se muestren más símbolos.
- Algunas teclas tienen caracteres alternativos. En cualquiera de los modos, si una tecla muestra un carácter extra en la esquina superior derecha, mantenga tocada la tecla para ingresar el carácter. O bien, mantenga tocada una tecla para que aparezca una lista de todos los caracteres disponibles para esa tecla. Toque el carácter que desea ingresar de la lista.

#### **Ingresar texto por voz**

Entrada por voz es una característica experimental que utiliza el servicio de reconocimiento de voz de Google, así que debe tener una conexión de datos o una conexión por Wi-Fi. El teclado de la pantalla táctil muestra  $\bigcup$  cuando la entrada por voz está activada.

Para activar la entrada por voz:

Ingresar texto 21

- 1. Toque **Inicio** > > **Configuración** > **Teclado e idioma**.
- 2. Seleccione la casilla de verificación **Dictado por voz de Google**.
- 3. Toque que está al lado del **Teclado de Google**.
- 4. Toque **Tecla de entrada por voz** y seleccione **En el teclado principal** o **En el teclado de símbolos**.

Para ingresar texto por voz:

- 1. Toque  $\bigcup$  en el teclado.
- 2. Diga en el micrófono el texto que desea ingresar.

**Agregar una palabra en el diccionario del usuario**

- 1. Toque **Inicio** > > **Configuración** > **Teclado e idioma**> **Diccionarios personales**.
- 2. Seleccione un idioma.
- 3. Toque  $+$ .
- 4. Escriba la palabra que desea agregar.
- 5. Escriba el acceso directo para que aparezca la palabra que escribió, si lo desea.
- 6. Seleccione el idioma para registrar la palabra.
- 7. Toque **Atrás** (Una lista de las palabras que haya agregado al diccionario se muestra).
	- **Toque una palabra para editarla.**
	- Toque una palabra  $>$   $\blacksquare$  para eliminarla.

#### **Configuración del teclado de Google**

1. En el teclado de Google, mantenga tocada la tecla que se encuentra inmediatamente a la izquierda de la tecla espacio y toque **Configuración del teclado de Google**.

- o –

Toque **Inicio** > > **Configuración** > **Teclado e idioma**, y toque que está al lado del **Teclado de Google**.

2. Elija entre las siguientes opciones.

- **Idiomas de entrada:** Toque para seleccionar el idioma de entrada. El diccionario del idioma seleccionado se activará.
- **Mayúsculas automáticas:** Seleccione para que la primera letra de una frase se ponga automáticamente en mayúsculas, cuando esté disponible.
- **Vibrar al pulsar teclas:** Seleccione para activar la vibración cuando se toca una tecla.
- **Sonar al pulsar las teclas:** Seleccione para reproducir un sonido breve cuando se toca una tecla.
- **Aviso emergente al pulsar tecla:** Seleccione para que se muestre una imagen más grande de la tecla por encima cuando la toque.
- **Tecla de entrada por voz:** Toque para seleccionar la ubicación donde quiere que se muestre la tecla de entrada por voz entre **En el teclado principal**, **En el teclado de símbolos** o **Desactivado**.
- **Diccionario personal:** Toque para agregar palabras en el diccionario del usuario.
- **Diccionario complementarios:** Toque para seleccionar el diccionario que desea utilizar.
- **Bloquear palabras ofensivas:** Seleccione para que no se le sugiera a usted posibles palabras ofensivas.
- **Corrección automática:** Toque para permitir que la barra espaciadora y las teclas de puntuación corrijan automáticamente las palabras mal escritas.
- **Mostrar sugerencias de correcciones:** Toque para seleccionar cuando se muestran las sugerencias de corrección.
- **Activar escritura gestual:** Seleccione para ingresar una palabra deslizando el dedo desde una letra a la siguiente sucesivamente sin levantar el dedo de la pantalla hasta llegar al fin de la palabra.
- **Activar previa dinámica flotante:** Seleccione para ver la palabra sugerida. Esta función es disponible cuando la escritura gestual está activada.
- **Mostrar recorrido de gesto:** Seleccione para mostrar el recorrido de gesto visualizado con una línea de color que siga su dedo en la pantalla. Esta función es disponible cuando la escritura gestual está activada.
- **Suger. de próxima palabra:** Seleccione para usar la palabra anterior para hacer sugerencias.
- **Configuración avanzada:** Toque para abrir la configuración para usuarios expertos.
- **Enviar comentarios:** Toque para enviar su comentario a Google. Para usar este servicio, se necesita aceptar Google *Terms of Service* (Términos de servicio) que se visualiza en la pantalla.
- **Acerca del teclado de Google:** Toque para ver la versión actual e información del teclado de Google.

### <span id="page-33-0"></span>**Swype**

Swype® es un método de ingreso de texto que le permite deslizar por las letras en vez de tocar cada tecla individualmente.

**10:10** a.m. ă, Mensaje nuevo  $\boxed{\mathbf{2}}$ Hasta 10 destinatarios  $156/1$ Í  $\Rightarrow$ Campo de -Heav Adjuntar .<br>Envia texto Sugerencias de palabras Heavy Graves Gra Heav Jean (Toque para seleccionar.) i. q e  $\mathsf{r}$ t o W У u p  $\mathsf{d}$  $\mathsf{f}$  $h$ a  $s \mid$ j k  $\mathbf{I}$ ñ g Mayúsculas  $\textcircled{x}$ Retroceso ⇧ z C  ${\sf V}$  $b \mid n \mid m$ X ES Swype -┙ Intro Modo de. 虛 <mark>▲</mark> Modo de entrada por voz texto

**Información general de teclado Swype**

**Nota:** La apariencia de la tecla puede variar dependiendo de la aplicación o campo de texto seleccionado.

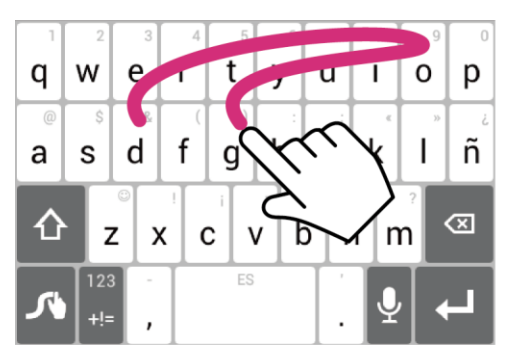

Ejemplo: dog Coloque el dedo en la tecla con la primera letra de la palabra y deslice hacia las letras siguentes. Levante el dedo al final de la última letra.

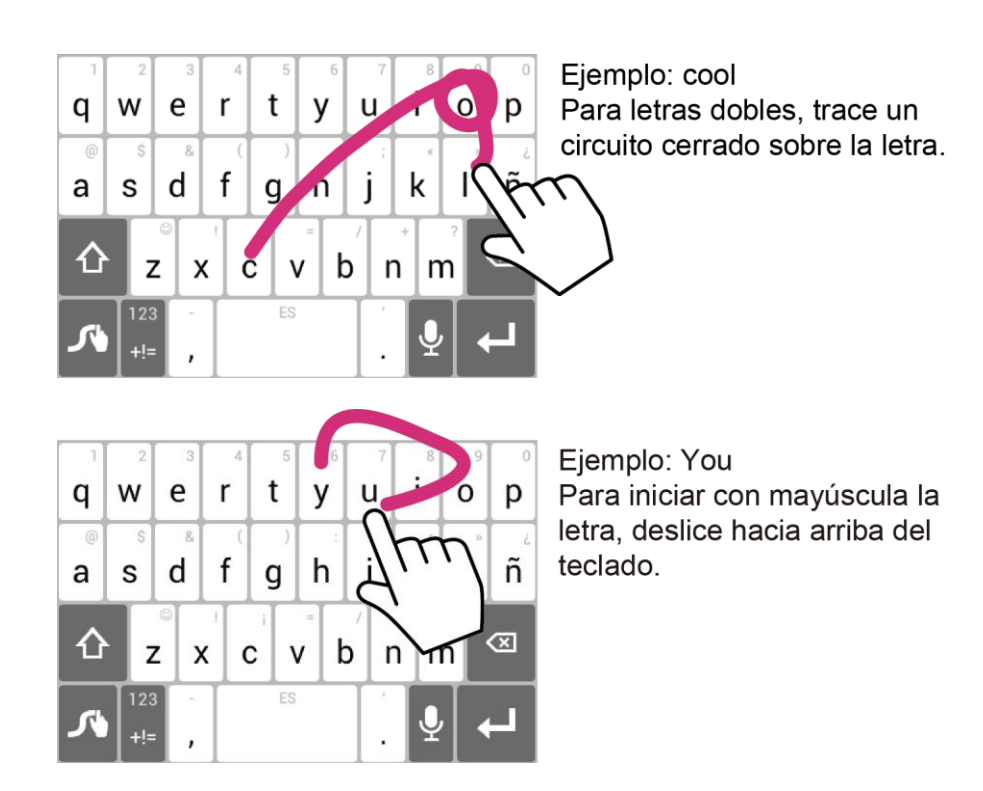

### **Consejo:** Para consejos sobre cómo usar Swype, mantenga tocada la tecla Swype July luego toque **Ayuda** > **Cómo Swypear**.

Algunas de las teclas del teclado Swype se muestran abajo:

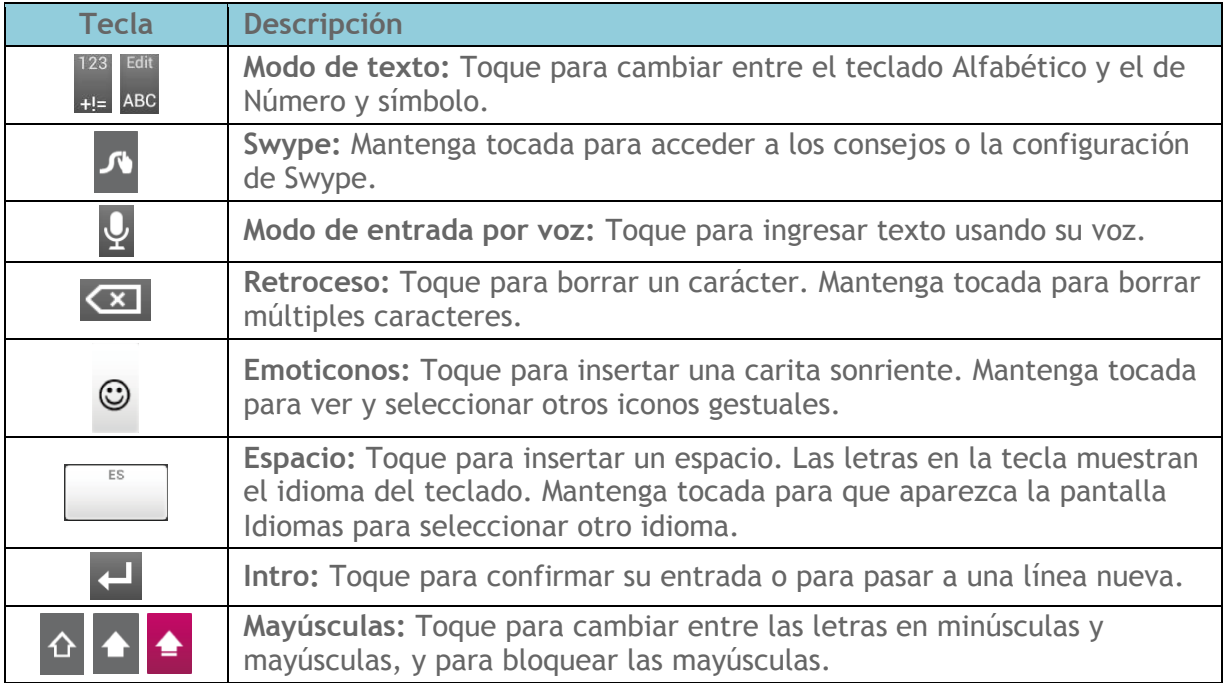

#### **Modo de texto**

El modo ABC se usa principalmente para ingresar letras mientras que el modo de Número y símbolo es para números y símbolos.

- ► Toque  $\frac{F}{ABC}$  para seleccionar el modo ABC. Toque  $\frac{123}{+15}$  para seleccionar el modo de Número y símbolo.
	- En el modo ABC, toque  $\hat{\Phi}$  para alterar el uso de mayúsculas:

↑ (Sin mayúsculas) para ingresar todas las letras de una palabra en minúscula.

(Una mayúscula) para iniciar con mayúscula una palabra.

(Bloqueo de mayúsculas) para ingresar todas las letras de una palabra en mayúscula.

- Los teclados de Número y símbolo tienen dos capas. Toque <sup>pa</sup> para mostrar la segunda capa del teclado.
- Algunas teclas tienen caracteres alternativos. En cualquiera de los modos, si una tecla muestra un carácter extra en la esquina superior derecha, mantenga tocada la tecla para ingresar el carácter. O bien, mantenga tocada la tecla para que aparezca la lista de todos los caracteres disponibles para esa tecla. Toque el carácter que desea ingresar de la lista.

#### **Ingresar texto por voz**

Puede utilizar la entrada por voz para ingresar texto por voz, en cualquier lugar que se puede ingresar texto con el teclado en la pantalla táctil.

- 1. Toque  $Q$  en el teclado.
- 2. Diga en el micrófono el texto que desea ingresar.

#### **Diccionario del usuario de Swype**

Para agregar una palabra al diccionario de Swype:

- 1. Ingrese una palabra en el teclado Swype tocando cada letra sin deslizar el dedo.
- 2. Mantenga tocada la palabra hasta que ésta se vea resaltada, y toque  $\sqrt{1}$ .

- o -
Mientras la palabra está subrayada, toque dos veces.

3. Toque **Agregar "**la letra que ingresó**" al diccionario**.

Para eliminar una palabra del diccionario de Swype:

- 1. Mantenga tocada  $\sqrt{ }$  en el teclado Swype.
	- o -

Toque **Inicio** > > **Configuración** > **Teclado e idioma**, y toca que está al lado de **Swype**.

- 2. Toque **Mis palabras** > **Editar mi diccionario**.
- 3. Para eliminar una palabra, toque la casilla de verificación que está al lado de la palabra que desea eliminar, y toque > **Aceptar**.
- 4. Para eliminar todas las palabras del diccionario de Swype, toque para marcar todas las casillas de verificación, y toque > **Aceptar**.

#### **Configuración de Swype**

- 1. En el teclado Swype, mantenga tocada la tecla Swype  $\sqrt{1}$ .
	- o -

Toque **Inicio** > > **Configuración** > **Teclado e idioma**, y toque que está al lado de **Swype**.

- 2. Elija entre las siguientes opciones:
	- **Opciones:** Toque para aprender a usar Swype en pasos rápidos.
		- Puede ver las opciones del tema del teclado Swype y seleccionar su tema favorito de los temas disponibles. Toque **Magenta** (tema preprogramado) que está debajo de **TEMAS**, deslice la pantalla para ver todos los temas del teclado, y toque uno que le favorece.
		- **Vibración del tecl.:** Seleccione para activar la vibración cuando se toca una tecla.
		- **Sonido al tocar la tecla:** Seleccione para reproducir tonos cuando se toca una tecla.
- **Emerge al tocar la tecla:** Seleccione para que se muestre una imagen más grande de la tecla por encima cuando la toque
- **Mostrar trayecto compl.:** Seleccione para que se muestre el trayecto completo de Swype.
- **Corrección automática:** Seleccione para corregir automáticamente las palabras que están mal escritas.
- **Mayús. automáticas:** Seleccione para que aparezca en mayúscula automáticamente la primera letra de de las palabras que inician una oración, cuando esté disponible.
- **Espaciado automático:** Seleccione para insertar automáticamente un espacio entre palabras.
- **Predicción de la siguiente palabra:** Seleccione para predecir palabras en base al texto ingresado previamente.
- **Editor inteligente:** Seleccione para subrayar palabras que podrían ser incorrectas.
- **Habilitar voz:** Seleccione para que aparezca la tecla de entrada por voz en el teclado Swype.
- **Habilitar escritura a mano:** Seleccione para activar la función de escritura a mano.
- **Mis palabras:** Toque para establecer la configuración de la administración de diccionario y la de la administración de datos.
- **Idiomas:** Toque para seleccionar el idioma que desea usar en Swype.
- **Gestos:** Toque para aprender algunos accesos directos útiles del teclado Swype.
- **Ayuda:** Toque para ver algunos accesos directos útiles del teclado Swype y para confirmar la versión actual de Swype.
- **Actualizaciones:** Toque para efectuar una actualización.

Para más información acerca de Swype, visite *[swype.com](http://www.swype.com/)*.

## **Copiar y pegar texto**

Para copiar y pegar texto:

1. Abra la aplicación o el mensaje recibido desde donde desea copiar texto.

2. Mantenga tocado el cuerpo del texto. Aparecerán las pestañas de selección, y se resaltarán las palabras o los caracteres actualmente seleccionados. Arrastre una de las pestañas de selección para ampliar o reducir la escala de la selección de texto.

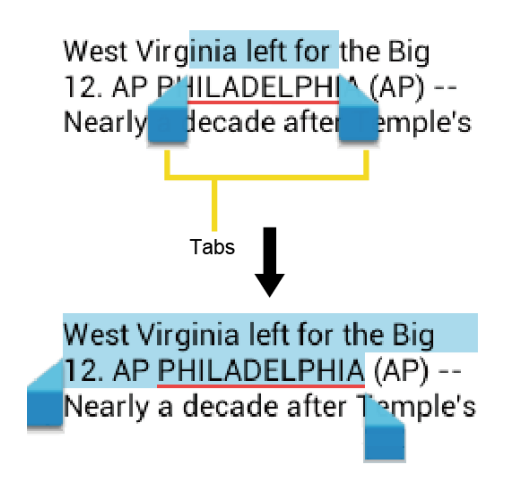

**Consejo:** Toque **1** o **SELECCIONAR TODO** para seleccionar todo el texto de la página web.

- 3. Toque  $\boxed{\equiv}$ 
	- o -

Toque > Copiar.

- 4. Abra la aplicación a la que desea pegar el texto.
- 5. Mantenga tocado el cuadro de texto en donde desea pegar el texto, y toque **PEGAR**.
	- Si desea agregar el texto seleccionado en el texto actual, coloque el cursor en la posición donde desea insertar las palabras o caracteres seleccionados. Mantenga tocada la caja de texto, y toque **PEGAR**.

Para copiar una dirección URL:

- 1. Para copiar una dirección URL, mantenga tocada la dirección URL para visualizar el menú de opciones.
- 2. Toque Copiar URL de vínculo o **.**...
- 3. Abra la aplicación a la que desea pegar el texto.
- 4. Mantenga tocado el cuadro de texto donde desea pegar la URL, y toque **PEGAR**.

# **Llamadas telefónicas**

## **Realizar llamadas telefónicas**

### **Realizar una llamada usando el teclado de marcación telefónica**

- 1. Toque **Inicio**  $\bigotimes$  >  $\bigotimes$ .
	- Si no se muestra el teclado de marcación telefónica cuando se inicia la aplicación Teléfono, toque la pestaña Teléfono ...

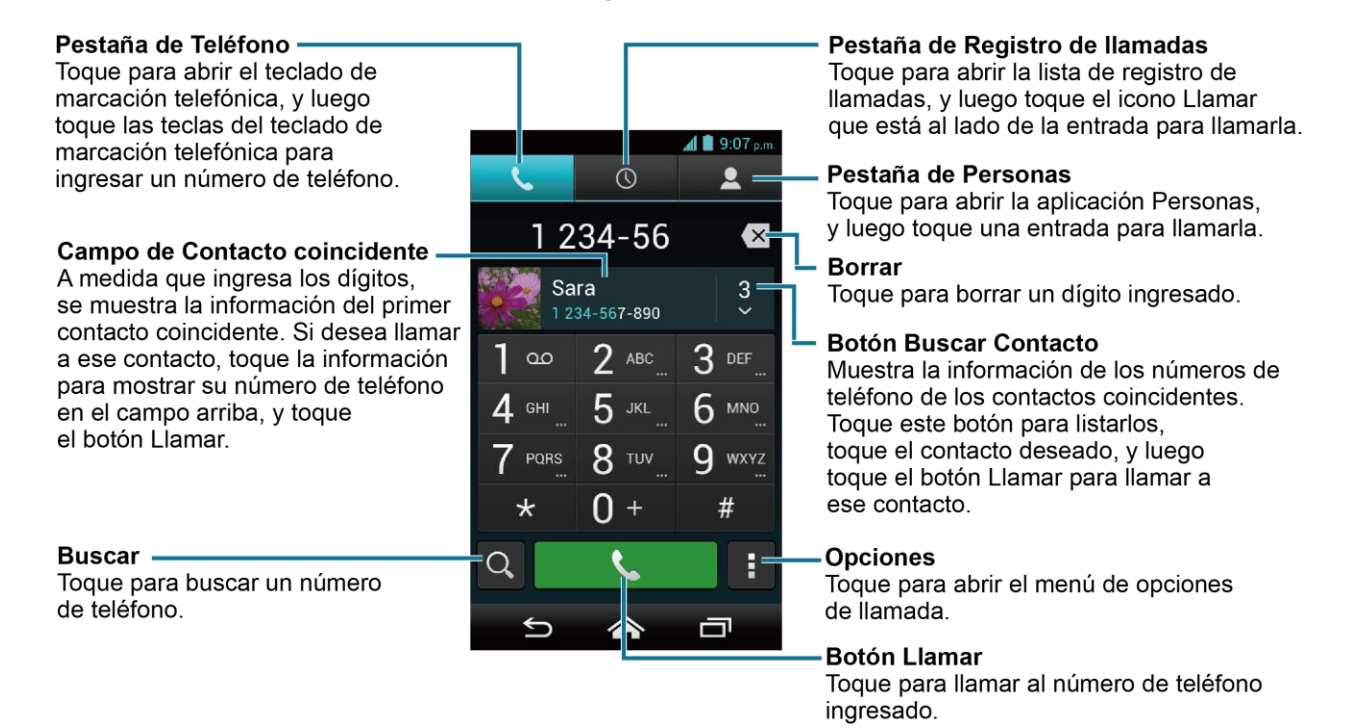

- 2. Toque las teclas numéricas en el teclado de marcación telefónica para ingresar el número de teléfono.
- 3. Toque la tecla Hablar en el inferior de la pantalla para llamar al número.
- 4. Para finalizar la llamada, toque

### <span id="page-39-0"></span>**Realizar una llamada desde el registro de llamadas**

- 1. Toque **Inicio**  $\hat{\mathbf{a}}$  >  $\hat{\mathbf{b}}$ .
- 2. Toque la pestaña de Registro de llamadas  $\mathbb Q$  para que se muestre la lista del registro de llamadas.
- 3. Toque el icono del teléfono que está al lado del nombre o número al que desea llamar.
	- Para opciones adicionales, toque el nombre o número.

### **Realizar una llamada desde Personas**

- 1. Toque Inicio $\bigotimes$  >  $\bigcup$ .
- 2. Toque la pestaña Personas e para que se muestre la lista Personas. Los contactos con números de teléfono en Personas estarán alistados con los contactos frecuentes en la parte superior de la lista.
	- Toque  $Q$  para buscar su contacto.
	- Toque > **Contactos para mostrar** para personalizar los contactos que se muestran. Consulte *[Opciones de visualización](#page-55-0)*.
- 3. Toque el contacto al que desea llamar.

Para información adicional sobre contactos, consulte *[Personas](#page-54-0)*.

### **Llamar a un número en un mensaje de texto**

- 1. Toque Inicio **<a>**  $\sum_{i=1}^{n}$  > Mensajería.
- 2. Toque el mensaje que contiene el número de teléfono. La pantalla de Teléfono se abre , se rellena automáticamente con el número de teléfono y está listo para marcar.
- 3. Toque para realizar una llamada.

## **Llamar al número de emergencia**

Puede realizar llamadas al 911 aunque la pantalla del teléfono esté bloqueada o su cuenta esté restringida.

Para llamar al número de emergencia 911:

- 1. Mantenga tocado el icono de llave  $\binom{e}{k}$ en la pantalla y recorra hacia el icono de desbloqueo  $\bigcap_{n=0}^{\infty}$  para desbloquear la pantalla, si el bloqueo de pantalla con deslizamiento está activado.
- 2. Toque v y luego toque la pestaña de Teléfono para que se muestre el teclado de marcación.
- 3. Ingrese **9 1 1** y toque .

Para llamar al número de emergencia 911 cuando la pantalla del teléfono esté bloqueada con un desbloqueo por reconocimiento facial, patrón, PIN o contraseña:

- 1. Toque **Llamada de emergencia** en la pantalla.
- 2. Ingrese **9 1 1** y toque .

#### **Información 911 mejorada (E911)**

Este teléfono posee un chip integrado de Sistema de Posicionamiento Global (GPS, por sus siglas en inglés) necesario para utilizar los servicios de ubicación de emergencia E911 donde estén disponibles.

Cuando realice una llamada de emergencia al 911, la función GPS de su teléfono buscará información para calcular su ubicación aproximada. Dependiendo de múltiples variables, incluso disponibilidad y acceso a señales satelitales, puede tomar hasta 30 segundos o más para determinar e informar su ubicación aproximada.

**Importante:** Cuando realice una llamada de emergencia, siempre informa su ubicación a la operadora del 911. Puede que algunos receptores de llamadas de emergencia designados, conocidos como Puntos de Respuesta de Seguridad Pública (PSAPs, por sus siglas en inglés), no estén equipados para recibir información de ubicación GPS desde su teléfono.

#### **Marcar un número de teléfono con pausas**

Puede marcar números de teléfono con pausas para utilizarlos con sistemas automatizados, tales como el correo de voz o los números de facturación de tarjetas de crédito.

Existen dos tipos de pausas disponibles en su teléfono:

- **Agregar pausa de 2 segundos:** Envía automáticamente la siguiente serie de números después de dos segundos.
- **Agregar espera:** Envía la siguiente serie de números cuando usted toca **Sí** en la ventana emergente (pop-up).
- 1. Toque **Inicio** > y luego toque la pestaña de Teléfono para que se muestre el teclado de marcación.
- 2. Ingrese todo o parte de un número de teléfono.
- 3. Toque > **Agregar pausa de 2 segundos** o **Agregar espera**.
- 4. Ingrese números adicionales.
- 5. Toque para marcar el número.

### **Realizar una llamada usando la marcación rápida de un número**

La marcación rápida le permite ponerse en contacto con sus amigos y familiares más fácilmente.

- 1. Toque Inicio  $\bigotimes$  >  $\bigvee$  y luego toque la pestaña de Teléfono para que se muestre el teclado de marcación.
- 2. Para los números de marcación rápida del 2 al 9, mantenga tocado el número en el teclado de marcación.

- o –

Para los números de marcación rápida del 10 al 99, toque el primer dígito y luego mantenga tocado el segundo dígito en el teclado de marcación.

#### <span id="page-42-0"></span>**Configurar la marcación rápida**

Puede almacenar hasta 98 números en la memoria de marcación rápida de su teléfono.

Para asignar un número de marcación rápida a un contacto:

- 1. Toque Inicio  $\bigotimes$  >  $\bigcup$ .
- 2. Toque > **Configuración de marcación rápida**.
- 3. Toque **Agregar marcación rápida** que está al lado del número de ubicación al que desea asignar un número de teléfono.
- 4. Seleccione un contacto y, si el contacto tiene más de un número, seleccione un número.

Para eliminar un número de una ubicación de marcación rápida:

- 1. Toque Inicio  $\bigotimes$  >  $\bigcup$ .
- 2. Toque > **Configuración de marcación rápida**.
- 3. Toque el contacto asignado que desea eliminar y toque **Eliminar** > **Aceptar**.

Para reemplazar un número en una ubicación de marcación rápida:

- 1. Toque Inicio  $\bigotimes$  >  $\bigcup$ .
- 2. Toque  $\frac{1}{2}$  > Configuración de marcación rápida.
- 3. Toque el contacto asignado que desea reemplazar y toque **Reemplazar**.

4. Seleccione un contacto y, si el contacto tiene más de un número, seleccione un número.

### **Realizar una llamada usando la marcación del código más (+)**

Cuando realiza llamadas internacionales, la marcación del código más ingresa automáticamente el código de acceso internacional de su ubicación (por ejemplo, 011 para llamadas internacionales realizadas desde los Estados Unidos).

- 1. Toque **Inicio**  $\diamondsuit$   $\diamond$  y luego toque la pestaña de Teléfono para que se muestre el teclado de marcación.
- 2. Mantenga tocado el **0** hasta que aparezca un "+" en la pantalla.
- 3. Ingrese el código del país y el número de teléfono, y luego toque . El teléfono agrega automáticamente el código de acceso para la marcación internacional, seguido por el código del país y el número de teléfono.

### **Realizar una llamada usando Llamadas Wi-Fi**

Llamadas Wi-Fi le permite realizar y recibir llamadas y enviar y recibir mensajes a través de una red Wi-Fi usando su plan actual del proveedor.

#### **Activar o desactivar Llamadas Wi-Fi**

- 1. Toque Inicio  $\bigotimes$  >  $\bigcup$ .
- 2. Toque  $\frac{1}{2}$  > Configuración.
- 3. Toque el icono desactivado No que está al lado de Llamadas Wi-Fi para activarlo.
	- o –

Toque el icono activado si que está al lado de Llamadas Wi-Fi para desactivarlo.

4. Llamadas Wi-Fi requiere una dirección de emergencia. Se le indicará que agregue esta dirección una vez que active Llamadas Wi-Fi.

#### **Configurar las preferencias de conexión**

- 1. Toque Inicio  $\bigotimes$  >  $\bigcup$ .
- 2. Toque > **Configuración** > **Llamadas Wi-Fi**.
- 3. Seleccione **Wi-Fi preferido**, **La red de celular preferida** o **Nunca usar la red de celular**.

**Aprender sobre Llamadas Wi-Fi**

- 1. Toque **Inicio**  $\hat{\mathbf{a}}$  >  $\hat{\mathbf{b}}$ .
- 2. Toque > **Configuración** > **Llamadas Wi-Fi** > **Ayuda**.
- 3. Toque **Tutorial** o **Preguntas Frecuentes**.

#### **Realizar una llamada por Internet**

Cuando una red Wi-Fi está disponible, puede realizar y recibir llamadas a través de una cuenta de llamadas por Internet.

#### **Importante:** Para llamar a un número de teléfono utilizando el servicio de llamadas por Internet, es posible que se generen cargos adicionales.

**Agregar una cuenta para llamadas por Internet**

- 1. Toque **Inicio**  $\diamondsuit$  .
- 2. Toque > **Configuración** > **Cuentas** > **Agregar cuenta**.
- 3. Ingrese los detalles de su cuenta.
- 4. Para configurar su teléfono para que pueda recibir llamadas por Internet en la cuenta agregada, toque **Atrás** y seleccione la casilla de verificación **Recibir llamadas entrantes**.
- **Nota:** Esto obliga al teléfono a mantener una conexión constante con una red de datos Wi-Fi y se reduce la vida útil de la batería del teléfono.

**Realizar una llamada por Internet**

- 1. Toque Inicio  $\bigotimes$  >  $\frac{111}{111}$  > Personas.
- 2. Toque un contacto y luego toque **Usar la llamada por Internet**.

**Configuración de llamadas por Internet**

- 1. Toque Inicio $\bigotimes$  >  $\mathbb{C}$ .
- 2. Toque > **Configuración** > **Usar la llamada por Internet**.
- 3. Seleccione una opción:
	- **Para todas las llamadas cuando la red de datos esté disponible** para usar las llamadas por Internet para todas las llamadas siempre que usted esté conectado a una red Wi-Fi.
- **Sólo para llamadas por Internet** para usar las llamadas por Internet sólo para las direcciones de las llamadas por Internet.
- **Preguntar para cada llamada** para que le pregunte cada vez que realice una llamada.

## **Recibir llamadas telefónicas**

Al recibir una llamada telefónica, se abrirá la pantalla de llamada entrante con el icono de identificación, nombre y número de teléfono de la persona que llama. Al recibir una llamada telefónica de alguien que no está guardado en Personas, solo el icono de identificación y número de teléfono por defecto aparecerán en la pantalla de llamada entrante.

**Nota:** Si su teléfono está apagado, todas las llamadas entrantes se dirigen automáticamente al correo de voz.

### **Contestar una llamada entrante**

► En la pantalla de llamada entrante, toque **(**v) y recórralo hacia **Contestar**.

### **Silenciar el tono de llamada**

► Oprima el botón de volumen abajo hasta que vea  $\mathbb{Z}_k$  o  $\mathbb{Z}$  en la barra de estado.

## **Enviar una llamada entrante al correo de voz**

► En la pantalla de llamada entrante, toque (↓) y recórralo hacia **Ignorar** para enviar la llamada a su buzón de correo de voz.

## **Rechazar una llamada y enviar un mensaje de texto**

- ► En la pantalla de llamada entrante, toque  $\left(\mathbf{t}\right)$  y recórralo hacia **Ignorar y Enviar texto** para ignorar la llamada y enviar un mensaje a quien llama.
	- Puede editar los mensajes de texto a través del menú de Configuración de llamada. Desde la aplicación Teléfono, toque > **Configuración** > **Respuestas rápidas** y toque un mensaje de texto preprogramado para editarlo.

## **Contestar una llamada entrante a través de Bluetooth**

► En la pantalla de llamada entrante, toque (↓) y recórralo hacia **Contestar por Bluetooth** para contestar la llamada a través de Bluetooth.

## **Correo de voz**

Su teléfono transfiere automáticamente todas las llamadas no contestadas a su correo de voz, incluso si su teléfono está en uso o apagado. Configure el correo de voz para acceder al servicio.

### **Configurar el correo de voz**

- 1. Toque **Inicio**  $\diamondsuit$  >  $\diamondsuit$  y luego toque la pestaña de Teléfono para que se muestre el teclado de marcación.
- 2. Mantenga tocado el **0** para marcar su número de correo de voz.
- 3. Siga las indicaciones del sistema para:
	- **Crear su contraseña.**
	- Grabar su nombre.
	- Grabar su saludo.

#### **Importante:** Contraseña del correo de voz – Es recomendado enfáticamente que cree una contraseña cuando configures su correo de voz como protección contra accesos no autorizados. Sin una contraseña, cualquiera que tenga acceso a su teléfono podría acceder a los mensajes en su correo de voz.

#### **Notificación de correo de voz**

Hay varias formas con que su teléfono le alerta de un nuevo mensaje de correo de voz.

- Haciendo sonar el sonido de notificación asignado.
- Haciendo vibrar el teléfono cuando está activada la configuración de vibración.
- Mostrando **e** en el área de notificaciones de la barra de estado al recibir uno o más nuevos mensajes de correo de voz no leídos. Al mismo tiempo, se agregará un número al número que aparece en la pestaña de Notificaciones en la pantalla de inicio. Este número cuenta la nueva notificación de correo de voz como uno y no refleja la cantidad real de mensaje(s) en la notificación.
- **Nota:** Su teléfono acepta mensajes incluso cuando está apagado. Sin embargo, su teléfono le notificará que tiene nuevos mensajes solo cuando este esté encendido y usted esté en un área de servicio.

#### **Acceder a sus mensajes de correo de voz**

**Utilizar su teléfono para acceder a sus mensajes**

- 1. Toque Inicio  $\bigotimes$  >  $\bigcup$  y luego toque la pestaña de Teléfono para que se muestre el teclado de marcación.
- 2. Mantenga tocado el **0**. Si se le indica, ingrese la contraseña de su correo de voz.
- 3. Siga las instrucciones grabadas para escuchar y administrar sus mensajes de correo de voz.

#### **Nota:** Dependiendo de su plan, se le cobra cuando accede a su correo de voz desde su teléfono móvil.

#### **Utilizar otro teléfono para acceder a sus mensajes**

- 1. Marque su número de teléfono móvil.
- 2. Cuando le contesta el correo de voz, oprima la tecla de asterisco (\*) en el teléfono.
- 3. Ingrese su contraseña.

### **Configuración del correo de voz**

- 1. Toque Inicio $\bigotimes$  >  $\mathbb{C}$ .
- 2. Toque > **Configuración** > **Correo de voz**.
- 3. Establezca las siguientes configuraciones:
	- **Servicio** para seleccionar el proveedor de servicio del correo de voz.
	- **Configuración** para configurar el número del correo de voz, si es necesario.
	- **Tono de llamada** para seleccionar el tono de llamada para el correo de voz.
	- **Vibrar** para seleccionar cuándo el teléfono responderá con vibración a un nuevo mensaje de correo de voz.

## **Opciones de llamada telefónica**

### **Opciones disponibles durante una llamada**

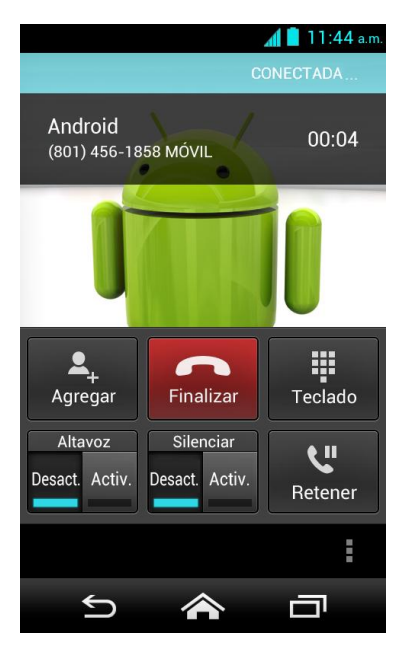

- **Agregar:** Toque para iniciar una llamada de conferencia.
- **Finalizar:** Toque para finalizar la llamada actual.
- **Teclado/Ocultar:** Cambie la apariencia del teclado en la pantalla para ingresar números adicionales, por ejemplo, una extensión o un código de acceso.
	- Por ejemplo: Cuando llama al número 800 de su banco, utilice su teclado de marcación para ingresar su número de cuenta y PIN.
- **Altavoz:** Active (Active ) o desactive (Pesact.) el altavoz.

#### **Advertencia:** Debido a los niveles elevados de volumen, no coloque el teléfono cerca de su oído durante el uso del altavoz.

- Silenciar: Silencie (Activ.) o desilencie (Desact.) el micrófono durante una llamada activa.
- **Retener:** Toque para retener la llamada actual.

Toque  $\parallel$  durante una llamada para que se muestre una lista de funciones adicionales durante una llamada. Toque una opción para seleccionarla.

- **Contactos:** Muestra su lista de Personas.
- **Bluetooth:** Dirige el audio del teléfono a través de un auricular Bluetooth conectado cuando lo haya seleccionado.

#### <span id="page-48-0"></span>**Llamada en espera**

Puede contestar una llamada entrante mientras tiene una llamada en progreso, si el servicio está soportado por la red y usted ha activado previamente la opción de Llamada entrante.

- 1. Toque Inicio  $\bigotimes$  >  $\bigcup$ .
- 2. Toque  $\frac{1}{2}$  > Configuración > Configuración adicional.
- 3. Seleccione la casilla de verificación **Llamada entrante.**

Cuando está en una llamada, la función Llamada en espera le avisa de las llamadas entrantes emitiendo pitidos. La pantalla de su teléfono le informa que está entrando una llamada.

Para contestar una llamada entrante mientras está en una llamada:

► En la pantalla de llamada entrante, toque  $\mathcal{L}$  y recórralo hacia **Contestar.** 

Para volver a la primera llamada:

► Toque **Cambiar**.

Para crear una llamada de conferencia entre su llamada existente:

► Toque **Combinar**.

#### **Llamada de conferencia**

Con la llamada de conferencia, puede hablar con dos personas al mismo tiempo. Cuando use esta función, se cobrarán las tarifas normales de tiempo aire para cada una de las dos llamadas.

- 1. En la pantalla de Teléfono, ingrese un número y toque
- 2. Una vez que haya establecido la conexión, toque **Agregar**, y marque el segundo número. (Esto pone la primera llamada en espera y marca el segundo número).
- 3. Cuando esté comunicado con la segunda persona, toque **Combinar**.
- 4. Si desea agregar otra llamada a la conferencia existente, toque **Agregar**, y marque el número.

Si una de las personas a las que llamó cuelga durante la llamada, seguirá conectado con la otra persona. Si usted inició la llamada y es el primero en colgar, las otras personas se desconectarán.

► Para finalizar la llamada de conferencia, toque

### **Números de marcación fija (NMF)**

Números de marcación fija (NMF) le permite restringir llamadas salientes a un conjunto limitado de números de teléfono.

- 1. Toque Inicio  $\bigotimes$  >  $\bigcup$ .
- 2. Toque > **Configuración** > **Números de marc. fijos**.
- 3. Toque **Activar NMF**, **Cambiar PIN2** o **Lista de NMF**.
	- Necesita ingresar su PIN2 actual para activar NMF o cambiar PIN2.

### **Reenvío de llamada**

El reenvío de llamada le permite reenviar todas las llamadas entrantes a otro número de teléfono, incluso cuando su teléfono se encuentre apagado. Puede seguir realizando llamadas desde su teléfono mientras el reenvío de llamada esté activada.

**Nota:** Se cobra una tarifa más alta para las llamadas que haya reenviado.

**Nota:** El reenvío de llamada será desactivado cuando la función Llamadas Wi-Fi es activada.

Para establecer la configuración del reenvío de llamada:

- 1. Toque Inicio $\bigotimes$  >  $\mathbb{C}$ .
- 2. Toque > **Configuración** > **Reenvío de llamada**.
- 3. Seleccione una opción disponible:
	- **Reenviar siempre** para redirigir las llamadas entrantes a un número secundario que usted especifica.
	- **Reenviar si está ocup.** para reenviar las llamadas entrantes a su número de correo de voz cuando el teléfono está ocupado.
	- **Reenviar si no contesta** para reenviar automáticamente las llamadas entrantes a su número de correo de voz cuando no se contesta el teléfono, si no para permitirle ingresar un número de correo de voz.
	- **Reenv. si no se alcanza** para reenviar automáticamente las llamadas entrantes a su número de correo de voz cuando el teléfono no está en servicio o está apagado.

## **Configuración adicional**

#### **ID de llamada entrante**

El ID de llamada entrante le permite identificar la persona que llama antes de atender el teléfono, visualizando el número de la llamada entrante.

- 1. Toque Inicio  $\bigotimes$  >  $\bigcup$ .
- 2. Toque > **Configuración > Configuración adicional > ID de llamada entrante.**
- 3. Seleccione **Red predeterminada**, **Ocultar número** o **Mostrar número**.

#### **Restricción de llamadas**

Puede configurar su teléfono para restringir (impedir) las llamadas salientes seleccionadas.

- 1. Toque **Inicio**  $\rightarrow \mathbf{C}$ .
- 2. Toque > **Configuración**. > **Configuración adicional** > **Restricción de llamadas**.
- 3. Seleccione entre **Todas las llamadas salientes**, **Llamadas internacionales**, **Llamadas INTL excepto a casa**, **Todas las llamadas entrantes** o **Entrantes en roaming**.

#### **Llamada en espera**

Consulte *[Llamada en espera](#page-48-0)*.

## **Modo TTY**

Un TTY (es también conocido como TDD o teléfono de texto) es un equipo de telecomunicaciones que permite que las personas sordas o con problemas auditivos o con algún impedimento del habla o del lenguaje se comuniquen por teléfono.

Su teléfono es compatible con ciertos equipos TTY. Consulte con el fabricante del equipo TTY para asegurarse de que es compatible con teléfonos celulares digitales. Su teléfono y el equipo TTY se conectarán a través de un cable especial que se enchufa al conector para auriculares de su teléfono. Si no le han suministrado este cable con el equipo TTY, comuníquese con el fabricante del equipo TTY para comprar el cable conector.

Para activar o desactivar el modo TTY:

- 1. Toque Inicio $\bigotimes$  >  $\bigcup$ .
- 2. Toque > **Configuración** > **Modo TTY**.
- 3. Toque **TTY total**, **TTY HCO** o **TTY VCO** para activar el modo TTY.

- o –

Toque **TTY desactivado** para desactivar el modo TTY.

- **Nota:** Cuando esté activado, el modo TTY puede afectar la calidad de audio de los equipos que no sean compatibles con TTY y que se encuentren conectados al conector para auriculares.
- **Advertencia:** Llamadas de emergencia al 911

Se recomienda que los usuarios de TTY hagan llamadas de emergencia por otros medios, incluso el Servicio de Relay (Relevo) de Telecomunicaciones (TRS), celulares analógicos y comunicaciones desde teléfonos fijos. Las llamadas TTY inalámbricas al 911 se pueden corromper cuando las reciben los puntos de respuesta de seguridad pública (PSAPs, por sus siglas en inglés), provocando que algunas comunicaciones sean incomprensibles. El problema encontrado parece estar relacionado con el equipo TTY o el software utilizados por los PASPs. Este asunto ha sido informado a la FCC (Comisión Federal de Comunicaciones), y la industria de comunicaciones inalámbricas y la comunidad PSAP están actualmente tratando de resolverlo.

### **Autoresponder**

Puede configurar su teléfono para que atienda automáticamente las llamadas entrantes. Recuerde que su teléfono atenderá las llamadas en el modo Autoresponder incluso si usted no está presente.

1. Toque Inicio  $\bigotimes$  >  $\bigcup$ .

- 2. Toque > **Configuración** > **Autoresponder**.
- 3. Seleccione **Manos libres** o **Altavoz**.
- 4. Seleccione el tiempo de espera para que el teléfono conteste automáticamente.

#### **Temporizador de llamadas y Duración de llamadas**

Su teléfono muestra la duración de la última llamada, las llamadas salientes, las llamadas entrantes, todas las llamadas, etc.

Para ver el temporizador de llamadas y la duración de llamadas:

- 1. Toque Inicio  $\bigotimes$  >  $\bigcup$ .
- 2. Toque > **Configuración** > **Ver temporizador de llamadas/duración de llamadas**.

Para restablecer el temporizador de llamadas y la duración de llamadas:

- 1. Toque Inicio $\bigotimes$  >  $\mathbb{C}$ .
- 2. Toque > **Configuración** > **Ver temporizador de llamadas**.
- 3. Mantenga tocado el elemento que desea restablecer y toque **Aceptar**.
- **Nota:** No puede restablecer el **Contador de tiempo de llamadas**, que es la duración total de todas las llamadas que ha realizado y recibido desde la activación del teléfono.

## **Registro de llamadas**

La pestaña de Registro de llamadas de la aplicación Teléfono mantiene listas de las llamadas entrantes, salientes y perdidas recientes con un máximo de 500 entradas.

### **Ver llamadas recientes**

- 1. Toque **Inicio**  $\hat{\mathbf{a}}$  >  $\hat{\mathbf{b}}$ .
- 2. Toque  $\bigcirc$  para mostrar la lista del registro de llamadas.
	- Puede definir con los iconos mostrados abajo si una entrada del registro de llamadas fue una llamada que contestó, realizó o perdió.

 $\blacktriangleright$  = Llamada entrante  $\overline{ }$  = Llamada saliente  $\angle$  = Llamada perdida

## **Opciones del registro de llamadas**

► Para realizar una llamada desde el registro de llamadas, consulte *[Realizar una](#page-39-0)  [llamada desde el registro de llamadas](#page-39-0)*.

Para opciones adicionales:

- 1. Toque Inicio $\bigotimes$  >  $\bigcup$ .
- 2. Toque  $\bigcirc$  para que se muestre la lista del registro de llamadas.
	- **Toque**  $\frac{1}{2}$  > Eliminar registro de llamadas para eliminar los registros de llamadas.
	- Toque > **Registro de llamadas para mostrar** para seleccionar el tipo de llamadas que se muestra en la lista.
	- Toque > **Configuración** para mostrar la configuración de llamada.
- 3. Toque el nombre para que se muestre la lista de opciones.
	- Toque **b** para llamar al número.
	- Toque  $\bigcup$  para enviar un mensaje de texto.
	- Toque **Q** para ver una entrada en Personas.
	- Toque **2** para agregar el número a Personas.
	- Toque > **Eliminar del registro de llamadas** para eliminar el registro.
	- **Toque > Editar número antes de llamar** para editar el número antes de realizar la llamada.

# <span id="page-54-0"></span>**Personas**

La aplicación Personas le permite almacenar y administrar los contactos de una variedad de fuentes, incluso los contactos que ingrese y guarde directamente en su teléfono, así como contactos que tenga sincronizados con su cuenta de Google o programas de correo electrónico compatibles.

## **Mostrar Personas**

► Toque **Inicio** > > **Personas**. Verá la lista de contactos.

### **Lista de contactos**

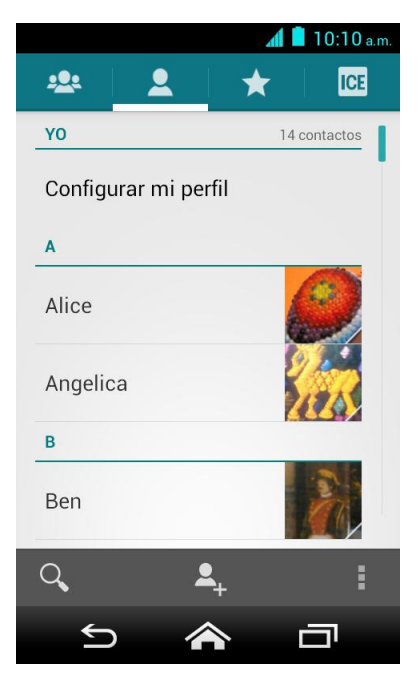

- **A. Grupo:** Toque para que se muestren los contactos de grupo.
- **Personal:** Toque para que se muestren los contactos individuales.
- **Favoritos:** Toque para que se muestren sus contactos favoritos.
- **ICE:** Toque para que se muestren sus contactos e información ICE (En caso de emergencias). Consulte *ICE (En caso [de emergencias\)](#page-61-0)*.
- Q Buscar: Toque para buscar un contacto.
- **Agregar contacto:** Toque para agregar un contacto. Consulte *[Agregar un](#page-56-0)  [contacto](#page-56-0)*.
- **Agregar grupo:** Toque para agregar un contacto de grupo. Consulte *[Agregar un](#page-60-0)  [contacto de grupo.](#page-60-0)*
- $\bullet$  Toque  $\vdots$ 
	- **Contactos para mostrar:** Seleccione los contactos que se mostrarán en Personas. Consulte *[Opciones de visualización](#page-55-0)*.
	- **Configuración de marcación rápida**: Asigne los números de marcación rápida a los sus contactos. Consulte *[Configurar la marcación rápida](#page-42-0)*.
	- **Eliminar:** Seleccione contacto(s) que desea eliminar. Consulte *[Eliminar contactos](#page-59-0)  [individuales o múltiples](#page-59-0)*.
	- **Importar/Exportar:** Importe sus contactos de o expórtelos a la tarjeta microSD/SIM o comparte sus contactos visibles.
	- **Cuentas:** Abre las opciones de sincronización de las cuentas.
	- **Configuración:** Abre la página de las opciones de visualización. Puede seleccionar cómo se mostrarán sus entradas. Consulte *[Opciones de visualización](#page-55-0)*.
	- **Ubicación predeterminada:** Seleccione su ubicación predeterminada para guardar sus contactos. Toque **Phone** (Teléfono), **SIM**, un nombre de cuenta o **Preguntar al guardar**.

Desplácese por la lista para ver todos sus contactos. Para ver una entrada específica, desplácese hasta ésta y tóquela.

**Consejo:** Si tiene un montón de contactos almacenados, verá un control deslizante a la derecha cuando se desplaza hacia arriba o hacia abajo por la lista. Para ir directamente a una letra, mantenga tocado el control deslizante y arrástrelo a una letra.

#### <span id="page-55-0"></span>**Opciones de visualización**

Seleccione cuáles son los contactos que se mostrarán en Personas.

- 1. Toque Inicio  $\bigotimes$  >  $\frac{1}{1!}$  > Personas > **.**
- 2. Toque  $\frac{1}{2}$  > Contactos para mostrar.
- 3. Seleccione una de las siguientes opciones:
	- **Todos los contactos** para que se muestren todos los contactos que haya guardado.
	- **Phone** (Teléfono) para que se muestren todos los contactos guardados en su teléfono.
	- **SIM** para que se muestren todos los contactos guardados en su tarjeta SIM.
- Una cuenta (por ejemplo, **Google**) para que se muestren sólo los contactos en esa cuenta.
- **Personalizar** para seleccionar si desea que se muestren todos los contactos guardados en su teléfono o tarjeta SIM y para seleccionar los tipos de contactos para cada cuenta. Toque **Phone** (Teléfono), **SIM** o un nombre de cuenta,haga su selección, y luego toque **Aceptar**.

También puede seleccionar cómo se mostrarán sus contactos.

- 1. Toque Inicio  $\bigotimes$  >  $\frac{1}{2}$  > Personas > **Q**.
- 2. Toque **:** > **Configuración**.
- 3. Configure las siguientes opciones:
	- **Ordenar listas por** para elegir cómo se ordenarán sus contactos.
	- **Mostrar contactos por** para elegir cómo se mostrarán los nombres de sus contactos.

## <span id="page-56-0"></span>**Agregar un contacto**

- 1. Toque Inicio  $\bigotimes$  >  $\frac{1}{2}$  > Personas >  $\bigotimes$ .
- 2. Toque  $\clubsuit$ .
	- Se le pedirá que seleccione una ubicación donde desea guardar el contacto, tales como **Phone** (Teléfono), **SIM** y una cuenta (por ejemplo, **Google**). Si desea cambiar la ubicación después, toque el nombre de ubicación, y seleccione la ubicación deseada.
- 3. Use el teclado para ingresar toda la información que desee.

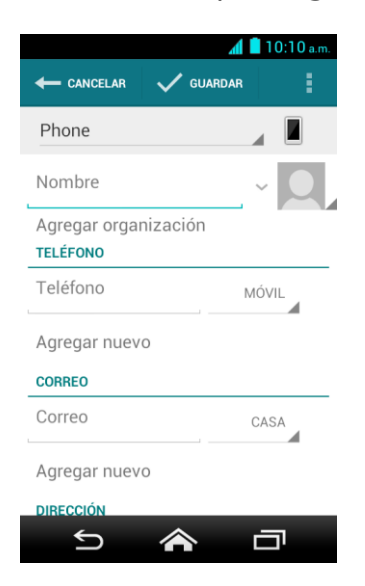

- **(Icono Personas):** Toque el icono de foto para asignar una foto al contacto. Consulte *[Asignar una foto a un contacto](#page-58-0)*.
- **Nombre**
- **Agregar organización**
- **FELÉFONO**
- **CORREO**
- **DIRECCIÓN**
- **EVENTOS**
- **GRUPOS**
- **Agregar otro campo:** Toque para incluir información adicional, tales como **Mensajería instantánea**, **Notas**, **Apodo**, **Sitio web**, **Llamada por Internet**, etc.
- **Nota:** Para seleccionar un tipo (etiqueta) para un número de teléfono, dirección de correo electrónico o dirección postal (tales como **MÓVIL**, **CASA**, **TRABAJO**, etc.), toque el tipo que se encuentra a la derecha del campo y seleccione el tipo apropiado.
- **Nota:** Para agregar más números de teléfono, direcciones de correo electrónico, etc., toque **Agregar nuevo** que se encuentra bajo los números o direcciones actuales.
	- 4. Cuando haya terminado de agregar información, toque **GUARDAR**.

## **Guardar un número de teléfono**

- 1. Toque **Inicio**  $\diamondsuit$   $\cdot$  y luego toque la pestaña de Teléfono para que se muestre el teclado de marcación.
- 2. Ingrese un número de teléfono, toque  $\frac{1}{2}$  > Agregar a contactos.
- 3. Para agregar el número a una entrada existente, toque el contacto, seleccione un tipo de número para el nuevo número, y luego toque **Aceptar**.
	- o -

Para agregar el número a una nueva entrada, toque **CREAR CONTACTO NUEVO**, y seleccione una cuenta para usarla. Luego, ingrese el nombre y cualquier información adicional y toque **GUARDAR**. Consulte *[Agregar un contacto](#page-56-0)*.

## **Editar un contacto**

#### **Agregar o editar información para un contacto**

- 1. Toque Inicio  $\bigotimes$  >  $\frac{1}{111}$  > Personas >  $\bigcirc$ .
- 2. Toque un contacto para mostrarlo, y toque  $\frac{1}{2}$  > Editar.
- 3. Toque cualquier campo que desea cambiar o agregar. Consulte *[Agrega un contacto](#page-56-0)*.
- 4. Agregue o edite la información, y luego toque **GUARDAR**.
- **Nota:** Para seleccionar un tipo (etiqueta) para un número de teléfono, dirección de correo electrónico o dirección postal (tales como **MÓVIL**, **CASA**, **TRABAJO**, etc), toque el tipo que se encuentra a la derecha del campo y seleccione el tipo apropiado.

#### <span id="page-58-0"></span>**Asignar una foto a un contacto**

Cuando el contacto llame se mostrará la foto asignada.

- 1. Toque Inicio  $\bigotimes$  >  $\frac{1}{2}$  > Personas > <u>0</u>.
- 2. Toque un contacto para mostrarlo, y toque  $\frac{1}{2}$  > Editar.
- 3. Toque el icono del contacto que se encuentra a la derecha del nombre.
- 4. Para asignar una foto almacenada, toque **Elige una foto de la Galería.**, seleccione la aplicación para usarla, y ubique y seleccione una foto.
	- o -

Para asignar una nueva foto, toque **Tomar foto** y tome una foto tocando **O**. Toque  $\checkmark$  para continuar si está satisfecho con la foto, o toque  $\circ$  y tome otra foto.

- 5. Se le pedirá que modifique el tamaño de la foto para usarla con las entradas. Toque el rectángulo y arrástrelo para enmarcar la parte de la foto que desea usar. Toque el lado del rectángulo y arrástrelo para cambiar su tamaño y luego toque **ACEPTAR**.
- 6. Toque **GUARDAR** para guardar la entrada.

#### **Copiar un contacto**

- 1. Toque Inicio  $\bigotimes$  >  $\mathbf{m}$  > Personas >  $\mathbf{2}$ .
- 2. Toque un contacto para mostrarlo, y toque  $\frac{1}{2}$  > Copiar contacto.
- 3. Si tiene contactos unidos, seleccione un contacto desde la lista disponible.

4. Toque un destino de copia desde la lista disponible. Si ha seleccionado su tarjeta SIM como el destino de copia, lea el mensaje mostrado y toque **Aceptar**.

#### **Asignar un tono de llamada a un contacto**

Identifique a la persona que llama asignando un tono de llamada al contacto.

- 1. Toque Inicio  $\bigotimes$  >  $\frac{1}{1!}$  > Personas >  $\bigcirc$ .
- 2. Toque un contacto para mostrarlo, y toque > **Establecer tono**.
- 3. Seleccione una aplicación que desea usar, y luego seleccione si se está utilizando la aplicación **Siempre** o **Solo una vez**.
- 4. Seleccione un tono de llamada desde la lista disponible. Si es necesario, toque **Aceptar**.

#### **Asignar una vibración a un contacto**

- 1. Toque Inicio  $\bigotimes$  >  $\frac{1}{2}$  > Personas > <u>0</u>.
- 2. Toque un contacto para mostrarlo, y toque > **Establecer vibración**.
- 3. Toque un patrón de vibración desde la lista disponible y toque **Aceptar**.

#### **Agregar un contacto a favoritos**

- 1. Toque Inicio  $\bigotimes$  >  $\frac{1}{111}$  > Personas > **2**.
- 2. Toque un contacto para mostrarlo, y toque el icono de estrella. La estrella se pone blanca.

#### **Enviar la llamada de un contacto al correo de voz**

Puede transferir la llamada de voz de un contacto al correo de voz en el momento en que la reciba.

- 1. Toque Inicio  $\bigotimes$  >  $\frac{1}{2}$  > Personas > <u>0</u>.
- 2. Toque un contacto para mostrarlo, y toque  $\frac{1}{2}$ .
- 3. Seleccione la casilla de verificación **Llamadas al buzón de voz**.

## <span id="page-59-0"></span>**Eliminar contactos individuales o múltiples**

1. Toque Inicio  $\bigotimes$  >  $\frac{1}{111}$  > Personas > **.** 

2. Toque > **Eliminar**, seleccione la casilla de verificación que está al lado de **Marcar todo** o al lado de cada contacto que desea eliminar, y luego toque **FINALIZADO** > **Aceptar**.

- o -

Toque un contacto para mostrarlo, y toque > **Eliminar** > **Aceptar**.

## <span id="page-60-0"></span>**Agregar un contacto de grupo**

Cree un contacto de grupo con las entradas de sus contactos personales que están en Personas.

- **Nota:** Para crear un contacto de grupo, en primer lugar debe sincronizar su teléfono con una cuenta corporativa o una cuenta de Google. Consulte *[Sincronizar contactos](#page-62-0)* para instrucciones sobre cómo sincronizar su teléfono con una cuenta.
	- 1. Toque Inicio  $\bigotimes$  >  $\frac{1}{111}$  > Personas >  $\frac{10}{111}$ .
	- 2. Toque  $\frac{10}{2}$ .
	- 3. Seleccione la cuenta en la que desea crear un contacto de grupo.
	- 4. Ingrese el nombre del grupo.
	- 5. Toque **Agregar nuevo** y marque las entradas que desea agregar al contacto de grupo.
	- 6. Toque **FINALIZADO**, y toque **GUARDAR** después de confirmar la información del contacto de grupo.

## **Editar un contacto de grupo**

#### **Agregar o eliminar el contacto de grupo, o renombrar el grupo**

- 1. Toque Inicio  $\bigotimes$  >  $\frac{1}{111}$  > Personas > **101**.
- 2. Toque un contacto de grupo, y toque  $\frac{1}{2}$  > Editar.
- 3. Las siguientes opciones están disponibles:
	- **Toque el nombre del grupo para renombrarlo.**
	- Toque **Agregar nuevo** para agregar una entrada al contacto de grupo. Marque las entradas que desea agregar, toque **FINALIZADO**, y confirme la información del contacto de grupo.
	- Toque  $\times$  que está próximo a la entrada que desea eliminar del grupo.
- 4. Toque **GUARDAR**.

Personas 51

## **Eliminar un contacto de grupo**

- 1. Toque Inicio  $\bigotimes$  >  $\frac{1}{2}$  > Personas >  $\frac{1}{2}$ .
- 2. Toque un contacto de grupo que ha agregado, y toque > **Eliminar** > **Aceptar**.

# <span id="page-61-0"></span>**ICE (En caso de emergencias)**

Registrar información ICE podría ser de ayuda para que los rescatistas, tales como paramédicos y oficiales de policía, así como personal hospitalario puedan identificar a su contacto principal o las necesidades médicas especiales que pudiera tener en caso de emergencias.

Para registrar un contacto ICE:

- 1. Toque Inicio  $\bigotimes$  >  $\frac{1}{111}$  > Personas > ICE.
- 2. Toque **Contactos ICE** >  $\frac{1}{2}$ .
- 3. Toque **Agregar Llamada ICE** o **Agregar Texto ICE**. Puede registrar un contacto para llamadas y hasta cuatro contactos para texto.
- 4. Toque la entrada para registrarla.

Para cambiar o eliminar un contacto ICE:

- 1. Toque Inicio  $\bigotimes$  >  $\frac{1}{111}$  > Personas >  $\boxed{01}$  > Contactos ICE.
- 2. Toque el contacto que desea reemplazar y toque **Cambiar** para seleccionar otro contacto. Seleccione un nuevo contacto desde la lista que aparece.

– o –

Toque el contacto que desea eliminar y toque **Eliminar** > **Aceptar**.

Para ingresar o editar el mensaje de emergencia:

- 1. Toque Inicio  $\bigotimes$  >  $\frac{1}{2}$  > Personas >  $\boxed{CE}$ .
- 2. Toque Mensaje de emergencia >  $\frac{1}{2}$  > Editar.
- 3. Ingrese o edite el mensaje y toque **GUARDAR**.

Para ingresar o editar tu propia formación.

- 1. Toque Inicio  $\bigotimes$  >  $\frac{1}{111}$  > Personas >  $\overline{ICF}$ .
- 2. Toque **Mi información** > > **Editar**.

3. Ingrese o edite la información necesaria y toque **GUARDAR**.

Para acceder a la información ICE:

- 1. Mantenga tocado el icono de llave  $\binom{2}{k}$ en la pantalla y deslice hacia el icono de desbloqueo **para desbloquear la pantalla, y toque Inicio**  $\diamondsuit$  >  $\mathbf{=}$  > Personas > ICE.
- 2. Las siguientes opciones están disponibles:
	- Toque **ICE contactos** para que se muestren sus contactos ICE actuales.
	- Toque **Mensaje de emergencia** para que se muestre su mensaje de emergencia actual.
	- Toque **Mi información** para que se muestre la información registrada.
	- Toque **Ayuda** para que se muestre la información útil acerca de ICE.
	- **Toque**  $\sqrt{100}$  > Aceptar para llamar al contacto ICE.
	- **Toque 7 Aceptar** para enviar un mensaje de texto al contacto ICE. La información GPS se adjuntará al mensaje.

## <span id="page-62-0"></span>**Sincronizar contactos**

Sincronizar datos desde sus cuentas administradas le permite agregar y administrar un contacto nuevo o existente desde sus cuentas en línea o remotas a su teléfono. Antes de sincronizar, primero debe tener una cuenta de Google o corporativa activa con contactos actuales, y haber iniciado sesión en su cuenta usando el teléfono.

Al realizar la sincronización, todos los contactos (con números de teléfono, direcciones de correo electrónico, fotos, etc.) se actualizan y se sincronizan con su teléfono.

Para más información acerca de sincronizar cuentas administradas existentes, consulte *[Administrar cuentas existentes](#page-162-0)*.

- 1. Toque **Inicio > > Configuración**.
- 2. Toque **Corporativo**, **Google**, etc. que está bajo **CUENTAS**.
- 3. Toque la cuenta con la que desea sincronizar sus contactos.
- 4. Seleccione la casilla de verificación **Contactos**.
- **Nota:** El proceso de actualización de sus contactos puede tardar varios minutos. Si después de 10-20 minutos no ha sido actualizada la lista, repita los pasos 3 y 4.

Su Personas entonces refleja cualquier información actualizada.

 Este proceso de actualización funciona en ambos sentidos. Por ejemplo, cualquier cambio en el teléfono se actualizará en su lista de contactos de Gmail después de la sincronización.

## **Compartir un contacto**

Puede compartir rápidamente los contactos a través de Bluetooth, correo electrónico o Gmail.

- 1. Toque Inicio  $\bigotimes$  >  $\frac{1}{1!}$  > Personas >  $\bigotimes$ .
- 2. Toque una entrada, y toque  $\frac{1}{2}$  > **Compartir.**
- 3. En el menú **Compartir un contacto a través de**, seleccione un método:
	- **Bluetooth** para enviar la información a través de Bluetooth. Consulte *[Bluetooth](#page-130-0)* para información sobre cómo vincular y enviar mediante Bluetooth.
	- **Correo electrónico** para enviar la información como un archivo adjunto de correo electrónico. Si se le indica, seleccione una cuenta de correo electrónico. Ponga una dirección del mensaje, agregue un asunto y un mensaje, y luego toque  $\blacktriangleright$ . Consulte *[Redactar y enviar un correo electrónico](#page-69-0)* para detalles sobre cómo enviar un correo electrónico.
	- **Gmail** para enviar la información como un archivo adjunto de Gmail. Ponga una dirección del mensaje, agregue un asunto y un mensaje, y luego toque  $\triangleright$ . Consulte *[Enviar un mensaje de Gmail](#page-66-0)* para detalles.
	- **Mensajería** para enviar la información como un archivo adjunto de mensaje multimedia. Ponga una dirección del mensaje, agregue un asunto si es necesario tocando **\*\*** > Agregar asunto, agregue un mensaje, y luego toque . Consulte

*[Enviar un mensaje multimedia \(MMS\)](#page-74-0)* para detalles.

# **Cuentas y Mensajería**

# **Gmail**

Necesita una cuenta de Google para acceder a varias funciones del teléfono, tales como Gmail, Google Maps y las aplicaciones de Google Play Store. Antes de poder acceder a las aplicaciones de Google, debe ingresar primero la información de la cuenta. Estas aplicaciones se sincronizan entre su teléfono y su cuenta de Google en línea.

### **Crear una cuenta de Google**

Si aún no tiene una cuenta de Google, puede crear una en línea o usando su teléfono.

#### **Nota:** Aunque necesite una cuenta Gmail para usar ciertas funciones tal como Google Play Store, no tiene que usar Gmail como la cuenta predeterminada para su teléfono.

#### **Crear una cuenta de Google en línea**

- 1. Desde una computadora, inicie un navegador web y navegue hasta *[google.com](http://www.google.com/)*.
- 2. En la página principal, haga clic en **Iniciar sesión** > **Crear una cuenta gratuita**.
- 3. Siga las indicaciones en la pantalla para crear su cuenta gratuita.

#### **Crear una cuenta de Google usando su teléfono**

- 1. Toque **Inicio >** > **Configuración** > **Agregar cuenta**.
- 2. Toque **Google** > **Nueva**.
- 3. Ingrese su Nombre, Apellido, y toque .
- 4. Ingrese el nombre de usuario que desee, que será la primera parte de su dirección de Gmail, y toque  $\blacktriangleright$ . El sistema verificará la disponibilidad del nombre de usuario ingresado.
	- Si el mismo no está disponible, ingrese otro nombre de usuario que desee y toque **Vuelve a intentarlo**. También puede seleccionar un nombre de usuario disponible desde la lista **Nombres de usuario recomendados**. Toque **Toca para obtener**, toque un nombre de usuario y luego toque **Vuelve a intentarlo**.
- 5. Cuando se le indique, ingrese y vuelva a ingresar una contraseña y toque  $\blacktriangleright$ .
- 6. Seleccione una pregunta de seguridad e ingrese una respuesta, y luego ingresa una dirección de correo electrónico secundaria para ayudar a recuperar su contraseña si alguna vez la pierde, y luego toque .
- **Nota:** Al configurar una cuenta de Google, ya sea por su teléfono o en línea, debe recibir instrucciones de agregar una dirección de correo electrónico secundaria. Ingrese una segunda dirección de Gmail o cualquier otra dirección de correo electrónico desde la cual actualmente envíe y reciba correo electrónico. Esta dirección se usa para autenticar su cuenta en caso de que alguna vez tenga problemas u olvides tu contraseña. Se le sugiere enfáticamente a usuarios de Android para que puedan recobrar el acceso a los servicios y compras Google Mobile™ en el teléfono.
	- 7. Seleccione si desea participar en Google+ o no.
	- 8. Seleccione si desea activar el historial web o permitir que Google Play envíe noticias y ofertas.
	- 9. Toque  $\triangleright$  si acepta las Condiciones del servicio y la Política de privacidad de Google, las Condiciones del servicio y el Aviso de privacidad de Chrome, y las Condiciones del servicio de Google Play. Toque para leerlos.
	- 10. Ingrese las letras de la pantalla de autenticación y luego toque ...
	- 11. Seleccione si desea guardar la información de su tarjeta de crédito ahora para permitir compras en Google Play Store.
	- 12. Seleccione los elementos que desea sincronizar con su teléfono y toque . Su cuenta se muestra en **Google** bajo **CUENTAS** que está en **Configuración**.

#### **Iniciar sesión de su cuenta de Google**

Si ya tiene una cuenta de Google, inicie sesión con la cuenta.

- 1. Toque **Inicio >** > **Configuración** > **Agregar cuenta**.
- 2. Toque **Google** > **Existente**.
- 3. Ingrese su nombre de usuario y contraseña de Gmail y luego toque .
- 4. Lea y acepte las Condiciones del servicio de Google y luego toque **Aceptar**.
- 5. Seleccione si desea participar en Google+ o no.
- 6. Seleccione si desea guardar la información de su tarjeta de crédito ahora para permitir compras en Google Play Store.
- 7. Seleccione los elementos que desea sincronizar con su teléfono y toque . Su cuenta se muestra en **Google** bajo **CUENTAS** que está en **Configuración**.

### **Acceder a Gmail**

Acceda a su cuenta personal de Gmail directamente desde su teléfono.

- 1. Toque Inicio  $\bigotimes$  >  $\frac{1}{111}$  > Gmail.
- 2. Haga alguno de los siguientes:
	- Ver más mensajes de correo electrónico: Si la bandeja de entrada está llena, deslice el dedo hacia arriba de la pantalla para ver más mensajes y conversaciones.
	- Leer un mensaje nuevo de correo electrónico: Toque el mensaje no leído o la conversación con un mensaje no leído (los recién llegados se muestran en negrita).
	- Seleccionar mensajes y conversaciones: Toque la casilla al lado del correo electrónico o una conversación.
	- Ver la bandeja de entrada de su otra cuenta de Gmail:
		- Toque el nombre de la cuenta que está en la parte superior de la bandeja de entrada, y luego toque la cuenta que desea ver.
	- Actualizar la bandeja de entrada: Toque > **Actualizar**.

#### <span id="page-66-0"></span>**Enviar un mensaje de Gmail**

- 1. Toque Inicio  $\hat{\mathbf{a}}$  >  $\hat{\mathbf{a}}$  >  $\hat{\mathbf{b}}$  > Gmail.
- 2. En cualquier carpeta, toque **\*\*** > **Redactar**.
- 3. Ingrese la dirección de correo electrónico del destinatario del mensaje en el campo **Para**. Si está enviando el mensaje de correo electrónico a varios destinatarios, separe las direcciones de correo electrónico con una coma. A medida que ingresa direcciones de correo electrónico, se mostrarán las direcciones que coincidan con su lista de contactos. Toque una coincidencia para ingresar directamente esa dirección.

#### **Consejo:** Puede ingresar un nombre guardado en Personas para que aparezca la dirección de correo electrónico. Toque una coincidencia desde una lista disponible.

- 4. Si desea enviar una copia de carbón (CC) o una copia de carbón oculta (CCO) del correo electrónico a otros destinatarios, toque > **Agregar CC/CCO**.
- 5. Ingrese el asunto y luego redacte su mensaje.
- **Nota:** Si desea adjuntar una foto o video, toque > **Adjuntar imagen** o **Adjuntar video**, seleccione la aplicación que desea usar, y luego ubique y toque la foto o video que desea adjuntar.
	- 6. Después de redactar su mensaje, toque ...
- **Nota:** Mientras redacta el mensaje, toque > **Guardar como borrador** si desea enviarlo más tarde. Si desea abrir un mensaje de borrador, toque el nombre de la cuenta que está en la parte superior de la bandeja de entrada, y luego toque **Borradores**.

**Nota:** Para ver los mensajes enviados, toque el nombre de la cuenta que está en la parte superior de la bandeja de entrada, y luego toque **Enviados**.

#### **Leer y responder a los mensajes de Gmail**

- 1. Toque Inicio  $\diamondsuit$  >  $\mathbf{H}$  > Gmail.
- 2. Toque un mensaje para mostrarlo.
- **Consejo:** También puede acceder a los mensajes nuevos a través de la barra de estado. Al recibir un nuevo mensaje de Gmail, verá el icono  $\mathbf M$  en la barra de estado. Deslice la barra de estado hacia abajo para mostrar notificaciones. Toque un mensaje para mostrarlo.
	- 3. Para responder a o reenviar un mensaje:
		- $\blacksquare$  Toque  $\spadesuit$  para responder al mensaje.
		- **Toque**  $\frac{1}{2}$  **> Responder a todos** para responder a todos los destinatarios.
		- **Toque**  $\frac{1}{2}$  **> Reenviar** para reenviar el mensaje.
	- 4. Después de redactar su mensaje, toque  $\rightarrow$ .

## **Correo electrónico**

Utilice la aplicación Correo para enviar y recibir correo electrónico desde su correo web u otras cuentas, utilizando POP3 o IMAP, o acceda a su cuenta Exchange ActiveSync para sus necesidades de correo electrónico corporativo.

#### **Agregar una cuenta de correo electrónico (POP3 o IMAP)**

Puede agregar varios tipos de cuentas de correo electrónico personales, como cuentas de POP3 e IMAP, a su teléfono.

- 1. Toque Inicio  $\hat{\bullet}$  >  $\frac{1}{111}$  > Correo.
- 2. Ingresa la **Dirección de correo** y **Contraseña** para la cuenta de correo electrónico y luego toque **Siguiente**.
	- Al tocar **Siguiente**, se le indica que intente la configuración de correo electrónico "regular" y pruebe los servidores entrantes y salientes.
	- Si tiene configuraciones personalizadas que necesita configurar, toque **Configuración manual**, seleccione el tipo de servidor, e ingrese sus configuraciones.
- 3. Toque el tipo de cuenta, si se lo indica.
- 4. Confirme las configuraciones de Cuenta y toque **Siguiente**.
- 5. Ingrese el nombre que desea mostrar en los mensajes salientes y toque **Siguiente**.
- **Importante:** Si el tipo de cuenta que desea configurar aún no está en la base de datos de su teléfono, se le pedirá que ingrese algunos datos más detallados. Debe obtener toda la información pertinente a la cuenta de correo electrónico, como la configuración del servidor entrante y saliente, antes de proceder.

#### **Agregar una cuenta corporativa**

Si sincroniza su teléfono con la cuenta corporativa, podrá leer, administrar y enviar el correo electrónico con la misma facilidad que en una cuenta POP3/IMAP. Además, también tendrá acceso a algunas características importantes de Exchange.

- 1. Toque **Inicio** > > **Configuración** > **Agregar cuenta** > **Corporativo**.
- 2. Ingrese la información de **Dirección de correo** y **Contraseña**, y luego toque **Siguiente**. Consulte con el administrador de redes de su empresa para obtener más detalles.
	- **Dirección de correo:** su dirección de correo electrónico corporativo.
	- **Contraseña:** típicamente su contraseña de acceso a red (suele ser sensible al uso de mayúsculas y minúsculas).
- 3. Ingrese la información de **Nombre de usuario**, **Contraseña**, **Servidor**, y **Dominio**:
	- **Nombre de usuario:** ingrese su nombre de usuario para entrar en la red.
	- **Contraseña:** típicamente su contraseña de acceso a red (suele ser sensible al uso de mayúsculas y minúsculas).
	- **Servidor:** la dirección de correo electrónico de su servidor de Exchange remoto. Típicamente es una forma de mail.XXX.com. Esta información la puede obtener del administrador de red de su empresa.
	- **Dominio:** ingrese su dominio de red.
- 4. Si su red requiere la codificación SSL, seleccione la casilla de verificación **Utilizar conexión segura (SSL)** y active este nivel adicional de seguridad. Si su servidor de Exchange requiere esta característica, dejar este campo sin seleccionar puede impedir la conexión.
- 5. Toque **Siguiente**.
- 6. Si el aviso de activación aparece en la pantalla, toque **Siguiente**.
- 7. Configure la **Frecuencia de verificación de la bandeja de entrada**, **Monto para sincronizar** (los días a sincronizar entre su teléfono y el servidor), active cualquier otra configuración de correo electrónico, y luego toque **Siguiente**.
- **Nota:** Las interrupciones de señal o el nombre de usuario o la contraseña incorrectos pueden causar problemas para completar.
	- 8. Identifique su nueva cuenta con un nombre exclusivo y toque **Siguiente**.
- **Nota:** Puede tener múltiples cuentas activas de correo electrónico corporativo (Microsoft® Exchange ActiveSync® ) en su teléfono.
- **Nota:** Exchange Server corporativo debe admitir la detección automática del teléfono para que se configure automáticamente la cuenta de Exchange ActiveSync. Si Exchange Server corporativo no admite la detección automática, deberá ingresar la configuración de Exchange Server después de tocar **Siguiente**. Solicite más información al administrador de Exchange Server.

#### <span id="page-69-0"></span>**Redactar y enviar un correo electrónico**

Redacte y envíe correos electrónicos utilizando cualquier cuenta que haya configurado en su teléfono. Aumente su productividad adjuntando archivos tales como fotos o videos a sus mensajes de correo electrónico.

- 1. Toque Inicio  $\bigotimes$  >  $\frac{1}{2}$  > Correo.
- 2. En la bandeja de entrada de la cuenta de correo electrónico, toque **A** Redactar.

#### **Consejo:** Toque **Bandeja de entrada** que está en la parte superior de la pantalla para seleccionar una cuenta del correo electrónico diferente.

- 3. Ingrese la dirección de correo electrónico directamente en el campo **Para**. Si está enviando el mensaje de correo electrónico a varios destinatarios, separe las direcciones de correo electrónico con una coma. A medida que ingresa direcciones de correo electrónico, se mostrarán las direcciones que coincidan con su lista de contactos. Toque una coincidencia para ingresar directamente esa dirección.
- Consejo: Toque **4** que está al lado del campo para acceder a sus contactos en Personas. O, puede ingresar un nombre guardado en Personas para que aparezca la dirección de correo electrónico. Toque una coincidencia desde una lista disponible.

**Consejo:** Si desea enviar una CC o una CCO del correo electrónico a otros destinatarios, toque > **Agregar Cc/Bcc**.

- 4. Ingrese el asunto y luego redacte su mensaje.
- 5. Para agregar un adjunto, toque  $\bigotimes_{\text{Adjustar}}$ , y elija desde las siguientes opciones:
	- **Imágenes:** Seleccione fotos desde Galería.
- **Videos:** Seleccione videos desde Galería.
- **Audio:** Seleccione archivos de sonido.
- 6. Toque **Enviar** para enviar el mensaje inmediatamente, o toque  $\frac{1}{2}$  > **Guardar borrador** para guardarlo como un borrador.
- **Nota:** Para abrir un mensaje de borrador de correo electrónico, en la bandeja de entrada de la cuenta de correo electrónico, toque **Bandeja de entrada** > **Borradores**.

#### **Ver y responder a correo electrónico**

Leer y responder un correo electrónico en su teléfono es tan sencillo como lo es en su computadora.

- 1. Toque Inicio  $\bigotimes$  >  $\frac{1}{2}$  > Correo.
- 2. En la bandeja de entrada de la cuenta de correo electrónico, toque el mensaje que deseas ver.
- 3. Toque **C** (Responder)o **(Responder)** (Responder a todos) para responder al mensaje.

### **Administrar su bandeja de entrada**

- 1. Toque Inicio  $\hat{\bullet}$  >  $\frac{1}{2}$  > Correo.
- 2. Tiene las siguientes opciones:
	- Toque **Bandeja de entrada** que está en la parte superior de la pantalla para seleccionar una cuenta del correo electrónico diferente o para mostrar una carpeta recientemente usada o todas las carpetas.
	- Toque **Para Redactar para redactar un nuevo mensaje de correo electrónico.**
	- $\blacksquare$  Toque  $\bigcirc$  para buscar un correo electrónico.
	- Toque  $\Box$  para actualizar su bandeja del correo electrónico.
	- Toque > **Configuración** para mostrar la configuración del correo electrónico o para mostrar todas las carpetas. Consulte *[Configuración general de correo](#page-71-0)  [electrónico](#page-71-0)* y *[Configuración de la cuenta de correo electrónico](#page-71-1)*.

#### **Actualizar una cuenta de correo electrónico**

Cualquiera que sea su configuración de sincronización automática, también puede sincronizar los correos electrónicos enviados y recibidos manualmente en cualquier momento.

 $\triangleright$  Mientras esté en la cuenta que desea sincronizar, toque  $\triangleright$ .

#### **Eliminar un mensaje de correo electrónico**

- 1. En la bandeja de entrada de la cuenta del correo electrónico, mantenga tocado el mensaje que desea eliminar.
- 2. Toque  $\Box$ .

#### **Eliminar múltiples mensajes de correo electrónico**

- 1. En la bandeja de entrada de la cuenta del correo electrónico, mantenga tocado los mensajes que desea eliminar.
- 2. Toque  $\Box$ .

### <span id="page-71-0"></span>**Configuración general de correo electrónico**

Puede editar la configuración general de su correo electrónico.

- 1. Toque Inicio  $\bigotimes$  >  $\frac{1111}{1111}$  > Correo.
- 2. En la bandeja de entrada de la cuenta de correo electrónico, toque  $\frac{1}{2}$ **Configuración** > **General**.
	- **Avance automático:** Elija qué pantalla se mostrará después de que haya borrado un mensaje.
	- **Tamaño del texto del mensaje:** Seleccione el tamaño del texto del mensaje.
	- **Preguntar antes de mostrar imágenes:** Toque si desea que se le pregunte antes de que se muestren las imágenes en los mensajes.

### <span id="page-71-1"></span>**Configuración de la cuenta de correo electrónico**

Puede editar la configuración de sus cuentas de correo electrónico individuales, tales como la dirección de correo electrónico y la contraseña, su nombre que se muestra y la firma, la frecuencia de recuperación, y más.

- 1. Toque Inicio  $\bigotimes$  >  $\frac{1}{2}$  > Correo.
- 2. En la bandeja de entrada de la cuenta de correo electrónico, toque  $\equiv$  > **Configuración**.
- 3. Seleccione la cuenta que desea editar.
- 4. Establezca las siguientes opciones. Algunas opciones están disponibles únicamente para cuentas corporativas:
	- **Nombre de la cuenta:** Edite el nombre de su cuenta.
- **Tu nombre:** Edite cómo se muestra su nombre en sus correos electrónicos.
- **Firma:** Cree una firma de correo electrónico para sus correos electrónicos salientes.
- **Respuestas rápidas:** Edite el texto que inserta con frecuencia al redactar sus correos electrónicos.
- **Vista bandeja de entrada:** Seleccione cómo desea que se visualice la bandeja de entrada entre **Vista normal** y **Vista conversación**. (Disponible solo para cuentas corporativas).
- **Cuenta predeterminada:** Marque para asignar esta cuenta como el correo electrónico predeterminado para enviar mensajes.
- **Frecuencia de verificación de bandeja de entrada:** Seleccione el intervalo de tiempo con el que el teléfono verifica si recibió nuevos correos electrónicos, entre **Comprobación automática** (solo para corporativa), **Nunca**, **Cada 5 minutos**, **Cada 10 minutos**, **Cada 15 minutos**, **Cada 30 minutos** y **Cada hora**.
- **Monto para sincronizar:** Establezca un periodo de tiempo para sincronizar su cuenta.
- **Sincronizar correo:** Marque para sincronizar su correo electrónico.
- **Sincronizar contactos:** Marque para sincronizar sus contactos.
- **Sincronizar calendario:** Marque para sincronizar su calendario.
- **Descargar archivos adjuntos:** Marque si desea descargar automáticamente los archivos adjuntos a través de Wi-Fi.
- **Notificaciones de correo:** Marque para que se muestre el icono de notificación de correo electrónico en la barra de estado cuando se recibe un nuevo correo electrónico.
	- **Seleccionar tono:** Seleccione un tono de llamada para nuevos mensajes de correo electrónico.
	- **Vibrar:** Seleccione un patrón de vibración para nuevos mensajes de correo electrónico.
- **Configuración del servidor entrante:** Ajuste los parámetros de correo electrónico entrante, como nombre de usuario, contraseña y otros parámetros de conexión de entrada (por ejemplo: servidor IMAP).
- **Configuración del servidor saliente:** Ajuste los parámetros correo electrónico saliente, como nombre de usuario, contraseña y otros parámetros de conexión de

salida (por ejemplo: servidor SMTP). (Esta opción no está disponible para cuentas corporativas).

- **Configuración de fuera de la oficina:** Establezca su estado actual y su mensaje para responder automáticamente a los mensajes entrantes mientras está fuera de la oficina. (Disponible solo para cuentas corporativas).
- **Eliminar cuenta:** Toque para eliminar la cuenta.

## **Eliminar una cuenta de correo electrónico**

Si ya no desea tener una cuenta de correo electrónico en su teléfono, puede eliminarla a través del menú de configuración del correo electrónico.

- 1. Toque Inicio  $\hat{\bullet}$  >  $\frac{1}{111}$  > Correo.
- 2. Toque **:** > **Configuración**.
- 3. Seleccione la cuenta que desea eliminar.
- 4. Toque **Eliminar cuenta** > **Aceptar**.

## **Mensajes de texto y mensajes multimedia (MMS)**

Con mensajes de texto (SMS), puede enviar y recibir mensajes de texto instantáneos entre su teléfono móvil y otro teléfono móvil con capacidad de mensajería.

Los mensajes multimedia o MMS, pueden contener texto e imágenes, archivos de voz grabados, archivos de audio o video, o presentación de diapositivas.

Consulte su plan de servicio para cargos aplicables para mensajería.

## **Redactar mensajes de texto**

- 1. Toque **Inicio >** > **Mensajería**.
- 2. En la pantalla de Mensajería, toque Mensajenuevo. Se abre la ventana de redacción de mensaje.
- 3. Escriba uno o más destinatarios.
	- **Ingrese los números de teléfono o direcciones de correo electrónico en el campo Hasta 10 destinatarios**. Si usted está enviando el mensaje a varios destinatarios, separe dichos números de teléfono con una coma. A medida que ingresa información, se mostrarán los números de teléfono o las direcciones coincidentes en su lista de contactos. Toque una coincidencia para ingresar ese número o dirección.

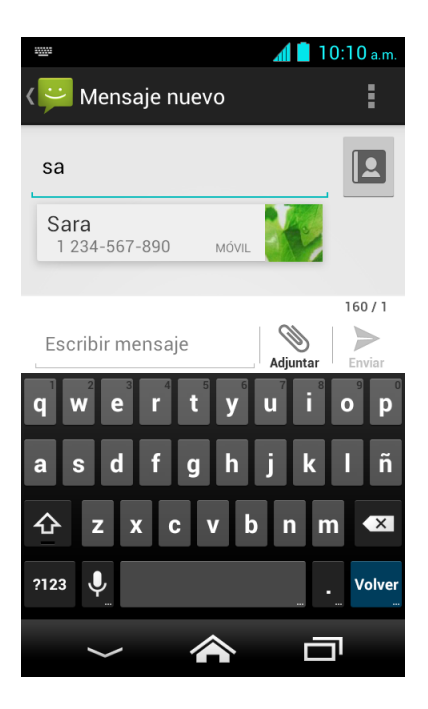

- **Consejo:** Toque **4** que está al lado del campo para acceder a sus contactos en Personas. O, puede ingresar un nombre guardado en Personas para que aparezca el número de teléfono o la dirección de correo electrónico Toque una coincidencia desde una lista disponible.
	- 4. Toque **Escribir mensaje** y comience a escribir su mensaje.
- **Consejo:** Toque para seleccionar opciones para la redacción de mensajes, como **Agregar asunto**, **Insertar emoticón** y **Agregar mensaje fijo**.
	- 5. Cuando haya terminado, toque para enviar el mensaje de texto.

## **Enviar un mensaje multimedia (MMS)**

Si desea adjuntar un archivo a un mensaje de texto, puede enviar un mensaje multimedia (MMS) con imágenes, archivos de voz grabados, archivos de audio o video, o presentación de diapositivas.

- 1. Toque **Inicio >** > **Mensajería**.
- 2. En la pantalla de Mensajería, toque Mensajenuevo. Se abre la ventana de redacción de mensaje.
- 3. Escriba uno o más destinatarios.
	- Ingrese los números de teléfono o direcciones de correo electrónico en el campo **Hasta 10 destinatarios**. Si usted está enviando el mensaje a varios destinatarios, separe dichos números de teléfono con una coma. A medida que ingresa

información, se mostrarán los números de teléfono o las direcciones coincidentes en su lista de contactos. Toque una coincidencia para ingresar ese número o dirección.

- **Consejo:** Toque **4** que está al lado del campo para acceder a sus contactos en Personas. O, puede ingresar un nombre guardado en Personas para que aparezca el número de teléfono o la dirección de correo electrónico Toque una coincidencia desde una lista disponible.
	- 4. Toque **Escribir mensaje** y comience a escribir su mensaje.

#### **Consejo:** Toque para seleccionar opciones para la redacción de mensajes, como **Agregar asunto**, **Insertar emoticón** y **Agregar mensaje fijo**.

- 5. Toque  $\sum_{\text{Adiuntar}}$  y seleccione de los siguientes archivos adjuntos:
	- **Imágenes:** Seleccione una aplicación y luego seleccione una foto almacenada para adjuntarla.
	- **Capturar imagen:** Tome una foto para adjuntarla.
	- **Videos:** Seleccione una aplicación y luego seleccione un video almacenado para adjuntarlo.
	- **Capturar video:** Grabe un video para adjuntarlo.
	- **Audio:** Seleccione una aplicación y luego seleccione un archivo de audio para adjuntarlo.
	- **Grabar audio:** Grabe un archivo de audio para adjuntarlo.
	- **Presentación de diapositivas:** Consulte *[Crear una presentación de diapositivas](#page-75-0)* para detalles.
	- **Contacto (vCard) :** Abre **Personas** para seleccionar una o más entradas de contactos y adjuntarlas.
	- **Event (vCalendar) :** Abre **Calendario** para seleccionar una entrada de evento y adjuntarla.
- 6. Para realizar cambios a su archivo adjunto, toque **Reemplazar** o **Eliminar**.
- 7. Toque para enviar el mensaje multimedia (MMS).

#### <span id="page-75-0"></span>**Crear una presentación de diapositivas**

En un mensaje multimedia, puede agregar diapositivas, cada una con una foto, video o audio.

- 1. En el mensaje multimedia que está redactando, toque **\ender** > **Presentación de diapositivas**.
- 2. Para crear su presentación de diapositivas, haga cualquiera de los siguientes:
	- Toque **Agregar diapositiva** para crear una nueva diapositiva. (Este es un lugar reservado para nuevas imágenes que se agregan y es parecido a una lista de reproducción).
	- Toque la diapositiva creada (por ejemplo, Diapositiva 1), toque **Agregar imagen**, seleccione una aplicación que desea usar, y luego seleccione la imagen que desea agregar a la diapositiva.
	- Toque el campo de texto que está debajo de la imagen para ingresar un título para la imagen.
	- Toque **Vista previa** (para previsualizar la diapositiva), **Reemplazar imagen** (para eliminar la imagen actualmente seleccionada), **Eliminar diapositiva**, o toque  $\frac{1}{2}$ **Vista previa**, **Eliminar texto**, **Eliminar imagen**, **Agregar música**, **Agregar diapositiva**, **Temporizador de presentación de diapositivas** (*tiempo actual*) o **Diseño** (posición actual).
	- Cuando haya terminado, toque **Volver** para adjuntar la presentación de diapositivas a su mensaje.
- 3. Cuando haya terminado de redactar el mensaje multimedia, toque

### **Guardar y reanudar un mensaje de borrador**

Mientras redacta un mensaje de texto o mensaje multimedia, toque **Atrás**  $\sum$  > Sí para guardar su mensaje como un borrador.

Para reanudar la redacción del mensaje:

- 1. En la pantalla de Mensajería, toque el mensaje para reanudar la edición. Se muestra "Borrador" en color rojo en la parte derecha de la mensaje en la lista.
- 2. Cuando haya terminado de editar el mensaje, toque

## **Notificaciones de mensaje nuevo**

Dependiendo de la configuración de notificación, el teléfono reproducirá un tono de llamadas, una vibración o mostrará un mensaje brevemente en la barra de estado cuando reciba un mensaje nuevo de texto o multimedia. Para cambiar la notificación de los mensajes nuevos de texto y multimedia, consulte *[Opciones de los mensajes de texto y multimedia](#page-79-0)* para detalles.

También aparece un icono de mensaje nuevo  $\bigcirc$  en el área de notificaciones de la barra de estado para avisarle que tiene un mensaje nuevo de texto o multimedia.

Para abrir el mensaje, deslice la barra de estado hacia abajo para abrir el panel de notificaciones. Toque el mensaje nuevo para abrirlo y leerlo. Para información sobre leer y responder mensajes, consulte *[Administrar conversaciones de mensajes](#page-77-0)*.

## <span id="page-77-0"></span>**Administrar conversaciones de mensajes**

Los mensajes de texto y multimedia que se envían y reciben de un contacto (o de un número) se agrupan en conversaciones o en una secuencia de mensajes en la pantalla de Mensajería. Los mensajes de texto o multimedia enlazados le permiten ver mensajes intercambiados (similares a un programa de chat) con un contacto en la pantalla.

#### **Leer un mensaje de texto**

- ► Haga uno de los siguientes:
	- En la pantalla de Mensajería, toque el mensaje de texto o la secuencia de mensajes para abrirlo y leerlo.
	- Si tiene una notificación de un mensaje nuevo, deslice la barra de estado hacia abajo para abrir el panel de notificaciones. Toque el mensaje nuevo para abrirlo y leerlo.

Para volver a la pantalla de Mensajería desde una secuencia de mensajes de texto, toque Atrás  $\leftarrow$ .

Para ver el menú de opciones disponibles:

- ► Para ver el menú de opciones disponibles para un mensaje de texto, mantenga tocado el mensaje de texto.
	- Por ejemplo, si un mensaje de texto contiene un número de teléfono, puede mantener tocado el mensaje de texto para ver el menú de opciones para enviar un mensaje al número o agregar el número a sus contactos.
- ► Para ver el menú de opciones disponibles para una secuencia de mensajes, toque en la pantalla de secuencia de mensajes.

En la pantalla de secuencia de mensajes, si un mensaje de texto contiene un enlace a una página web, número de teléfono o dirección de correo electrónico:

► Para abrir la página web, marcar el número o enviar un mensaje a la dirección de correo electrónico, toque el mensaje y, si es necesario, seleccione una opción para proceder a la acción.

**Ver un mensaje multimedia (MMS)**

- 1. Toque **Inicio >** > **Mensajería**.
- 2. En la pantalla de Mensajería, toque un mensaje multimedia o una secuencia de mensajes para abrirlo.
- 3. Toque el archivo adjunto para abrirlo.

Para ver el menú de opciones disponibles:

- ► Para ver el menú de opciones disponibles para un mensaje multimedia, mantenga tocado el mensaje multimedia.
	- Por ejemplo, puede mantener tocado el mensaje multimedia para ver el menú de opciones para guardar el archivo adjunto.
- **Nota:** Cuando la opción **Recuperación automática** en la configuración de mensajes multimedia (MMS) esté deshabilitada, solo se descargará el encabezado del mensaje. Para descargar todo el mensaje, toque el botón **Descargar** que está en la parte izquierda del mensaje. Para detalles, consulte *[Opciones de los mensajes de texto y](#page-79-0)  [multimedia](#page-79-0)*.

#### **Responder un mensaje**

- 1. Toque **Inicio >** > **Mensajería**.
- 2. En la pantalla de Mensajería, toque una secuencia de mensajes de texto o multimedia para abrirla.
- 3. Toque la casilla de texto en la parte inferior de la pantalla, ingrese su mensaje de respuesta, adjunte archivos si desea, y luego toque  $\triangleright$ .

#### **Eliminar una secuencia de mensajes**

- 1. Toque **Inicio >** > **Mensajería**.
- 2. En la pantalla de Mensajería, mantenga tocada la secuencia de mensajes que desea eliminar. Toque otra secuencia para seleccionar múltiples secuencias.
- 3. Toque  $\Box$ .
- 4. Cuando se le indique que confirme, toque **Eliminar**.

#### **Eliminar un único mensaje**

1. Mientras visualiza una secuencia de mensajes, mantenga tocado el mensaje que desea eliminar.

- 2. Desde el menú de opciones, toque **Eliminar**.
- 3. Cuando se le indique que confirme, toque **Eliminar**.

#### **Ver información de contacto desde un mensaje**

Cuando haya recibido un mensaje de alguien guardado en Personas, puede tocar la foto o icono del contacto en la secuencia de mensajes para abrir un menú de opciones. Dependiendo de la información guardada del contacto, puede ver los detalles de dicho contacto, llamarle o enviar un mensaje de correo electrónico y más.

## <span id="page-79-0"></span>**Opciones de los mensajes de texto y multimedia**

El menú de configuración de mensajes le permite controlar las opciones para los mensajes de texto y multimedia, incluso el número máximo de mensajes y notificaciones.

- 1. Toque **Inicio >** > **Mensajería**.
- 2. En la pantalla de Mensajería, toque > **Configuración**. Puede configurar las siguientes opciones.

#### **Configuración de almacenamiento**

- **Eliminar mensajes antiguos:** Se eliminan automáticamente los mensajes antiguos cuando se alcance el límite establecido.
- **Límite de mensajes de texto:** Elija el número máximo de mensajes de texto a almacenar en cada secuencia de conversación.
- **Límite de mensaje multimedia:** Elija el número máximo de mensajes MMS a almacenar en cada secuencia de conversación.
- **Firma:** Seleccione esta opción para agregar texto a los mensajes que envíe.
- **Mensaje fijo:** Edite el texto que a menudo inserta en los mensajes que redacta.

#### **Configuración de mensajes de texto (SMS)**

- **Informes de entrega:**Seleccione esta opción para solicitar un informe de entrega por cada mensaje que envíe.
- **Admin. mensajes de tarj. SIM:** Seleccione esta opción para mostrar los mensajes de texto almacenados en la tarjeta SIM. Puede copiar los mensajes a su teléfono o eliminarlos. Mantenga tocado cada mensaje o toque **illa para ver las opciones** disponibles.
- **Alertas de Emergencia:** Configura el sistema de los servicios de alerta para teléfonos celulares supervisado por el gobierno federal para enviar mensajes SMS de difusión con el fin de publicar avisos al público.
- **Presidencial:** Recibe una alerta presidencial de emergencia. (Presidencial se muestra siempre en gris [no seleccionables] y no se pueden excluir).
- **Amenaza Inminente - Extrema:** Seleccione esta opción si desea recibir alertas de emergencia en una situación de emergencia extrema (una amenaza extraordinaria a la vida o propiedad).
- **Amenaza Inminente - Grave:** Seleccione esta opción si desea recibir alertas de emergencia en una situación de emergencia grave (una amenaza significativa a la vida o propiedad).
- **Amber:** Seleccione esta opción si desea recibir alertas relacionadas con los niños que se encuentran perdidos o en peligro.
- **Ayuda:** Muestra la información de Ayuda para Alertas de Emergencia.
- **Tono/Vib de Alerta de Emergencia:** Seleccione esta opción para reproducir un tono o para que el teléfono vibre cuando reciba una Alerta de Emergencia, o para que el teléfono repita una Alerta de Emergencia uno, tres y cinco minutos después de la recepción cuando usted la haya dejado sin confirmar.

#### **Configuración de mensajes multimedia (MMS)**

- **Informes de entrega:**Seleccione esta opción para solicitar un informe de entrega por cada mensaje que envíe.
- **Informes leídos:** Seleccione esta opción para solicitar un informe de lectura por cada mensaje que envíe.
- **Recuperación. automática:** Seleccione esta opción para recuperar de forma automática y completa todos sus mensajes multimedia. Una vez seleccionada, el encabezado del mensaje multimedia más el cuerpo del mensaje y los datos adjuntos se descargarán automáticamente en su teléfono. Si quita la marca de esta casilla de verificación, solo el encabezado del mensaje multimedia se recuperará y se mostrará en la pantalla de Mensajería.
	- **Recuperación automática en roaming:** Seleccione esta opción para recuperar de forma automática y completa todos sus mensajes cuando esté en modo roaming. Esto podría incurrir en cargos telefónicos significativos.
- **Modo creación:** Seleccione esta opción para restringir o permitir que varios tipos de multimedia se agreguen a mensajes. Seleccione entre **Restringidos** o **Ninguno**.

#### **Configuración de notificaciones**

● **Notificaciones:** Seleccione esta opción si desea recibir una notificación en la barra de estado al recibir un mensaje nuevo de texto o multimedia.

- **Elegir un tono:** Seleccione un tono de llamada que sea específico para mensajes nuevos de texto o multimedia. Recuerde que el tono de llamada se reproduce brevemente al seleccionarse.
- **Vibrar:** Seleccione esta opción si desea que el teléfono vibre cuando al recibir un mensaje nuevo de texto o multimedia.

# <span id="page-82-0"></span>**Aplicaciones y entretenimiento**

Todas las funciones de su teléfono son accesibles a través de la lista de aplicaciones.

**Nota:** Las aplicaciones y los servicios disponibles están sujetos a cambios en cualquier momento.

## **Aplicación Google Play Store**

Google Play™ es su destino de contenido digital para encontrar aplicaciones de Android, libros, películas, música y más en su teléfono o en Internet. Elija entre una amplia variedad de contenido gratuito y pagado que va desde aplicaciones de productividad y juegos hasta películas que son éxitos en taquilla, libros que están entre los mejores vendidos y música. Cuando encuentra lo que desea, puede descargarlo e instalarlo al teléfono con facilidad.

Para acceder a la aplicación Google Play Store, primero debe conectarse a Internet utilizando Wi-Fi o la conexión de datos de su teléfono y acceder a su cuenta de Google. Consulte *[Web y](#page-91-0)  [datos](#page-91-0)* y *[Iniciar sesión de su cuenta de Google](#page-65-0)* para detalles.

**Importante:** Las políticas de T-Mobile a menudo no se aplican a las aplicaciones de terceros. Las aplicaciones de terceros pudieran tener acceso a su información personal o requerir que T-Mobile divulgue su información de cliente al proveedor de la aplicación de terceros. Para informarte sobre cómo una aplicación de terceros recopilará, tendrá acceso a, utilizará o divulgará su información personal, verifique las políticas del proveedor de la aplicación, que normalmente las puede encontrar en su sitio web. Si no siente confianza en las políticas de la aplicación de terceros, no utilice la aplicación.

### **Encontrar e instalar una aplicación**

Cuando instale aplicaciones de la aplicación Google Play Store y las utilices en su teléfono, esas aplicaciones pueden necesitar a acceder a su información personal (como su ubicación, datos de contacto y más) o acceder a ciertas funciones o configuraciones de su teléfono. Descargue e instale solo las aplicaciones en que confía.

- 1. Toque **Inicio >** > **Play Store**.
- 2. Cuando abra Google Play Store por primera vez, aparece la ventana de las Condiciones del servicio. Toque **Aceptar** para continuar si está de acuerdo con las Condiciones del servicio.
- 3. Encuentra una aplicación que desea y tóquela para que aparezcan su pantalla de detalles.
- **Note:** La aplicación Google Play Store se actualizará automáticamente cuando esté disponible.

4. Toque **INSTALAR** (para las aplicaciones gratuitas) o el botón de precio (para las aplicaciones que requieren pago).

#### **Nota:** Debe tener una cuenta en Google Wallet para comprar elementos en Google Play. Consulte *[Crear una cuenta en Google Wallet](#page-83-0)* para establecer una cuenta Google Wallet en caso de que no tenga una.

5. La pantalla siguiente le avisa si la aplicación necesita acceder a su información personal o a ciertas funciones o configuraciones de su teléfono. Si acepta las condiciones, toque **ACEPTAR** para iniciar la descarga e instalación de la aplicación.

Si ha seleccionado una aplicación que requiere pago, después de tocar **ACEPTAR**, siga las instrucciones en la pantalla para agregar un método de pago y complete la compra.

#### **Advertencia: ¡Leer detenidamente la notificación!** Tenga especial cuidado con las aplicaciones que tienen acceso a muchas funciones o una cantidad significativa de sus datos. Una vez que haya tocado **ACEPTAR** en esta pantalla, usted es responsable de los resultados del uso de este elemento en su teléfono.

### <span id="page-83-0"></span>**Crear una cuenta en Google Wallet**

Debe tener una cuenta en Google Wallet asociada a su cuenta de Google para comprar elementos desde la aplicación Google Play Store.

Haga uno de los siguientes:

- ► En su computadora, vaya a *[wallet.google.com](https://accounts.google.com/ServiceLogin?ltmpl=jQ5LWFkYjAtZjI0Y&service=sierra&passive=1200&continue=https://wallet.google.com/manage/bootstrap.html?u%3Dhttps://wallet.google.com/manage&followup=https://wallet.google.com/manage/bootstrap.html?u%3Dhttps://wallet.google.com/manage)* para crear una cuenta en Google Wallet.
	- o -

La primera vez que utilice su teléfono para comprar un elemento desde Google Play, se le pedirá que ingrese sus datos de facturación para configurar una cuenta en Google Wallet.

**Advertencia:** Si ha utilizado Google Wallet una vez para comprar una aplicación desde la aplicación Google Play Store, el teléfono recuerda su contraseña por lo que no necesita ingresarla la próxima vez. Por este motivo, debe asegurar que nadie utilice su teléfono sin su permiso. (Para más información, consulte *[Configuración de seguridad](#page-152-0)*.)

### **Solicitar un reembolso de una aplicación comprada**

Si no está satisfecho con una aplicación, podrá solicitar un reembolso en los 15 minutos posteriores a la compra, a menos que se indique lo contrario por el desarrollador de la aplicación. No se aplicará ningún importe en su tarjeta de crédito y la aplicación se desinstalará del teléfono.

Si cambia de opinión, puede instalar la aplicación de nuevo, pero no podrá solicitar un reembolso por segunda vez.

Aplicaciones y entretenimiento 74

- 1. Toque Inicio  $\bigotimes$  >  $\frac{1}{111}$  > Play Store.
- 2. Toque > **Mis aplicaciones**.
- 3. Toque la aplicación que desea desinstalar para un reembolso. Se abrirá la pantalla de detalles sobre la aplicación.
- 4. Toque **Reembolso**. Se desinstala la aplicación y se cancela el importe abonado.

## **Abrir una aplicación instalada**

Hay varias opciones para abrir una aplicación instalada.

► En la barra de estado, verifique si ve el icono  $\hat{\bullet}$ . Si ve el icono  $\hat{\bullet}$ , abra el panel de notificaciones, y luego toque la aplicación para abrirla.

- o -

- 1. Toque Inicio $\hat{\mathbf{a}}$  >  $\hat{\mathbf{a}}$
- 2. Ubique la aplicación y toque el icono.

- o –

- 1. Toque Inicio  $\bigotimes$  >  $\frac{111}{111}$  > Play Store.
- 2. Toque > **Mis aplicaciones**.
- 3. Ubique la aplicación y tóquela.
- 4. Toque **ABRIR**.

### **Desinstalar una aplicación**

Puede desinstalar cualquier aplicación que haya descargado e instalado desde la aplicación Google Play Store.

- 1. Toque Inicio  $\bigotimes$  >  $\frac{1}{111}$  > Play Store.
- 2. Toque  $\equiv$  que se encuentra en la parte superior izquierda de la pantalla, o toque el lado izquierdo de la pantalla de Play Store y deslícelo a la derecha, y luego toque **Mis aplicaciones**.
- 3. En la pantalla **INSTALADAS**, toque la aplicación que desea desinstalar y luego toque **DESINSTALAR**.
- 4. Cuando se le indique, toque **OK** para desinstalar la aplicación de su teléfono.

- o -

Aplicaciones y entretenimiento 75

- 1. Toque **Inicio > > Configuración** > **Aplicaciones**.
- 2. Toque la pestaña **DESCARGADO**, toque la aplicación que desea desinstalar y luego toque **Desinstalar...**.
- 3. Cuando se le indique, toque **Aceptar** para desinstalar la aplicación de su teléfono.
- 4. Toque **Aceptar**.

## **Obtener ayuda con Google Play**

La aplicación Google Play Store ofrece una opción de ayuda en línea en caso de que tenga preguntas o desee conocer más acerca de la aplicación.

► Toque > **Ayuda** y seleccione el navegador que desea usar. El navegador web le llevará a la página web de ayuda de Google Play.

## **Navegación**

Su teléfono ofrece una serie de programas de navegación basados en su ubicación para ayudar a determinar dónde se encuentra y cómo llegar a donde necesita estar.

#### <span id="page-85-0"></span>**Activar modo ubicación**

Antes de usar cualquier servicio basado en la ubicación, debe activar la función de ubicación GPS de su teléfono.

- 1. Toque **Inicio** > > **Configuración** > **Acceso a la ubicación**.
- 2. Toque el icono desactivado que está al lado de **Acceso a mi ubicación**.
- 3. Lea el mensaje mostrado y toque **Acepto** para activar **Satélites de GPS**.
- 4. Lea el segundo mensaje mostrado y toque **Acepto** para activar **Ubicación de red Wi-Fi y móvil**.

También necesita activar la configuración de ubicación de Google cuando usa cualquier aplicación de Google para servicios basados en la ubicación.

<span id="page-85-1"></span>Para permitir que las aplicaciones de Google accedan a su ubicación:

- 1. Toque **Inicio** > > **Configuración** > **Google** > **Configuración de la ubicación**.
- 2. Toque el icono desactivado No que está al lado de **Permitir acceso a ubicación (aplic. Google)** para activar la función. Se mostrará el icono activado sí.

## **Google Maps**

Use la aplicación Google Maps para determinar su ubicación, encontrar direcciones, explorar negocios y atracciones locales, calificar y revisar lugares y más.

#### **Abrir Google Maps**

- 1. Toque **Inicio**  $\hat{\mathbf{a}}$  >  $\dddot{\mathbf{m}}$  > Maps.
- 2. Cuando abre la aplicación Google Maps por primera vez, aparece la pantalla Bienvenido a Google Maps. Toque **Aceptar y continuar** si acepta las Condiciones del servicio y la Política de privacidad.
	- Si no ha iniciado una sesión en una cuenta de Google, inicie una sesión o cree una cuenta de Google tocando **Iniciar sesión** > **Agregar cuenta** > **Existente** o **Nueva** y siguiendo las instrucciones en pantalla. Consulte *[Iniciar sesión de su cuenta de](#page-65-0)  [Google](#page-65-0)* o *[Crear una cuenta de Google usando su teléfono](#page-64-0)*.
	- Si ha iniciado una sesión en una cuenta de Google, toque **Sí, activar** u **Omitir por ahora** cuando se le indique seleccionar si desea mejorar su experiencia en Google Maps.
- ► Para moverse en cualquier dirección, arrastre o recorra el mapa.
- ► Para acercarse o alejarse, pellizque el lugar objetivo en el mapa. Para acercarse, toque el lugar objetivo dos veces en el mapa.

#### **Encontrar su ubicación actual**

#### **Nota:** No olvide configurar las fuentes de su ubicación.

En la pantalla de Google Maps, toque ... Una flecha azul parpadeando indica su ubicación actual en el mapa. Esta función está disponible cuando **Satélites GPS** o **Ubicación de red Wi-Fi y móvil** está activada. Consulte *[Activar modo ubicación](#page-85-0)*.

#### **Buscar mapas**

- 1. En la pantalla de Google Maps, toque  $Q$ .
- 2. Escriba el lugar que desea buscar. Puede ingresar una dirección, una ciudad o un tipo de establecimiento.

#### **Consejo:** Toque para buscar por voz la ubicación que está buscando.

- 3. Toque un resultado coincidente en la lista desplegable o toque la tecla de lupa en el teclado. Aparecerá una marca del globo rojo en el mapa para indicar la ubicación.
- 4. Toque el globo rojo para abrir el menú para la ubicación.

#### **Capa y Opciones adicionales**

Las capas le permiten ver ubicaciones e información adicional sobrepuestas en el mapa.

- ► Para acceder al menú de las opciones de capas y de opciones adicionales que están disponibles, toque  $\Xi$  que se encuentra en la parte inferior izquierda de la pantalla o toque el lado izquierdo de la pantalla de Google Maps y deslícelo a la derecha.
	- Verá el menú de las opciones de capas disponibles, tales como **Tráfico**, **Transporte público**, **Rutas en bicicleta**, **Satélite** y **Google Earth**.
	- Verá el menú de las opciones adicionales disponibles, tales como **Configuración**, **Ayuda**, **Enviar comentarios** y **Consejos y sugerencias**.

#### **Obtener indicaciones**

- 1. En la pantalla de Google Maps, toque  $\blacksquare$ .
	- Toque **para ingresar su dirección de casa y trabajo.**
- 2. Haga uno de los siguientes:
	- De manera predeterminada el punto de partida se establece en su ubicación actual. Si desea cambiar el punto de partida, toque **Mi ubicación**, e ingrese un punto nuevo en el campo **Elegir punto de partida...** o toque un punto desde la lista disponible.
	- Para ingresar su destino, toque **Elegir destino...**, e ingrese su destino en el campo **Elegir destino...** o toque un destino desde la lista disponible.
	- Puede cambiar el punto de partida y destino tocando  $\uparrow\downarrow$
- 3. Para ver la ruta de diferentes formas, toque una pestaña para el tipo de maneras (en automóvil, en transporte público, en bicicleta o a pie).

## **Google Play Music**

La aplicación Play Music (Reproducir la música) le permite reproducir los archivos digitales de audio guardados en la tarjeta de almacenamiento. Para utilizar esta aplicación, lo primero que debe hacer es copiar los archivos de música en su tarjeta de almacenamiento. Consulte *[Usar la tarjeta SD del teléfono como una unidad USB](#page-137-0)* por más detalles sobre cómo copiar archivos.

**Nota:** Si ya estás registrado en Google Music™, la primera vez que abra la aplicación Play Music se le pedirá que seleccione la cuenta a cuya biblioteca de música en línea desea acceder desde la aplicación Google Play Música. Siga las instrucciones en pantalla para continuar.

## **Abrir la biblioteca de música**

► Toque **Inicio >** > **Play Music**. Aparecerá la pantalla de la biblioteca de música.

## **Administrar la biblioteca de música**

Verá una lista abierta de todas las pestañas en el lado izquierdo de la pantalla de Google Play Música;

- ► Toque una de las siguientes pestañas para administrar y navegar por Play Music;
	- **Escuchar ahora:** Se le hace fácil saber qué se va a reproducir a continuación.
	- **Mi música:** Muestra su música guardada por categorías como **GÉNEROS**, **ARTISTAS**, **ÁLUBUMES** y **CANCIONES**
	- **Listas de reproducc.:** Le permite crear sus propias listas de reproducción personalizadas y se las muestra.
- ► Para cerrar y abrir de nuevo la lista, toque el icono de la aplicación Play Music que está en la esquina superior izquierdo, o toque la lista y deslícela a la izquierda para cerrar y toque el lado izquierdo de la pantalla y deslice a la derecha para abrir.
- ► Toque i que se encuentra en la parte superior derecha de la pantalla para ver el menú de opciones disponibles, tales como **Actualizar**, **Configuración**, **Ayuda** y **Enviar comentarios**.
- ► Mientras utiliza la aplicación Play Music, puede tocar el botón de menú al lado de cualquier canción, álbum, artista o lista de reproducción para ver opciones adicionales.

## **Reproducir la música**

- 1. Mientras navega por la biblioteca de música, toque una canción para reproducirla.
- 2. Mientras se reproduce una canción, toque su miniatura que aparece en la parte inferior de la pantalla para mostrar los iconos en pantalla para controlar la reproducción de música, repetir o mezclar canciones, y más. Toque **Atrás** para ocultar los iconos en pantalla.

## **Hacer copias de seguridad de sus archivos de música descargados**

Se recomienda que haga copias de seguridad de sus archivos de música descargados en su computadora. Aunque los archivos descargados solo pueden reproducirse en su teléfono y en su cuenta, hacer copias de seguridad de ellos en su computadora le permite acceder a los mismos en caso de que la tarjeta microSD se pierda o se dañe, o si instala una nueva tarjeta microSD. Consulte *[Tarjeta microSD](#page-134-0)*.

1. Conecte su teléfono a su computadora usando un cable USB.

- 2. Use su computadora para navegar hasta la carpeta Music (Música) de la tarjeta microSD.
- 3. Seleccione y copie los archivos de música a una carpeta en el disco duro de su computadora.

## **YouTube**

YouTube™ es una aplicación para compartir videos en la cual los usuarios pueden subir y compartir videos. Esta aplicación se usa para mostrar una amplia variedad de contenido de video generado por los usuarios, como clips de películas y programas de televisión y videos musicales, así como contenido en formato de video, como blogs en video, cortometrajes informativos y otros videos originales.

## **Abrir YouTube**

- ► Toque **Inicio >** > **YouTube**.
- **Nota:** Si aparecen las Condiciones del servicio, toque **Aceptar** si está de acuerdo con las condiciones del servicio.

## **Administrar YouTube**

En el lado izquierdo de la pantalla de YouTube, verá una lista abierta de todas las pestañas;

- Deslice la lista hacia arriba o abajo y toque una pestaña para administrar y navegar por YouTube.
- Para cerrar y abrir de nuevo la lista, toque el icono de la aplicación YouTube que está en la esquina superior izquierdo, o toque la lista y deslícela a la izquierda para cerrar y toque el lado izquierdo de la pantalla y deslice a la derecha para abrir.

## **Ver videos**

- 1. En la pantalla de YouTube, toque un video.
- 2. Toque la pantalla para mostrar la barra de progreso en la parte inferior. Toque la pantalla mientras se muestra la barra para pausar/reproducir el video. Mueva el control deslizante en la barra a la izquierda o a la derecha para retroceder o avanzar rápidamente el video.

## **Buscar videos**

- 1. En la pantalla de YouTube, toque  $\mathbb{Q}_{\bullet}$  que está en la parte superior derecha de la pantalla para abrir el cuadro de búsqueda.
- 2. Ingrese la palabra clave de búsqueda. Los resultados de búsqueda aparecen debajo de la barra de estado.
- 3. Toque uno de los resultados, o toque  $Q$  en el teclado.
- 4. Desplácese por los resultados y toque un video para verlo.

# <span id="page-91-0"></span>**Web y datos**

Las capacidades de datos de su teléfono le permiten acceder a Internet o a su red corporativa de forma inalámbrica a través de una variedad de las siguientes conexiones, incluso Wi-Fi, Servicios de datos, y Redes privadas virtuales (Virtual Private Networks, VPN).

Los siguientes temas tratan sobre las conexiones de datos y el navegador web integrado de su teléfono. Las características adicionales relacionadas con datos se pueden encontrar en *[Cuentas y Mensajería](#page-64-1)*, *[Aplicaciones y entretenimiento](#page-82-0)* y *[Herramientas y Calendario](#page-118-0)*.

## **Wi-Fi**

Wi-Fi permite acceso inalámbrico a Internet a distancias de hasta 300 pies (100 metros). Para utilizar Wi-Fi en su teléfono, necesita acceso a un punto de acceso inalámbrico o "hotspot".

La disponibilidad y el alcance de la señal Wi-Fi dependen de ciertos factores, incluso la infraestructura y otros objetos que debe atravesar la señal.

## <span id="page-91-1"></span>**Activar Wi-Fi y conectarse a una red inalámbrica**

- 1. Toque **Inicio** > > **Configuración** > **Wi-Fi**.
- 2. Si el icono desactivado No se muestra al lado de la Wi-Fi, tóquelo para activar la Wi-Fi. El icono activado sí se muestra y el teléfono buscará las redes inalámbricas disponibles.
- 3. Toque **Wi-Fi**. Aparecerán los nombres de las redes y parámetros de seguridad (red abierta o protegida con WEP/WPA/WPA2 PSK) de las redes Wi-Fi detectadas.
- 4. Toque una red Wi-Fi para conectarse a ella. Si selecciona una red abierta, se le va a conectar automáticamente a la red. Si selecciona una red que está protegida con una contraseña, ingrese la contraseña y luego toque **Conectar**.

Dependiendo del tipo de red y sus configuraciones de seguridad, puede que necesite ingresar más información o elegir un certificado de seguridad.

Cuando su teléfono esté conectado a una red inalámbrica, el icono Wi-Fi ( $\blacktriangleright$ ) aparece en la barra de estado y le indica la intensidad aproximada de la señal. (El ejemplo que se muestra arriba indica una señal completa).

Si **Notificación de red** en la configuración Avanzado de la Wi-Fi está habilitada, el icono de red abierta ( $\circledast$ ) aparece en la barra de estado siempre que el teléfono detecte una red inalámbrica disponible y abierta dentro de su alcance.

#### **Nota:** La próxima vez que conecte su teléfono a una red inalámbrica a la que haya accedido previamente, no se le pedirá que ingrese nuevamente la contraseña, a menos que

restablezca su teléfono a las configuraciones predeterminadas de fábrica o que ordene al teléfono a que olvide la red.

**Nota:** Las redes Wi-Fi se reconocen automáticamente, lo que significa que no necesita hacer nada más para que su teléfono se conecte a una red Wi-Fi. Quizás deberá ingresar un nombre de usuario y una contraseña para ciertas redes inalámbricas cerradas.

## **Comprobar el estado de la red inalámbrica**

- 1. Toque **Inicio** > > **Configuración** > **Wi-Fi**.
- 2. Toque la red inalámbrica a la que está conectado actualmente el teléfono. Verá un cuadro de mensaje indicando el nombre de la red Wi-Fi, su estado, velocidad, intensidad de señal y otros detalles.
- **Nota:** Si desea eliminar las configuraciones de la red inalámbrica, toque **Olvidar** en esta ventana. Debe volver a ingresar las configuraciones si desea conectarse a esta red inalámbrica.

#### **Conectar a una red Wi-Fi diferente**

- 1. Toque Inicio  $\hat{\mathbf{a}}$  >  $\begin{bmatrix} \mathbf{a} \\ \mathbf{b} \end{bmatrix}$  > Configuración > Wi-Fi. Las redes Wi-Fi detectadas se muestran en la sección de redes Wi-Fi. Para buscar manualmente las redes Wi-Fi disponibles, toque > **Buscar**.
- 2. Toque otra red Wi-Fi para conectarse a ella.
- **Nota:** Si la red inalámbrica a la que desea conectarse no está en la lista de redes detectadas, desplácese hacia abajo en la pantalla, y toque  $+$ . Ingrese las configuraciones de la red inalámbrica y toque **Guardar**.

## **Servicios de datos**

**Importante:** Ciertas solicitudes de servicios de datos podrían requerir tiempo adicional para procesarse. Mientras el teléfono carga el servicio solicitado, podría parecer que el teclado de pantalla táctil no responde cuando en realidad está funcionando correctamente. Deje tiempo al teléfono para que procese su solicitud de uso de datos.

### **Modo de red preferida**

Seleccione su modo de red preferida.

- 1. Toque **Inicio** > > **Configuración** > **Más...** > **Redes móviles** > **Modo de red**.
- 2. Seleccione una opción:
- **LTE/WCDMA/GSM(Modo automático):** El teléfono se conectará a una red LTE, WCDMA o GSM. El teléfono buscará la red apropiada y se conectará automáticamente cuando la misma esté disponible.
- **LTE/WCDMA(Modo automático):** El teléfono se conectará a una red LTE o WCDMA. El teléfono buscará la red apropiada y se conectará automáticamente cuando la misma esté disponible.
- **Sólo GSM:** El teléfono se conectará a una red GSM únicamente.

## <span id="page-93-0"></span>**Iniciar una conexión de datos**

Para iniciar la conexión de datos y abrir la página de inicio:

- ► Toque **Inicio** > **Chrome**.
- **Nota:** Las conexiones a Internet se pueden realizar a través del servicio de datos o vía Wi-Fi (que se configura dentro de la página **Configuración** > **Wi-Fi**).
- **Nota:** Puede seleccionar el navegador web que desea usar cuando se toca un enlace de web desde un correo electrónico o un mensaje de texto.

## **Estado e indicadores de la conexión de datos**

La pantalla de su teléfono muestra el estado actual de la conexión de datos a través de los indicadores que aparecen en la parte superior. Se usan los siguientes símbolos:

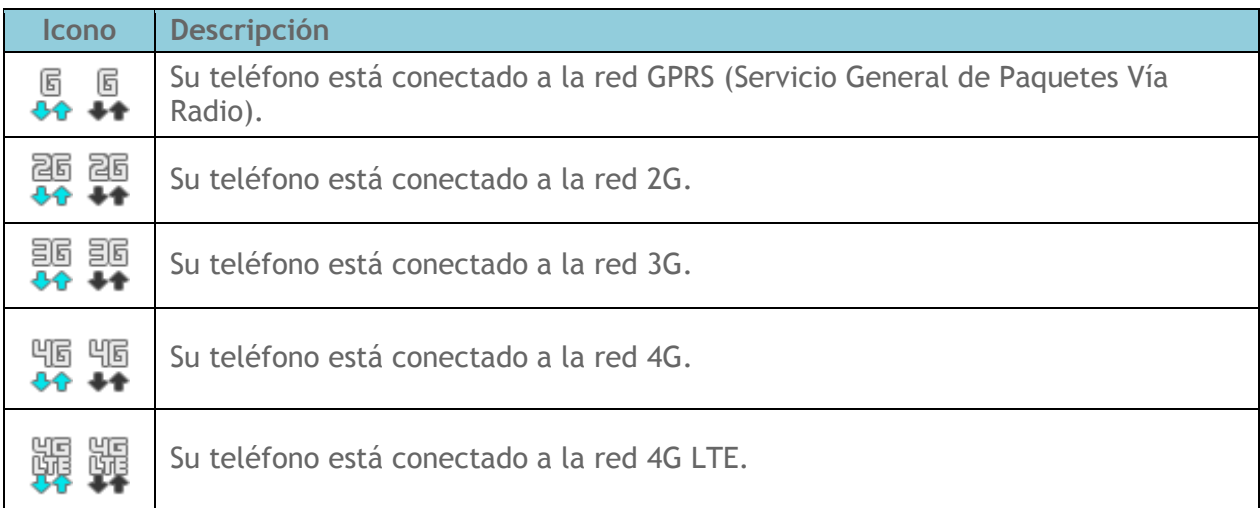

Cuando las flechas están animadas, su teléfono está transfiriendo datos (por ejemplo, cuando usted está abriendo una página web); cuando las flechas son de color gris, su teléfono está conectado a la red pero actualmente no está transfiriendo datos (por ejemplo, cuando usted está viendo una página web completamente abierta). En cualquiera de los dos estados, puede recibir llamadas.

Si no aparece ningún indicador, su teléfono no tiene una conexión de datos. Para iniciar una conexión, consulte *[Iniciar una conexión de datos](#page-93-0)*.

## **Redes privadas virtuales (VPN)**

Desde su teléfono, puede agregar, configurar y administrar redes privadas virtuales (VPN) que le permiten conectarse y acceder a recursos que se encuentran dentro de una red local segura, tales como su red corporativa.

## **Preparar el teléfono para una conexión VPN**

Dependiendo del tipo de VPN que utiliza en su trabajo, es posible que se le requiera ingresar sus credenciales de inicio de sesión o instalar certificados de seguridad antes de que pueda conectarse a la red local de su compañía. Puede obtener esta información del administrador de su red.

Antes de que pueda iniciar una conexión VPN, su teléfono debe establecer primero una conexión de datos o Wi-Fi. Para obtener información sobre cómo configurar y utilizar estas conexiones en su teléfono, consulte *[Iniciar una conexión de datos](#page-93-0)* y *[Activar Wi-Fi y](#page-91-1)  [conectarse a una red inalámbrica](#page-91-1)*.

### **Instalar certificados de seguridad**

El administrador de la red puede indicarle que descargue e instale certificados de seguridad para conectarse a la red.

- 1. Descargue e instale en una tarjeta microSD los certificados necesarios para acceder a la red local. El administrador de la red puede indicarle cómo hacerlo.
- 2. Inserte la tarjeta microSD en su teléfono. Consulte *[Insertar una tarjeta microSD](#page-134-1)*.
- 3. Toque **Inicio** > > **Configuración** > **Seguridad** > **Instalar desde la tarjeta SD**, e instale los certificados de seguridad necesarios.

### **Agregar una conexión VPN**

Use el menú de configuración Conexiones inalámbricas y redes para agregar una conexión VPN a su teléfono.

- 1. Toque **Inicio** > > **Configuración** > **Más…** > **VPN**.
- 2. Si se le indica que establezca un bloqueo de pantalla, toque **Aceptar** y establezca un tipo de bloqueo requerido. Para establecer un bloqueo de pantalla, consulte *[Bloqueo](#page-152-1)  [de pantalla](#page-152-1)*.
- 3. Toque **Agregar perfil VPN** e ingrese la información de la VPN que desea agregar.
- La información puede incluir Nombre, Tipo, Dirección del servidor, Encriptación de PPTP (MPPE) y opciones avanzadas.
- Establezca todas las opciones de acuerdo con los detalles de seguridad que obtuvo del administrador de la red.
- 4. Toque **Guardar**.

La VPN se agrega entonces a la sección de las VPN de la pantalla de configuración de VPN.

### **Conectarse a o desconectarse de una VPN**

Una vez que haya establecido una conexión VPN, es sencillo conectarse a y desconectarse de la VPN.

#### **Conectarse a una VPN**

- 1. Toque **Inicio** > > **Configuración** > **Más…** > **VPN**.
- 2. En la sección de las VPN, toque la VPN a la que desea conectarse.
- 3. Cuando se le indique, ingrese sus credenciales de inicio de sesión, y luego toque **Conectar**. Cuando su teléfono se haya conectado, aparecerá un icono de VPN conectada en el área de notificaciones.
- 4. Abra el navegador web para acceder a recursos tales como los sitios de la intranet que están en su red corporativa. (Para obtener más información acerca de la navegación en Internet, consulte *[Aprender a navegar con navegador web](#page-96-0)*).

#### **Desconectarse de una VPN**

- 1. Deslice la barra de estado hacia abajo para abrir el panel de notificaciones.
- 2. Toque la conexión VPN para regresar a la pantalla de configuración de la VPN, y luego toque la conexión VPN para desconectarse de la misma.

Cuando su teléfono se haya desconectado de la VPN, desaparecerá el icono de VPN conectada del área de notificaciones de la barra de estado.

## **Navegador web**

Tiene una aplicación de navegador web en su teléfono —Chrome—que proporciona acceso total a ambos sitios web móviles y tradicionales desde donde quiera que usted esté, utilizando el servicio de datos o conexiones de datos Wi-Fi.

#### **Iniciar navegador web**

► Toque **Inicio** > **Chrome**.

## <span id="page-96-0"></span>**Aprender a navegar con navegador web**

#### **Desplazarse**

Como con otras partes del menú del teléfono, tendrá que arrastrar la página hacia arriba y hacia abajo para ver todo el contenido en algunos sitios web.

Para desplazarse por una página en los sitios web:

► Con un simple movimiento, toque la pantalla con su dedo y arrástrelo hacia arriba o hacia abajo por una página.

#### **Seleccionar**

Para seleccionar los elementos o enlaces que aparecen en la pantalla:

► Toque un elemento o un enlace que aparece en la pantalla.

Los enlaces, que aparecen como texto subrayado, le permiten visitar las páginas web, seleccionar funciones especiales e incluso realizar llamadas de teléfono.

#### **Pellizcar y hacer zoom**

Acercarse a y alejarse de una página web ahora se puede hacer sin la necesidad de una herramienta de zoom en pantalla. Solo tiene que utilizar sus dedos para acercar pellizcando o para extender la pantalla.

Para acercarse:

- 1. Coloque su pulgar y su dedo índice sobre la pantalla.
- 2. Expándalos hacia fuera (extender) para acercarse.

#### Para alejarse:

- 1. Coloque su pulgar y su dedo índice sobre la pantalla.
- 2. Júntelos (pellizcar) para alejarse.

#### **Ir a una página anterior**

Para retroceder una página:

► Toque Atrás 
being su teléfono. Repita este proceso para continuar retrocediendo en el historial de las páginas web que ha visitado recientemente.

### **Ir a un sitio web específico**

1. Toque el campo de dirección (en la parte superior de la ventana del navegador) e ingrese una nueva dirección de web.

 A medida que ingresa la dirección, posibles coincidencias aparecen en una lista en pantalla. Toque una entrada para abrir el sitio web deseado.

#### **Consejo:** También puede ingresar en el campo un término de búsqueda para realizar una búsqueda en Internet.

2. Toque **Ir** en el teclado para abrir la nueva página.

#### **Nota:** No todos los sitios web son visibles en su teléfono.

## **Menú de Chrome**

#### **Abrir el menú de Chrome**

El menú de Chrome puede abrirse en cualquier momento si tiene una sesión de datos activa, desde cualquier página que esté visitando.

► Toque **Inicio** > > **Chrome** > . Verá el menú de Chrome.

Las opciones disponibles en el menú de Chrome incluyen:

- $\bullet \leftarrow$ : Regresa a la página anterior.
- $\rightarrow$ : Le hace regresar a la página visitada previamente.
- $\bullet \quad \lesssim$ : Agrega la página que está visitando actualmente a los marcadores.
- **Pestaña:** Abre una nueva página como una nueva pestaña.
- **Nueva pest. de incógnito:** Abre una nueva página en modo incógnito. Las páginas que visite en la pestaña en modo incógnito no aparecerán en el historial del navegador ni en el historial de búsqueda, y no dejarán ningún otro rastro, como cookies, en su teléfono después de que cierre todas las pestañas abiertas en modo incógnito. Se conservarán todos los marcadores que haya creado.
- **Marcadores:** Le permite acceder a y administrar sus marcadores.
- **Otros dispositivos:** Cuando inicia sesión en Chrome, se le permite consultar las pestañas abiertas, marcadores y datos omnibox de otros dispositivos que hayan iniciado sesión en la misma cuenta.
- **Historial:** Le permite ver y eliminar el historial de los sitios web que ha visitado mientras utiliza Chrome.
- **Compartir...**: Le permite compartir la página web actual a través de Bluetooth, Gmail, mensajería, etc.
- **Buscar en la página...:** Busca una palabra en la página web actual.
- **Solicitar versión de escritorio:** Muestra el sitio para computadora de la página web actual.
- **Configuración:** Le permite configurar y administrar la configuración de Chrome. Consulte *[Ajustar la configuración de Chrome](#page-98-0)*.
- **Ayuda:** Abre una página de asistencia para Chrome.

#### **Seleccionar texto en Chrome**

En Chrome, puede resaltar el texto en una página web y copiarlo, buscarlo o compartirlo.

- 1. Desplácese al área de la página web que contiene el texto deseado.
- 2. Mantenga tocado el texto que desea copiar. Arrastre una de las pestañas de selección para ampliar o reducir la selección de texto. Cualquier texto seleccionado aparecerá resaltado.

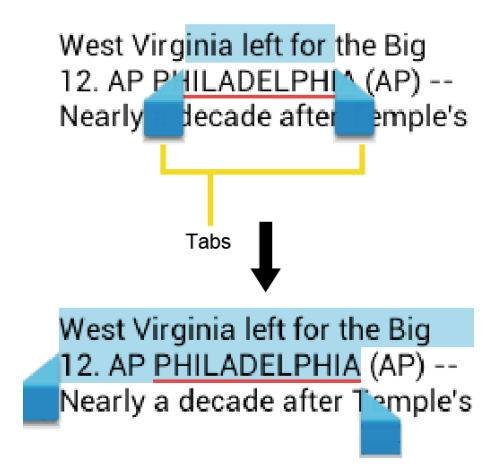

#### Consejo: Toque **::** para seleccionar todo el texto de la página web.

- 3. Seleccione una opción:
	- $\Box$   $\Box$  para copiar el texto seleccionado.
	- para compartir el texto seleccionado vía Bluetooth, Gmail, mensajería, etc.
	- **Para iniciar una búsqueda en Internet del texto seleccionado.**

### <span id="page-98-0"></span>**Ajustar la configuración de Chrome**

Puede controlar muchas de las configuraciones de Chrome a través del menú de configuración.

- 1. Toque **Inicio** > > **Chrome** > > **Configuración**.
- 2. Puede acceder al menú de las siguientes configuraciones:
- **Motor de búsqueda:** Establece el motor de búsqueda. Seleccione un motor de búsqueda desde la lista disponible.
- **Autocomp. formulario:** Guarda la información sobre los perfiles y tarjeta de crédito para completar los formularios web con un solo clic cuando la configuración está activada. Toque **Agregar perfil** o **Agregar tarjeta de crédito**, ingrese el texto que desea autocompletar en los formularios web, y toque **Guardar**.
- **Guardar contraseñas:** Guarda las contraseñas utilizadas en Chrome y las muestra cuando la configuración está activada.
- **Privacidad:**
	- **Sugerencias relacionadas con errores de navegación:** Muestra las sugerencias para alternativas cuando una dirección web no se resuelve o no se puede establecer una conexión. Quite la marca de la casilla de verificación para desactivar esta función.
	- **Sugerencias de URL y de búsqueda:** Utiliza un servicio de predicción para mostrar consultas relacionadas y sitios web populares a medidas que escriba en la barra de direcciones. Quite la marca de la casilla de verificación para desactivar esta función.
	- **Predicciones de acción de la red:** Mejora el rendimiento de carga de la página. Quite la marca de la casilla de verificación para desactivar esta función.
	- **Informes de uso y de fallos:** Le permite seleccionar cuándo se envían informes sobre las estadísticas de uso y las fallas. Seleccione **Enviar siempre**, **Enviar solo con Wi-Fi** o **No enviar nunca**.
	- **"Sin seguimiento":** Permite que se incluya una solicitud con su tráfico de navegación cuando esta configuración está activada. Los efectos de la solicitud dependen de si algún sitio web responde a esta y de cómo la interpretan.
	- **BORRAR DATOS DE NAVEGACIÓN:** Le permite seleccionar y eliminar los datos de navegación, tales como el historial de navegación, caché, cookies, etc.
- **Accesibilidad:**
	- **Ajuste de texto:** Le permite cambiar el tamaño del texto de la manera en que lo ve en la pantalla de previsualización.
	- **Forzar habilitación de zoom:** Invalida la solicitud del sitio web para controlar el comportamiento del zoom. Seleccione la casilla de verificación para activar esta función.
- **Config. de contenido:**
- **Aceptar las cookies:** Permite a los sitios que requieren cookies guardar y leer cookies de su teléfono.
- **Habilitar JavaScript:** Activa JavaScript para la página web actual. Sin esta función, posiblemente algunas páginas no se visualizan correctamente. Quite la marca de la casilla de verificación para desactivar esta función.
- **Bloquear ventanas emergentes:** Evita que los anuncios o ventanas emergentes (pop-up) aparezcan en la pantalla. Quite la marca de la casilla de verificación para desactivar esta función.
- **Llamadas de voz y videollamadas:** Permite que los sitios accedan al micrófono y a la cámara. Seleccione la casilla de verificación para activar esta función.
- **Google Traductor:** Permite que Chrome traduzca páginas escritas en otros idiomas con Google Traductor cuando esta configuración está activada.
- **Config. ubic. de Google:** Le permite seleccionar si permite que las aplicaciones de Google accedan a su ubicación. Consulte *[Para permitir que las](#page-85-1)  [aplicaciones de Google accedan a su ubicación:](#page-85-1)*.
- **Config. de sitio web:** Le permite ajustar las configuraciones avanzadas para sitios web individuales.
- **Admin. de ancho de banda:**
	- **Precargar páginas web:** Le permite seleccionar cuándo se precargan las páginas web para abrirlas más rápido. Seleccione **Siempre**, **Solo en Wi-Fi** o **Nunca**.
- **Herram. del programador:** Estos menús son específicos para el desarrollo de aplicaciones. A menos que tenga una razón específica para cambiar cualquiera de estas configuraciones, debe dejarlas con las configuraciones predeterminadas.
- **Acerca de Google Chrome:** Muestra la información acerca de la aplicación Chrome en su teléfono.

### **Administrar marcadores**

Puede facilitar la navegación creando y utilizando los marcadores personalizados.

#### **Ver marcadores**

- ► Toque **Inicio** > > **Chrome** > > **Marcadores**.
	- Toque **II** para ver su historial de navegación.

#### **Crear marcadores**

- 1. Toque **Inicio** > > **Chrome**.
- 2. Abra la página web que desea marcar.
- 3. Toque  $\Rightarrow \frac{1}{2}$ .
- 4. Ingrese un nombre descriptivo para el nuevo marcador.
- 5. Seleccione o cree una carpeta para guardar el marcador.
- 6. Toque **Guardar**.

#### **Editar marcadores**

- 1. Toque Inicio  $\bigotimes$  >  $\frac{1}{2}$  > Chrome >  $\frac{1}{2}$  > Marcadores.
- 2. Mantenga tocado el marcador que desea editar y toque **Editar marcador**.
- 3. Edite el marcador y toque **Guardar**. Toque **Eliminar** para eliminar el marcador.

– o –

- 1. Toque  $\frac{1}{2}$  >  $\rightarrow$  en la página web de la que desea editar el marcador.
- 2. Edite el marcador y toque **Guardar**. Toque **Eliminar** para eliminar el marcador.

## **Anclaje a red USB y HotSpot móvil**

Puede activar o desactivar el Anclaje a red USB y el HotSpot móvil, y configurar y administrar el HotSpot móvil. Necesita agregar la función del HotSpot móvil (Mobile HotSpot) a su plan tarifario siguiendo las instrucciones en pantalla para utilizar las capacidades del anclaje a red y del hotspot que vienen con su teléfono.

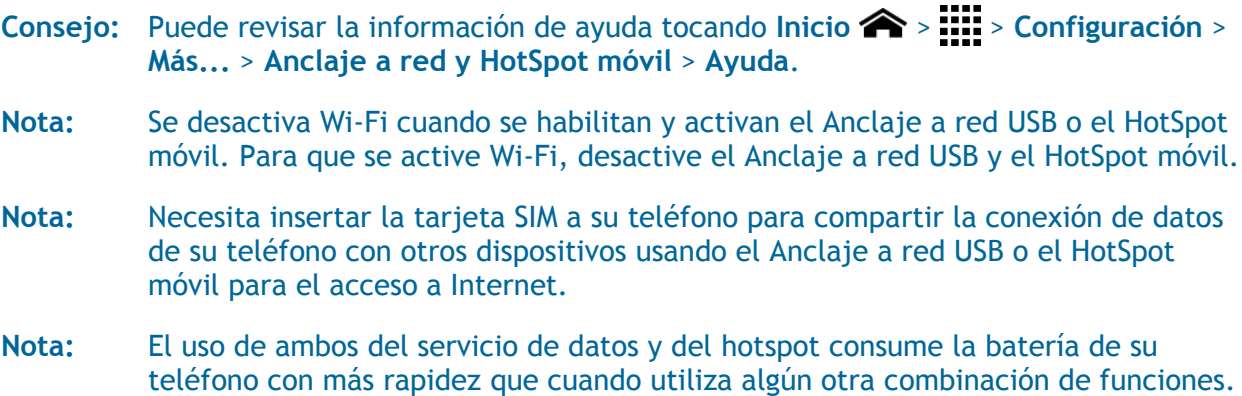

## **Anclaje a red USB**

Puede utilizar el Anclaje a red USB para compartir la conexión de datos de su teléfono con una sola computadora conectada a su teléfono usando el cable USB suministrado.

#### **Activar el anclaje a red USB**

- 1. Conecte una computadora a su teléfono usando el cable USB suministrado.
- 2. Toque **Inicio** > > **Configuración** > **Más...** > **Anclaje a red y HotSpot móvil**.

#### **Consejo:** También puede acceder a esta función tocando **Inicio** > > **Anclaje a red y HotSpot**.

- 3. Seleccione la casilla de verificación **Anclaje a red USB** si ésta no está seleccionada.
	- Si el acceso inalámbrico de datos de su teléfono no está habilitado, se le indicará que lo active. Consulte *[Usar paquete de datos](#page-144-0)*.
- 4. Siga las instrucciones en pantalla.

## **HotSpot móvil**

El HotSpot móvil permite convertir su teléfono en un enrutador inalámbrico y compartir la conexión de datos su teléfono con una o más computadoras o servicios móviles usando Wi-Fi. La función funciona mejor cuando se utiliza junto con los servicios de datos 4G (si bien también se pueden utilizar los servicios 3G).

#### **Activar HotSpot móvil**

1. Toque **Inicio** > > **Configuración** > **Más...** > **Anclaje a red y HotSpot móvil**.

## **Consejo:** También puede acceder a esta función tocando **Inicio** > > **Anclaje a red y HotSpot**.

- 2. Seleccione la casilla de verificación **HotSpot móvil** si ésta no está seleccionada.
	- Si el acceso inalámbrico de datos de su teléfono no está habilitado, se le indicará que lo active. Siga las instrucciones en pantalla.
	- La primera vez que seleccione esta casilla de verificación, se le indicará que configure HotSpot móvil. Consulte el siguiente artículo.
- 3. Siga las instrucciones en pantalla.

#### **Configuración de HotSpot móvil**

Para configurar HotSpot móvil:

- 1. Toque **Inicio** > > **Configuración** > **Más...** > **Anclaje a red y HotSpot móvil** > **Configuración de HotSpot móvil** > **Configurar HoSpot móvil**.
- 2. Confirme y cambie su SSID (Identificador de conjunto de servicios) de la red Wi-Fi si es necesario.
- 3. Toque  $\blacksquare$  en el campo Seguridad y seleccione el nivel de seguridad para su conexión móvil.
- 4. Ingrese su contraseña si ha seleccionado un nivel de seguridad que requiere una contraseña.
- 5. Toque **Guardar**.
- **Nota:** La mejor manera de seguir utilizando el teléfono como un hotspot móvil es tenerlo conectado a una fuente de alimentación.

#### **Importante:** Describa la clava de seguridad (contraseña) para esta comunicación (se muestra en la pantalla).

Para configurar el temporizador para apagar HotSpot móvil:

- 1. Toque **Inicio** > > **Configuración** > **Más...** > **Anclaje a red y HotSpot móvil** > **Configuración de HotSpot móvil** > **Temporizador de apagado de HotSpot móvil**.
- 2. Seleccione una opción de temporizador.

Para limitar las conexiones máximas:

- 1. Toque **Inicio** > > **Configuración** > **Más...** > **Anclaje a red y HotSpot móvil** > **Configuración de HotSpot móvil** > **Número máximo conexiones**.
- 2. Seleccione el número de dispositivos que permite conectar.

Para administrar sus dispositivos permitidos:

- 1. Toque Inicio  $\hat{\mathbf{A}}$  >  $\underset{\sim}{\text{min}}$  > Configuración > Más... > Anclaje a red y HotSpot móvil > **Configuración de HotSpot móvil** > **Dispositivos permitidos**.
- 2. Seleccione si desea permitir que todos los dispositivos se conecten o permitir que sólo los dispositivos agregados se conecten.
- 3. Para agregar un dispositivo a la lista, toque  $+$ , ingrese el nombre del dispositivo y la dirección MAC, y luego toque **Agregar**. Verá el nombre del dispositivo en la lista.
	- Después de que agregue otros dispositivos a la lista, estos pueden buscar y conectar a su teléfono usando su SSID y contraseña del teléfono.

4. Para editar luego un nombre de un dispositivo permitido, toque que está al lado del nombre del dispositivo, edite el nombre, y luego toque **Guardar**.

Para desconectar los dispositivos conectados actualmente:

- 1. Toque **Inicio** > > **Configuración** > **Más...** > **Anclaje a red y HotSpot móvil** > **Configuración de HotSpot móvil**.
- 2. Debajo de **DISPOSITIVOS CONECTADOS**, toque el nombre del dispositivo que desea desconectar.
- 3. Lea el mensaje mostrado y toque **Desconectar**.

#### **Conectar a HotSpot móvil**

- 1. Active la funcionalidad Wi-Fi (conexión inalámbrica) en el dispositivo objetivo (computadora portátil, dispositivo de medios, etc.).
- 2. Busque las redes Wi-Fi desde el dispositivo y seleccione el hotspot de su teléfono desde la lista de redes.
- 3. Seleccione este dispositivo y siga las instrucciones en pantalla para ingresar la clave de seguridad (que se proporciona en la página sobre HotSpot móvil]).
- 4. Inicie su navegador web y confirme que cuenta con una conexión a Internet.

# **Cámara y Cámara de video**

Puede utilizar la cámara o la cámara de video para tomar y compartir fotos y videos. Su teléfono viene con una cámara posterior de 5.0 megapíxeles y una cámara frontal de 1.3 megapíxeles con función de enfoque automático que le permite capturar fotos y videos nítidos.

## **Tomar fotos**

## **Abrir la cámara**

► Toque **Inicio** > > **Cámara**.

## **Pantalla de visor de cámara**

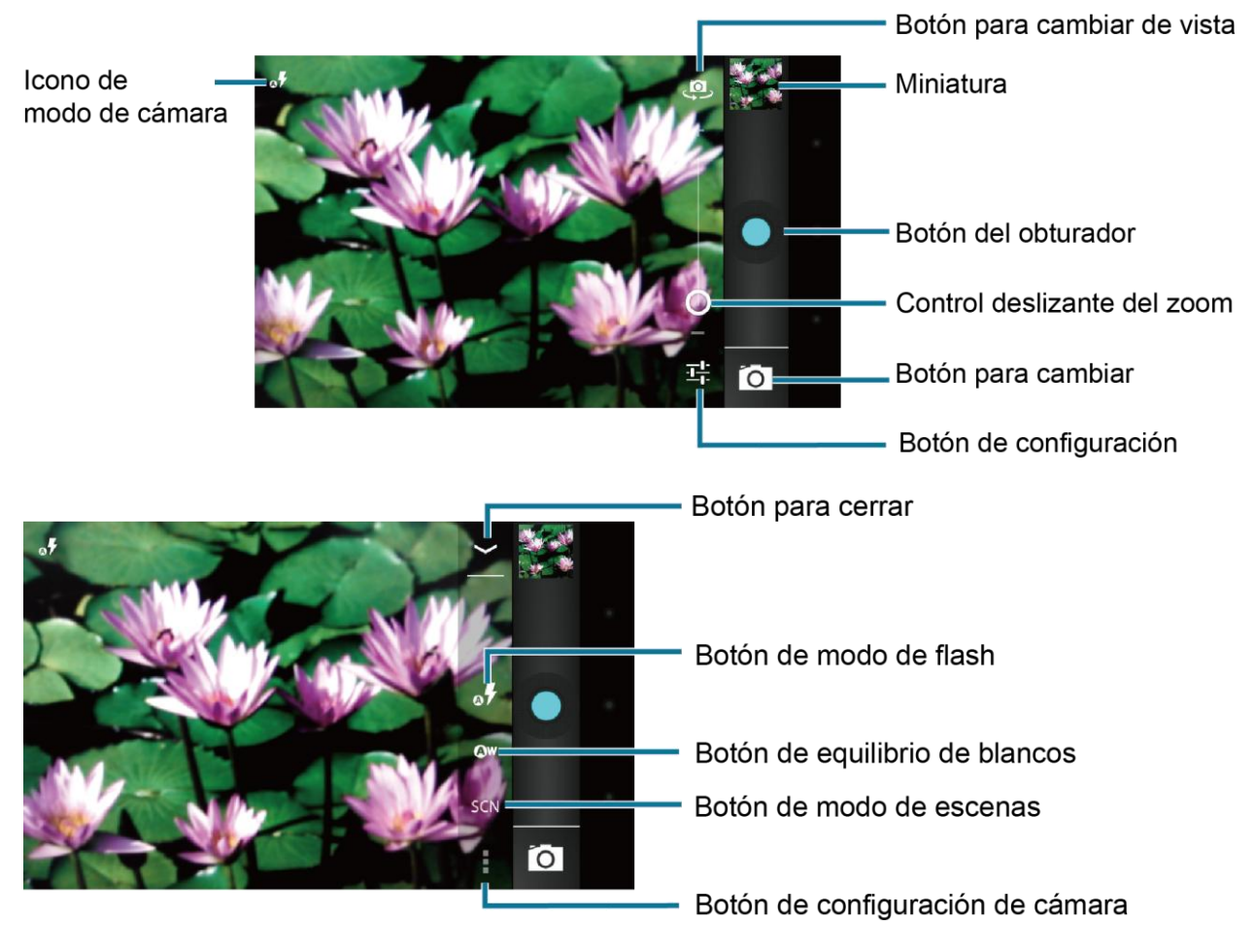

- **Icono de modo de cámara:** Muestra los modos actuales de cámara.
- **Botón para cambiar de vista:** Toque para cambiar entre el lente de la cámara posterior y el lente de la cámara frontal (para autorretratos, chatear por video, etc.).
- **Miniatura:** Miniatura de la última imagen que tomó. Toque para ver y administrar.
- **Botón del obturador:** Toque para tomar una foto.
- **Control deslizante del zoom:** Arrastre este control deslizante para cambiar la configuración del zoom. También puede cambiar la configuración del zoom oprimiendo el botón de volumen hacia arriba o hacia abajo.
- **Botón para cambiar:** Toque para seleccionar la cámara o la cámara de video.
- **Botón de configuración:** Toque para que aparezcan los botones adicionales del modo de cámara.
- **Botón para cerrar:** Toque para cerrar los botones del modo de cámara y regresar al control deslizante del zoom.
- **Botón de modo de flash:** Toque para seleccionar el modo de flash.
- **Botón de equilibrio de blancos:** Toque para cambiar el equilibrio de blancos para habilitar que la cámara capture colores más precisos mediante la configuración según la iluminación del entorno actual.
- **Botón de modo de escenas:** Toque para seleccionar un modo de escena.

#### **Nota:** Si selecciona elementos diferentes a **Automático**, no podrá seleccionar **Exposición automática**, **Seleccionar ISO**, **Modo de enfoque**, **Modo de flash** y **Equilibrio de blancos**.

● **Botón de configuración de cámara:** Toque para cambiar la configuración de la cámara. Para más información, consulte *[Configuración de la cámara](#page-109-0)*.

## **Tomar una foto**

- 1. Toque **Inicio** > > **Cámara**.
- 2. Toque  $\Box$  si desea seleccionar la cámara frontal.
- 3. Cambie la configuración si es necesario. Consulte *[Configuración de la cámara](#page-109-0)*.
- 4. Antes de tomar la foto, puede acercarse al objeto.
	- Para acercarse y alejarse, deslice su dedo hacia arriba y hacia abajo en el control deslizante del zoom.
- 5. Encuadre al sujeto en la pantalla de visor.

#### **Consejo:** Sujete el teléfono verticalmente al tomar fotos de retrato o sujete el teléfono horizontalmente al tomar fotos de paisajes. Así no tendrá que girar la foto después de capturarla.

- 6. Toque  $\bigcirc$  para tomar la foto.
- 7. Elija qué desea hacer con la foto que acaba de tomar. Consulte *[Pantalla de revisión](#page-107-0)* para detalles.

## <span id="page-107-0"></span>**Pantalla de revisión**

Después de capturar una foto o video, toque la imagen en miniatura para mostrar la pantalla de revisión. Puede compartir instantáneamente sus fotos o videos. Consulte *[Compartir fotos](#page-115-0)  [y videos](#page-115-0)*. Toque el icono Galería para editar sus fotos o reproducir sus videos. Consulte *[Ver](#page-110-0)  [fotos y videos usando Galería](#page-110-0)*.

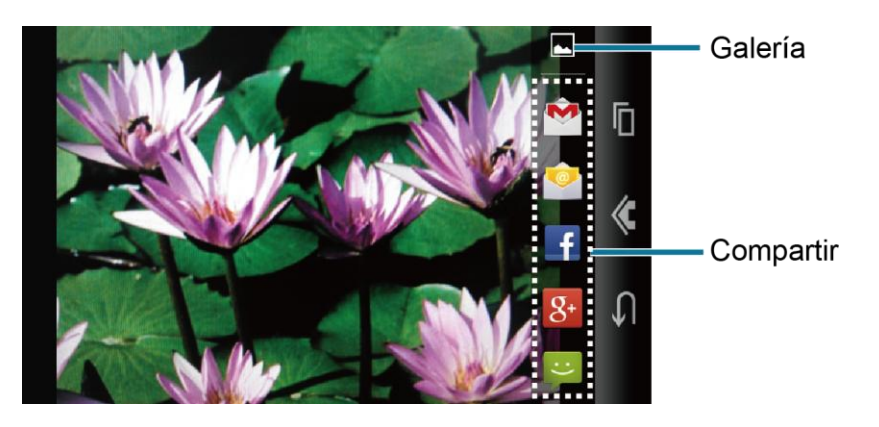

- **Galería:** Abre la aplicación Galería o Gráficos para editar sus fotos o sus videos.
- **Compartir:** Se muestran las aplicaciones disponibles para compartir sus fotos o videos.

### **Cerrar la cámara**

► En la pantalla de la cámara, toque **Inicio** a **Atrás** .

## **Grabar videos**

### **Pantalla de visor de cámara de video**

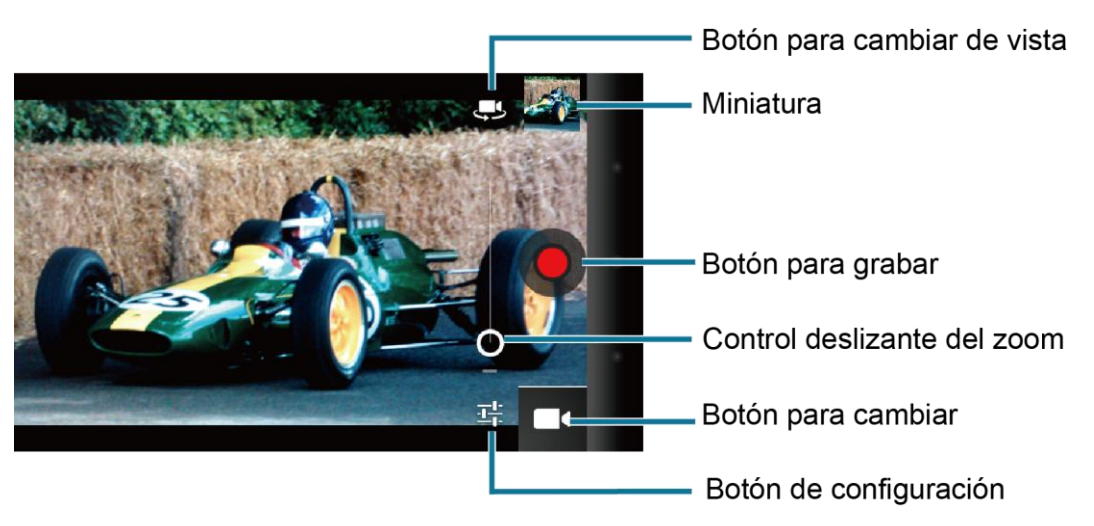

Cámara y Cámara de video  $98$
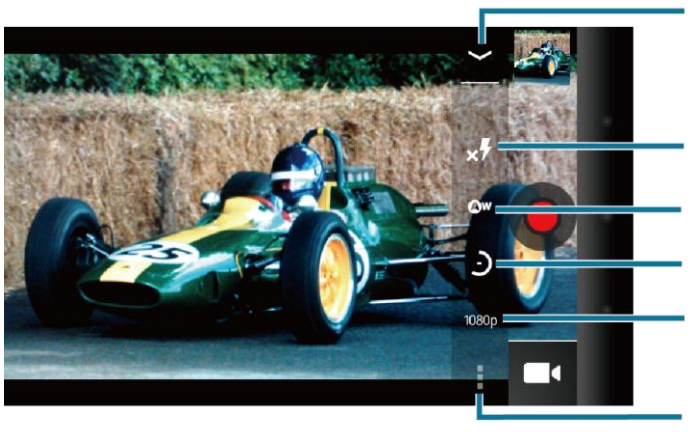

Botón para cerrar

Botón de modo de flash

Botón de equilibrio de blancos Botón de intervalo de lapso de tiempo Botón de calidad de video

Botón de configuración de cámara de video

- **Botón para cambiar de vista:** Toque para cambiar entre el lente de la cámara posterior y el lente de la cámara frontal (para autorretratos, chatear por video, etc.).
- **Miniatura:** Miniatura de la última imagen que tomó. Toque para ver y administrar.
- **Botón para grabar:** Toque para grabar un video. Toque otra vez para detener la grabación.
- **Control deslizante del zoom:** Arrastre este control deslizante para cambiar la configuración del zoom. También puede cambiar la configuración del zoom oprimiendo el botón de volumen hacia arriba o hacia abajo.
- **Botón para cambiar:** Toque para seleccionar la cámara o la cámara de video.
- **Botón de configuración:** Toque para que aparezcan los botones adicionales del modo de video.
- **Botón para cerrar:** Toque para cerrar los botones del modo de video y regresar al control deslizante del zoom.
- **Botón de modo de flash:** Toque para seleccionar el modo de flash.
- **Botón de equilibrio de blancos:** Toque para cambiar el equilibrio de blancos para habilitar que la cámara de video grabe colores más precisos mediante la configuración según la iluminación del entorno actual.
- **Botón de intervalo de lapso de tiempo:** Toque para establecer el intervalo para tomar imágenes con lapso de tiempo.
- **Botón de calidad de video:** Toque para seleccionar una calidad de video.
- **Botón de configuración de cámara de video:** Toque para cambiar la configuración de cámara de video. Para más información, consulte *[Configuración de la cámara de](#page-110-0)  [video](#page-110-0)*.

#### **Grabar un video**

- 1. Toque **Inicio** > > **Cámara de video** para activar el modo de cámara de video.
- **Consejo:** También puede activar el modo de cámara de video tocando **Inicio** > >  $Cámara v luego tocando  $\boxed{O} > \boxed{1}$ .$ 
	- 2. Toque si desea seleccionar la cámara frontal.
	- 3. Cambie la configuración, si es necesario. Consulte *[Configuración de la cámara de](#page-110-0)  [video](#page-110-0)*.
	- 4. Encuadre al sujeto en la pantalla de visor.
	- 5. Toque  $\bigcirc$  para empezar a grabar.
	- 6. Toque  $\Theta$  para detener la grabación.
	- 7. Elija qué desea hacer con el video que acaba de grabar. Consulte *[Pantalla de revisión](#page-107-0)* para detalles.

## **Configuración de la cámara**

Puede modificar la configuración de la cámara utilizando los iconos que se encuentran en la pantalla de visor de cámara y en el menú de configuración de la cámara.

- 1. Toque Inicio  $\hat{\mathbf{a}}$  >  $\begin{bmatrix} \mathbf{u} \\ \mathbf{w} \end{bmatrix}$  > Cámara.
- 2. Toque si desea seleccionar la cámara frontal.
- 3. Toque  $\frac{1}{\sqrt{2}}$  >  $\frac{1}{\sqrt{2}}$  para mostrar el menú de configuración de la cámara. (Algunas opciones están disponibles solo para la cámara posterior o solo para la cámara frontal):
	- **Guardar ubicaci...:** Le permite guardar la información de ubicación de la imagen.
	- **Tamaño de imagen:** Le permite seleccionar entre: **5.0M(2592x1944)**, **3.2M(2048x1536)**, **2.0M(1600x1200)**, **1.3M(1280x960)**, **0.8M(1024x768)**, **WVGA(800x480)** o **VGA(640x480)**.
	- **Calidad de la imagen:** Le permite seleccionar la calidad de las fotos entre: **Súper fina**, **Fina** o **Normal**.
	- **Efecto de color:** Le permite agregar un efecto de color a la foto. Elija entre: **Ninguno**, **Mono**, **Sepia** o **Negativo**.
- **Exposición automática:** Le permite seleccionar el rango de medición de la exposición entre: **Promedio de marcos**, **Ponderada al centro** o **Medición puntual**.
- **Seleccionar ISO:** Le permite seleccionar el ISO entre: **Automática**, **100**, **200**, **400**, u **800**.
- **Modo de enfoque**: Le permite seleccionar el modo de enfoque entre: **Automático**, **Infinito** o **Macro**.
- **Sonido del obturador:** Le permite seleccionar el sonido del obturador entre: **Silencioso**, **Sonido 1** o **Sonido 2**.
- **Restaurar config.:** Le permite restaurar todas las configuraciones de la cámara a los valores predeterminados.

## <span id="page-110-0"></span>**Configuración de la cámara de video**

Puede ajustar la configuración de la cámara de video utilizando los iconos que se encuentran en la pantalla de visor de cámara de video y en el menú de configuración de la cámara de video.

- 1. Toque **Inicio** > > **Cámara de video**.
- 2. Toque si desea seleccionar la cámara frontal.
- 3. Toque  $\frac{1}{\sqrt{2}}$  >  $\frac{1}{\sqrt{2}}$  para mostrar el menú de configuración de la cámara de video.
	- **Guardar ubicaci...:** Le permite guardar la información de ubicación del video.
	- **Efecto de color:** Le permite agregar un efecto de color al video. Elija entre: **Ninguno**, **Mono**, **Sepia** o **Negativo**.
	- **Exposición automática:** Le permite seleccionar el rango de medición de la exposición entre: **Promedio de marcos**, **Ponderada al centro** o **Medición puntual**.
	- **Sonidos de inicio de grabación**: Le permite seleccionar el sonido entre: **Silencioso**, **Sonido 1** o **Sonido 2**.
	- **Sonido de fin de grabación:** Le permite seleccionar el sonido entre: **Silencioso**, **Sonido 1** o **Sonido 2**.
	- **Restaurar config:** Le permite restaurar todas las configuraciones de la cámara de video a los valores predeterminados.

## **Ver fotos y videos usando Galería**

Al utilizar la aplicación Galería, puede ver fotos y videos realizados con la cámara del teléfono, descargado o copiado en la tarjeta microSD o en la memoria del teléfono.

Cámara y Cámara de video 101

Puede realizar ediciones básicas como girar y recortar en las fotos que están en su tarjeta microSD o en la memoria del teléfono. Además, podrá fácilmente asignar una foto como una imagen de su contacto o como un fondo de pantalla y compartir fotos con sus amigos.

## **Abrir Galería**

La aplicación Galería se abre en la pantalla Álbumes donde sus fotos y videos se organizan por álbumes para facilitar la visualización.

► Toque **Inicio** > > **Galería**.

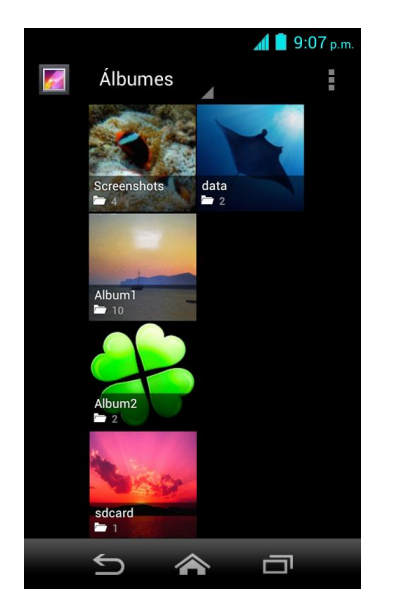

Las fotos o videos realizados con la cámara interna se almacenan en el álbum **Cámara**.

Las carpetas en su tarjeta de almacenamiento que contengan fotos y videos también serán tratadas como álbumes y estarán listados bajo **Cámara**. Los nombres de cada carpeta actual se utilizarán como los nombres del álbum. Si ha descargado algunas fotos y videos, éstos serán colocados en el álbum **Download** (Descarga).

Al ver las imágenes en Galería, desplácese a la izquierda o a la derecha de la pantalla para ver más álbumes. Toque simplemente un álbum para ver las fotos o los videos en ese álbum.

#### **Nota:** Dependiendo del número de fotos y videos almacenados en la tarjeta microSD, puede tardar algún tiempo para que Galería cargue todas sus fotos y videos en la pantalla.

## **Ver fotos y videos**

Después de haber seleccionado un álbum, puede desplazarse por las fotos y los videos en vista de cuadrícula. Toque una foto o un video para verlo.

1. Toque Inicio **<a>**  $\sum_{n=1}^{\infty}$  > Galería y toque un álbum.

#### El nombre del álbum

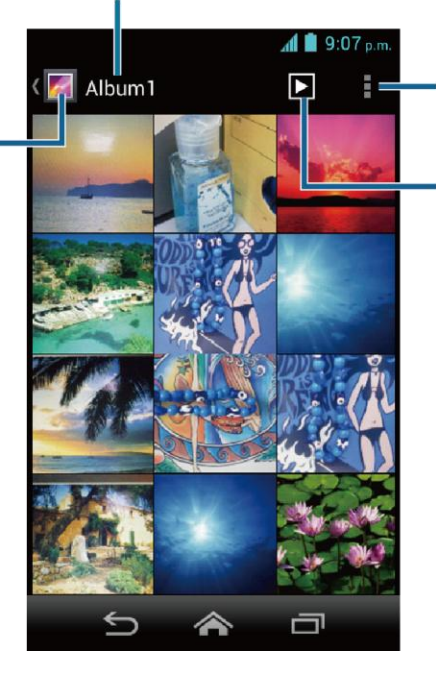

Toque para mostrar las opciones del menú.

Toque para mostrar las imágenes en el álbum como presentación de diapositivas.

2. Toque una imagen para ver una foto o un video.

Nota: Toque para para seleccionar las imágenes o para organizar las imágenes.

#### **Acercar o alejar una foto**

Toque para regresar hasta la vista Álbumes.

Hay dos maneras en que puede acercar o alejar una foto.

► Toque la pantalla rápidamente dos veces para acercarla. Toque la pantalla rápidamente dos veces otra vez para alejarla.

- o -

Pellizque la pantalla usando el dedo pulgar y el dedo índice para alejar o extienda la pantalla para acercar.

#### **Ver un video**

Use los controles en pantalla para reproducir, pausar o detener el video.

- 1. Toque Inicio  $\bigotimes$  >  $\frac{1}{111}$  > Galería.
- 2. Toque el álbum que contenga el video que desea ver y toque el video.
	- $\blacksquare$  Toque  $\triangleright$  para reproducir el video.
	- $\blacksquare$  Toque  $\blacksquare$  para pausar el video.
	- Arrastre el punto sobre la línea de tiempo para retroceder o adelantar el video.

Cámara y Cámara de video 103

### **Cerrar Galería**

► Mientras el teléfono está mostrando la pantalla de Galería, toque **Inicio** .

## **Trabajar con fotos**

#### **Menú de opciones de fotos**

- $\triangleright$  Con la foto mostrada en la pantalla, toque  $\frac{1}{2}$  para mostrar el siguiente menú.
	- **Eliminar:** Le permite eliminar la foto seleccionada.
	- **Presentación de diapositivas:** Le permite empezar la presentación de diapositivas con las fotos almacenadas.
	- **Editar:** Le permite editar la foto. Consulte *[Editar una foto](#page-113-0)*.
	- **Rotar hacia la izquierda/ Rotar hacia la derecha:** Le permite rotar la foto.
	- **Recortar:** Le permite recortar la foto. Consulte *[Recortar una foto](#page-114-0)*.
	- **Establecer imagen como:** Le permite establecer la foto como la foto de un contacto o como un fondo de pantalla.
	- **Detalles**: Le permite ver la información en detalle de la foto.

## <span id="page-113-0"></span>**Editar una foto**

Su teléfono tiene una herramienta de edición integrada y puede modificar fácilmente la foto que tomó.

- 1. Toque Inicio  $\bigotimes$  >  $\frac{111}{111}$  > Galería.
- 2. Toque un álbum y luego toque una foto.
- 3. Toque > **Editar** y seleccione una aplicación para usarla.

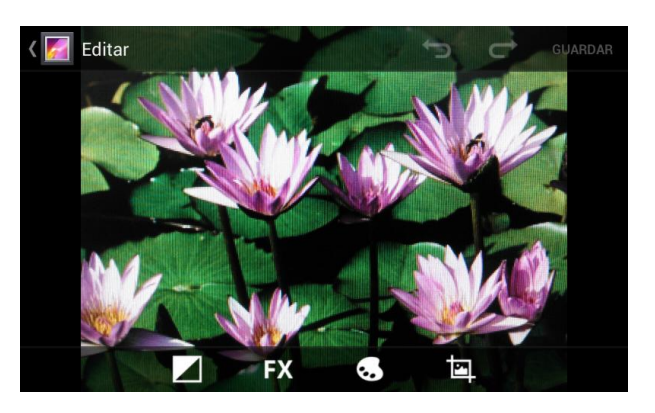

4. Toque el siguiente icono para editar la foto y desplácese hacia la derecha o la izquierda para seleccionar su efecto favorito.

- para agregar un efecto de exposición.
- **FX** para agregar un efecto artístico.
- **b** color.
- para agregar un efecto adicional.
- para deshacer la acción.
- $\blacksquare$  para rehacer la acción.
- 5. Cuando termine, toque **GUARDAR**.

### **Girar y guardar una foto**

- 1. Toque Inicio  $\hat{\mathbf{a}}$  >  $\lim_{n \to \infty}$  > Galería.
- 2. Toque un álbum y luego toque una foto.
- 3. Toque > **Rotar hacia la izquierda** o **Rotar hacia la derecha**.

#### <span id="page-114-0"></span>**Recortar una foto**

- 1. Toque Inicio **<a>** >  $\frac{111}{111}$  > Galería.
- 2. Toque un álbum y luego toca una foto.
- 3. Toque > **Recortar**. Verá una casilla de recorte por encima de la foto.

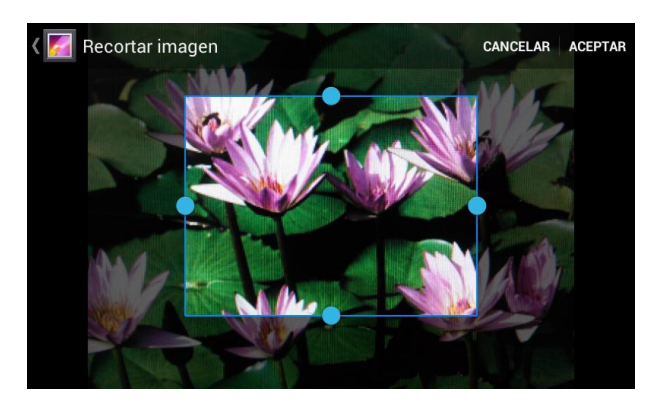

- 4. Para ajustar el tamaño de la casilla de recorte, mantenga tocado el borde de la casilla. Cuando aparezcan las fechas de dirección, arrastre el dedo hacia dentro o hacia fuera para modificar el tamaño de la casilla de recorte.
- 5. Para mover la casilla de recorte a la parte de la foto que desea recortar, arrastre la casilla de recorte hasta la posición deseada.

6. Toque **ACEPTAR** para aplicar los cambios a la foto.

La foto recortada se guarda en la tarjeta de almacenamiento como una copia. La foto original permanece inalterada.

## **Compartir fotos y videos**

La aplicación Galería le permite enviar fotos y videos a través del correo electrónico o vía mensaje multimedia. Puede compartir fotos en sus redes sociales como Picasa y compartir videos en YouTube. También puede enviarlos a otro teléfono o a su computadora utilizando Bluetooth.

#### **Enviar fotos o videos por correo electrónico/Gmail**

Puede enviar varias fotos, videos o ambos en un mensaje de correo electrónico/Gmail. Éstos se añaden como archivos adjuntos en su correo electrónico.

- 1. Toque Inicio  $\bigotimes$  >  $\frac{111}{111}$  > Galería.
- 2. Toque el álbum que contenga las fotos o videos que desea compartir.
- 3. Oprime la foto o el video hasta que vea un marco azul alrededor de la foto o el video. Toque múltiples fotos y videos para seleccionarlos.
- 4. Toque  $\leq \cdot$  > Gmail o Correo. Si no lo puede encontrar, toque Ver todas.
- 5. Redacte su mensaje y luego toque  $\rightarrow$  (en Gmail) o toque  $\rightarrow$  Enviar (en Correo).

#### **Nota:** Si ha seleccionado **Correo** y tiene múltiples cuentas de correo electrónico, se utilizará la cuenta de correo electrónico predeterminada.

Para obtener más información acerca de cómo enviar un mensaje por correo electrónico o por Gmail, consulte *[Redactar y enviar un correo electrónico](#page-69-0)* o *[Enviar un mensaje de Gmail](#page-66-0)*.

#### **Enviar una foto o video por mensaje multimedia**

Aunque puede enviar varias fotos o videos en un mensaje multimedia, puede que sea mejor que los envíe de forma individual, especialmente si existen archivos de gran tamaño.

- 1. Toque Inicio  $\bigotimes$  >  $\frac{111}{111}$  > Galería.
- 2. Toque el álbum que contenga las fotos o videos que desea compartir.
- 3. Oprime la foto o el video hasta que vea un marco azul alrededor de la foto o el video. Toque múltiples fotos y videos para seleccionarlos.
- 4. Toque  $\leq$  > Mensajería. Si no lo puede encontrar, toque Ver todas.

5. Redacte su mensaje y luego toque

Para más información sobre cómo enviar un mensaje multimedia, consulte *[Enviar un mensaje](#page-74-0)  [multimedia \(MMS\)](#page-74-0)*.

### **Enviar fotos o videos utilizando Bluetooth**

Puede seleccionar varias fotos, videos o ambos y enviarlos a otro teléfono o a su computadora utilizando Bluetooth.

- 1. Toque Inicio  $\bigotimes$  >  $\frac{1}{111}$  > Galería.
- 2. Toque el álbum que contenga las fotos o videos que desea compartir.
- 3. Oprime la foto o el video hasta que vea un marco azul alrededor de la foto o el video. Toque múltiples fotos y videos para seleccionarlos.
- 4. Toque **S** > **Bluetooth**.
- 5. En los siguientes pasos, se le pedirá que active Bluetooth en su teléfono y que conecte su teléfono al dispositivo de recepción Bluetooth para que se puedan enviar los archivos. Para más información, consulte *[Bluetooth](#page-130-0)*.

#### **Compartir fotos o videos en Google+**

Debe iniciar sesión en una cuenta de Google para poder compartir fotos , videos o ambos en Google+.

- 1. Toque Inicio  $\hat{\mathbf{a}}$  >  $\frac{1}{2}$  > Galería.
- 2. Toque el álbum que contenga las fotos o videos que desea compartir.
- 3. Oprime la foto o el video hasta que vea un marco azul alrededor de la foto o el video. Toque múltiples fotos y videos para seleccionarlos.
- 4. Toque  $\leq$  > Google+.
- 5. Siga las instrucciones en pantalla.

#### **Compartir fotos en Picasa**

Debe iniciar sesión en una cuenta de Google para poder subir fotos al servicio de organización de fotos Picasa™.

- 1. Toque Inicio  $\bigotimes$  >  $\frac{1}{111}$  > Galería.
- 2. Toque el álbum que contenga las fotos que desea compartir.
- 3. Oprime la foto hasta que vea un marco azul alrededor de la misma. Toque múltiples fotos para seleccionarlas.
- 4. Toque  $\leq$  > Picasa.
- 5. Seleccione el álbum en línea donde desea subir las fotos o toque  $\blacksquare$  para crear un álbum nuevo.
- 6. Toque **Subir**. Puede ver las fotos en línea en *[picasaweb.google.com](http://picasaweb.google.com/)*.

### **Compartir videos en YouTube**

Puede compartir sus videos subiéndolos a YouTube™. Antes de hacerlo, debe crear una cuenta en YouTube e iniciar sesión en dicha cuenta en su teléfono.

- 1. Toque Inicio  $\bigotimes$  >  $\frac{111}{111}$  > Galería.
- 2. Toque el álbum que contenga los videos que desea compartir.
- 3. Oprime el video hasta que vea un marco azul alrededor del mismo. Toque varios videos para seleccionarlos.
- 4. Toque  $\leq$  > YouTube.
- 5. Ingrese la información solicitada, como una descripción y etiquetas, y luego seleccione una opción de privacidad.
- 6. Toque  $\mathbf{\Omega}$ .

# **Herramientas y Calendario**

## **Calendario**

Use el Calendario para crear y administrar eventos, reuniones y citas. El Calendario le ayuda a organizar su tiempo y le hace recordar los eventos importantes. Dependiendo en su configuración de sincronización, el Calendario en su teléfono se mantiene sincronizado con su Calendario en la web o el calendario corporativo.

#### <span id="page-118-0"></span>**Agregar un evento al calendario**

Agrega eventos a su calendario directamente desde la aplicación Calendario.

- 1. Toque **Inicio** > > **Calendario**.
- 2. Toque  $\blacksquare$ .
- 3. Si tiene más de un calendario, seleccione un calendario para agregarle el evento.
- **Nota:** Puede crear múltiples calendarios de Google (Google Calendars) solo en Google Calendar en la web. Una vez creados en la web, podrá verlos en la aplicación Calendario incluida en su teléfono. Para más información sobre cómo crear y administrar múltiples calendarios de Google (Google Calendars), visite la página web de Google en *[calendar.google.com](http://calendar.google.com/)*.
- **Nota:** Si ha sincronizado su teléfono con una cuenta Exchange ActiveSync o con Outlook en su computadora, también podrá seleccionar estos calendarios.
	- 4. Ingrese un nombre para el evento.
	- 5. Ingrese la ubicación del evento.
	- 6. Para especificar la fecha y hora del evento, haga una de los siguientes:
		- Si hay un período de tiempo para el evento, toque **DE** y **HASTA** para configurar la fecha y hora.
		- Si se trata de una fecha especial como un cumpleaños o un evento que durará todo el día, establezca la opción de la fecha **DE** y **HASTA**, y luego seleccione la casilla de verificación **TODO EL DÍA**.
	- 7. Ingrese dirección de correo electrónico para invitar a la gente a su evento y agregue la descripción del mismo. Consulte *[Invitar a gente a su evento del calendario](#page-119-0)*.
	- 8. Si el evento ocurre con cierta regularidad, toque el campo **REPETICIÓN** y luego elija con qué frecuencia ocurre el evento.

9. Establezca el horario del recordatorio del evento y seleccione cómo será notificado.

#### **Nota:** Puede agregar otra hora de recordatorio en un evento de calendario de Google (Google Calendar). Toque **Agregar recordatorio** para agregar otro recordatorio.

- 10. Seleccione el estado con que se le mostrará en su calendario.
- 11. Establezca el estado de privacidad de este evento.
- 12. Toque **FINALIZADO**.

#### <span id="page-119-0"></span>**Invitar a gente a su evento del calendario**

Si desea invitar a gente a su evento, debe crear y agregar dicho evento en su calendario de Google utilizando su cuenta de Google o cuenta de Exchange.

Una invitación por correo electrónico será enviada a sus invitados desde la cuenta utilizada para crear el evento.

- 1. Abra el calendario y cree un evento nuevo. Seleccione una cuenta de Google o cuenta Exchange. Consulte *[Agregar un evento al calendario](#page-118-0)*.
- 2. Agregue detalles sobre el evento, tales como la fecha y hora, la ubicación, y más.
- 3. En el campo **INVITADOS**, ingrese las direcciones de correo electrónico de las personas que desea invitar al evento. Separe las múltiples direcciones con comas (",").
- 4. Agregue la descripción del evento que se mostrará en el correo electrónico para sus invitados.
- 5. Toque **FINALIZADO** para agregar el evento a su calendario.

Si las personas a quien envíe las invitaciones utilizan calendario, recibirán una invitación en el calendario y por el correo electrónico.

#### **Alertas de evento del calendario**

Cuando su teléfono está encendido y usted tiene una alerta de evento programado, su teléfono le alerta y le muestra un resumen del evento.

Su teléfono tiene varias formas de alertarle de eventos programados:

- Reproduciendo el tono de llamada o tipo de vibración asignado.
- Mostrando el icono del evento **■** en la barra de estado.
- Mostrando la ventana emergente (pop-up) de alerta.

#### **Recordatorios de evento**

Si ha configurado al menos un recordatorio para un evento, el icono de próximo evento  $\blacksquare$ aparecerá en el área de notificaciones de la barra de estado para recordárselo.

Para ver, descartar o posponer el recordatorio:

1. Deslice la barra de estado hacia abajo para abrir el panel de notificaciones.

#### **Nota:** Si tiene otros recordatorios de evento pendientes, éstos también aparecerán en la pantalla.

- 2. Haga uno de los siguientes:
	- Toque **Posponer** que está debajo del nombre del evento para posponer el recordatorio del evento durante diez minutos.
	- Toque el nombre del evento para acceder a la configuración del recordatorio.
		- Vea o edite la configuración del recordatorio.
		- Toque para abrir la aplicación Mensajería para enviar el evento utilizando mensajería multimedia.
		- Toque para acceder a la configuración del evento.
		- Toque > **Aceptar** para eliminar el evento.
	- Toque Atrás ← para mantener los recordatorios pendientes en el área de notificaciones de la barra de estado.

Para establecer la configuración de recordatorio:

► En cualquier vista de Calendario, toque > **Configuración** > **Configuración general**, y configure los elementos que están debajo de **CONFIGURACIÓN DE RECORDATORIO**.

#### **Ver eventos del calendario**

Puede ver el calendario en la vista de Día, Semana, Mes o Agenda. Para cambiar la vista de Calendario, toque la fecha que se muestra en la esquina superior izquierda, y toque **Día**, **Semana**, **Mes**, o **Agenda**.

El color de los eventos indican el tipo de calendario que incluye el evento. Para averiguar qué representa cada color, toque > **Calendarios**.

#### **Vistas de día y agenda**

La vista de Día muestra una lista de los eventos de un día. La vista de Agenda muestra una lista de todos los eventos en orden cronológico.

Herramientas y Calendario 111

Cuando esté en la vista de Día, deslícese hacia la izquierda o la derecha en la pantalla para ver los días anteriores o siguientes.

#### **Vista de semana**

La vista de Semana muestra una tabla de los eventos correspondientes a una semana.

Cuando esté en la vista de Semana:

- Puede mantener tocado un intervalo de tiempo para crear un evento.
- Toque un evento para ver sus detalles.
- Deslícese hacia la izquierda o la derecha en la pantalla para ver las semanas anteriores o siguientes.

#### **Vista de mes**

En la vista de Mes, verá los marcadores en los días en que hay algún evento.

Cuando esté en la vista de Mes:

- Toque el icono del día de hoy para resaltar el día actual.
- Toque un día para ver los eventos de ese día.
- Deslícese hacia arriba o abajo en la pantalla para ver los meses anteriores o siguientes.

#### **Eliminar eventos del calendario**

- 1. Toque Inicio  $\bigotimes$  >  $\frac{111}{111}$  > Calendario.
- 2. Abra los detalles de un evento del calendario.
	- En las vistas de **Agenda**, **Día**, y **Semana**, toque el evento del calendario que desea eliminar.
	- En la vista de **Mes**, toque la fecha en que ocurre el evento del calendario, y toque el evento del calendario.
- 3. Toque  $\Box$ .
- 4. Toque **Aceptar**.
	- o -

Si el evento es un evento repetido, seleccione **Sólo este evento**, **Este y futuros eventos**, o **Todos los eventos** y toque **Aceptar**.

#### **Editar eventos del calendario**

- 1. Toque Inicio **<a>**  $\sum_{i=1}^{n}$  > Calendario.
- 2. Abra los detalles de un evento del calendario.
	- En las vistas de **Agenda**, **Día**, y **Semana**, toque el evento del calendario que desea editar.
	- En la vista de **Mes**, toque la fecha en que ocurre el evento del calendario, y toque el evento del calendario.
- 3. Toque  $\triangle$ . Si el evento es un evento repetido, selecciona Cambiar solo este evento, **Cambiar todos los eventos de esta serie**, o **Cambiar este y todos los futuros eventos**.
- 4. Modifique el evento y toque **FINALIZADO**.

#### **Mostrar u ocultar calendarios**

Si tiene múltiples calendarios disponibles, puede elegir mostrar u ocultar un calendario desde su vista actual.

► En cualquier vista de Calendario, toque > **Calendarios**, y luego seleccione o desmarque la casilla de verificación para mostrar u ocultar el calendario.

#### **Sincronizar calendarios con su teléfono**

Puede elegir los calendarios de Google (Google Calendar) que desea mantener sincronizados en su equipo, así como aquellos cuya sincronización desea detener.

#### **Sincronizar un calendario de Google**

- 1. Toque **Inicio** > > **Configuración** > **Google**.
- 2. Toque la cuenta con la que desea sincronizar.
- 3. Seleccione la casilla de verificación **Calendario**.
- 4. Toque **Inicio** > > **Calendario**.
- 5. Toque > **Calendarios** > **Sincronización de calendarios**.
- 6. Seleccione la casilla de verificación que se encuentra al lado del calendario que desea sincronizar y toque **Aceptar**.

#### **Sincronizar un calendario corporativo**

Si tiene una cuenta corporativa configurada en su teléfono, también puede sincronizar los eventos del calendario corporativo en su teléfono. Los eventos del calendario en su cuenta corporativa también se mostrarán en Calendario si ha seleccionado sincronizar con el servidor de Exchange ActiveSync.

## **Reloj**

La aplicación Reloj funciona como un reloj de escritorio que muestra la fecha y la hora. También puede utilizarlo para transformar su teléfono en un reloj despertador.

## **Abrir el reloj**

► Toque **Inicio** > > **Reloj**.

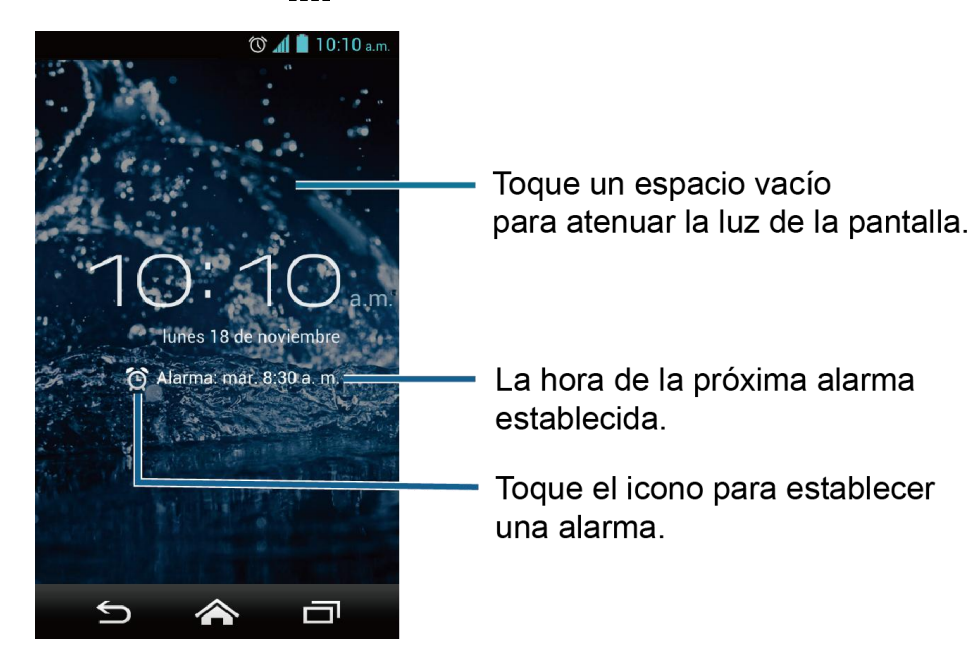

#### **Establecer una alarma**

- 1. Toque Inicio  $\bigotimes$  >  $\frac{1}{111}$  > Reloj.
- 2. Toque  $\bigodot$  en la pantalla.

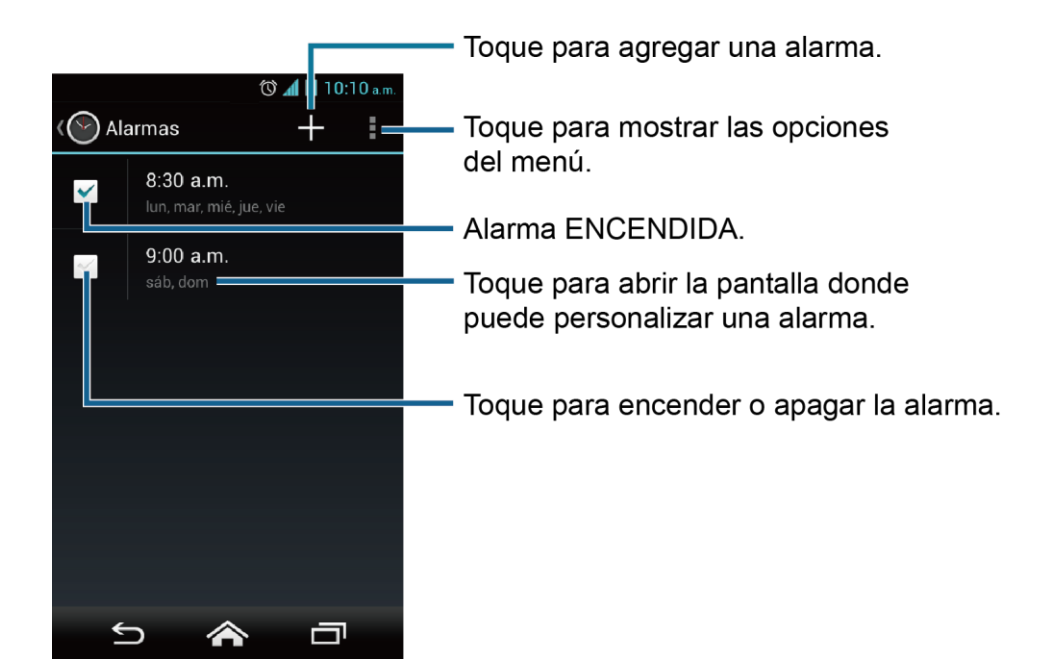

#### **Nota:** Cuando abre por primera vez las alarmas, dos alarmas están establecidas de forma predeterminada y listas para ser personalizadas. Estas alarmas están desactivadas por predeterminado.

- 3. Toque una alarma existente para cambiar la configuración o toque  $+$  para agregar una nueva y establecer la hora de la alarma.
- 4. Toque **Hora** para ajustar la hora y los minutos y seleccione a. m. o p. m. recorriendo cada elemento verticalmente.
- 5. Toque **Repetir** para seleccionar un estado de repetición de la alarma.
- 6. Toque **Tono** para seleccionar un tono que suena como un alarma.
- 7. Seleccione la casilla de verificación **Vibrar** para agregar una función de vibración a la alarma.
- 8. Toque **Etiqueta** para ingresar un nombre para la alarma.
- 9. Seleccione la casilla de verificación **Activar alarma** para establecer la alarma.
- 10. Cuando haya terminado, toque **LISTO**. (Las alarmas configuradas están marcadas en un color azul).
	- Toque la marca de verificación al lado de una alarma para activarla o desactivarla.

#### **Eliminar una alarma**

1. Toque Inicio  $\bigotimes$  >  $\frac{1}{2}$  > Reloj.

- 2. Toque  $\bigodot$  en la pantalla.
- 3. En la pantalla de Alarmas, mantenga tocada una alarma deseada, y luego toque  $\mathbb{R}$ .
- 4. Toque **Aceptar** para confirmar la eliminación.

## **Cambiar las configuraciones de alarma**

- 1. Toque Inicio  $\bigotimes$  >  $\frac{1111}{111}$  > Reloj.
- 2. Toque  $\bigodot$  en la pantalla.
- 3. En la pantalla de Alarmas, toque > **Configuración**.
- 4. Configure las siguientes opciones:
	- **Alarma en modo silencio:** Seleccione para que la alarma suene aun cuando el teléfono esté en modo silencioso.
	- **Volumen:** Seleccione para establecer el volumen de la alarma.
	- **Duración de la repetición de alarma:** Seleccione para establecer la duración de recurrencia de 5 a 30 minutos en intervalos de 5 minutos.
	- **Silenciar automáticamente:** Seleccione para establecer la duración de los sonidos de la alarma.
	- **Comport. del boton de vol.:** Seleccione para configurar el comportamiento del botón de volumen cuando lo oprime mientras suena la alarma. Elija entre: **Ninguno**, **Silenciar**, **Posponer** o **Descartar**.
	- **Configurar el tono predeterminado:** Seleccione para establecer el tono para la alarma.

## **Calculadora**

La conveniente calculadora integrada en su teléfono le permite realizar ecuaciones matemáticas básicas.

- 1. Toque Inicio **<a>**  $\sum_{i=1}^{n}$  > Calculadora.
- 2. Ingrese los números tocando las teclas en pantalla.
- 3. Toque **ELIMINAR** para eliminar un número. Manténgalo tocado para borrar el número entero.
	- Para acceder a las funciones más avanzadas, deslice la pantalla a la izquierda o toque > **Panel avanzado**.

4. Toque **Atrás** para cerrar la calculadora.

## **Grabadora de sonido**

La conveniente grabadora de sonido integrada en su teléfono le permite grabar los archivos de sonido y administrarlos.

### **Grabar un archivo de sonido**

- 1. Toque **Inicio** > > **Grabadora de sonido**.
- 2. Toque **para empezar a grabar un archivo de sonido.**
- 3. Toque **II** para pausar la grabación. Toque **de** de nuevo para reanudar la grabación.
- 4. Toque  $\Box$  para detener la grabación.
	- $\blacksquare$  Toque  $\blacktriangleright$  para reproducir el archivo de sonido grabado.

### **Reproducir y administrar sus archivos de sonido**

- 1. Toque **Inicio** > > **Grabadora de sonido**.
- 2. Toque  $\Rightarrow$  que está en la parte superior derecha de la pantalla para listar los archivos de sonido grabados.
	- **Toque un archivo para reproducirla.** 
		- Durante o después de reproducir un archivo, toque  $\parallel$  (en posición vertical) > **Configuración de retroceso** o toque (en posición horizontal) para seleccionar el número de segundos que desea que retroceda el archivo. Seleccione entre **5 segundos**, **10 segundos** y **15 segundos**.
	- Mantenga tocado un archivo para seleccionar:
		- **Eliminar** para eliminar el archivo.
		- **Editar nombre de archivo** para edita el nombre de archivo.
		- **Detalles** para ver la información en detalle acerca del archivo.
	- Toque y toque uno o más archivos que desea eliminar de la lista, y luego toque > **Aceptar**.

## **Servicios de Voz**

#### **Reconocimiento automático de voz (ASR)**

Puede utilizar el software de reconocimiento automático de voz (ASR), llamado Voice Dialer (Marcador de voz), integrado en el teléfono para marcar un número de teléfono en Personas o iniciar las funciones del teléfono. Todo lo que tiene que hacer es hablar al teléfono, y según ello ASR reconocerá su voz y completará las tareas por sí mismo.

#### **Activar el marcador de voz**

► Toque **Inicio** > > **Marcador de voz**.

El teléfono le indicará que diga un comando de la lista mostrada en la pantalla. Para completar sus tareas, simplemente siga las indicaciones en pantalla o toque una opción en pantalla.

Si la aplicación no reconoce el número, el nombre o el nombre de la aplicación, ésta averiguará los que coinciden probablemente y se los mostrará en una lista. Toque una selección o toque **Cancelar** para salir de Marcador de voz.

#### **Consejo:** Utilice ASR en un ambiente silencioso para que este sistema pueda reconocer sus comandos precisamente.

**Realizar una llamada de voz con el marcador de voz**

- 1. Toque Inicio  $\bigotimes \frac{1}{2}$  > Marcador de voz.
- 2. Cuando le indica que hable, diga "**Llamar a** [contacto]" o "**Marcar** [número]".
	- Por ejemplo, diga "**Llamar a John Smith al celular**", para llamar al teléfono celular de John Smith. Su teléfono marca el número almacenado para el contacto "John Smith" con la etiqueta "Celular".

**Abrir una aplicación con el marcador de voz**

- 1. Toque Inicio **<a>**  $\bullet$  >  $\frac{1}{2}$  > Marcador de voz.
- 2. Cuando le indica que hable, diga "**Abrir** [nombre de aplicación]".
	- Por ejemplo, diga "**Abrir Calendario**", para abrir Calendario. Se visualiza la pantalla de la aplicación.

**Abrir un menú de configuración con el marcador de voz**

- 1. Toque Inicio **<a>**  $\bullet$   $\cdot$   $\cdot\cdot\cdot$  > Marcador de voz.
- 2. Cuando le indica que hable, diga "**Abrir** [nombre de menú de configuración]".

 Por ejemplo, diga "**Abrir configuración de sonido**". Se visualiza la pantalla del menú de configuración de sonido.

### **Configuración de texto a voz**

Su teléfono puede convertir textos a voz en algunas aplicaciones descargadas. Podría seleccionar el idioma que escucha o ajustar la velocidad.

1. Toque **Inicio** > > **Configuración** > **Teclado e idioma**.

– o –

Toque **Inicio** > > **Configuración** > **Accesibilidad**.

- 2. Toque **Salida de texto a voz**.
- 3. Seleccione su motor. Toque para establecer las configuraciones del motor seleccionado.
- 4. Toque **Velocidad de voz** y seleccione una velocidad.
- 5. Toque **Escucha un ejemplo:** para reproducir una muestra corta de la serie de síntesis del habla.

### **Búsqueda por voz**

Búsqueda por voz le permite buscar información en la web así como artículos e información en el teléfono al hablar los términos de búsqueda.

- 1. Toque  $\bigcup$  en la barra de búsqueda de Google.
	- o –

Toque **Inicio** > > **Búsqueda por voz**.

- 2. Hable claramente al micrófono del teléfono cuando en la pantalla aparezca **Habla ahora**. Si se ocurre algún error, trate de nuevo.
- 3. Toque un elemento coincidente en la lista que aparece en la pantalla.

#### **Configuración de la búsqueda por voz**

Puedes configurar los ajustes de la función de búsqueda por voz.

1. En la pantalla de Búsqueda por voz, toque > **Configuración** > **Voz**.

– o –

Toque **Inicio** > > **Configuración** > **Teclado e idioma** > **Búsqueda por voz**.

```
Herramientas y Calendario 119
```
- 2. Establezca las siguientes configuraciones:
	- **Idioma** para configurar el idioma que se usa al ingresar texto hablando.
	- **Salida de voz** para seleccionar cuándo se utiliza la búsqueda por voz.
	- **Bloquear pal. ofensivas** para reemplazar palabras ofensivas que han sido reconocidas por transcripciones con [#] al ingresar texto hablando.
	- **Reconocimiento de voz sin conexión** para descargar los datos del reconocimiento de voz para usarlos sin conexión.
	- **Auriculares Bluetooth** para grabar audio a través de auriculares Bluetooth si están disponibles.

## **Modo Eco**

El Modo Eco le permite ahorrar la batería de su teléfono mientras lo usa.

- 1. Toque Inicio  $\bigotimes$  >  $\frac{1}{111}$  > Modo Eco.
- 2. Toque una opción para activar o desactivar el Modo Eco:
	- **Activar:** Le permite activar el Modo Eco. El icono del Modo Eco activado aparece en la barra de estado cuando está seleccionado.
	- **Auto Activar:** Le permite activar el Modo Eco cuando el nivel restante de la batería se encuentra por debajo de un nivel establecido. Desplácese y establezca el porcentaje. El icono del Modo Eco En espera  $\bigcup$  aparece en la barra de estado cuando está seleccionado.
	- **Desactivar:** Le permite desactivar el Modo Eco. El icono del Modo Eco desactivado aparece brevemente en la barra de estado cuando está seleccionado.
- 3. Establezca la **Configuración Eco**. Toque el icono de los siguientes elementos que desea seleccionar.
	- **Suspender** para establecer el tiempo de espera de pantalla a 15 segundos.
	- **Brillo** para disminuir el brillo de la pantalla.
	- **Fondo de pantalla** para seleccionar el fondo de pantalla de Eco.
	- **Vibrar al tocarlo** para desactivar la respuesta de vibración.
	- **Rotar automáticamente la pantalla** para desactivar la rotación automática de la pantalla.

La configuración en Modo Eco se cambia automáticamente según los valores establecidos en el menú de Configuración respectiva del teléfono y viceversa.

# <span id="page-130-0"></span>**Bluetooth**

Bluetooth es una tecnología de comunicaciones de corto alcance que le permite conectarse en forma inalámbrica con varios dispositivos Bluetooth, tales como auriculares y equipos de manos libres para automóviles y dispositivos portátiles, computadoras, impresoras y teléfonos inalámbricos habilitados para Bluetooth. Por lo general, el alcance de la comunicación con Bluetooth es de hasta 30 pies aproximadamente.

## **Activar o desactivar Bluetooth**

- 1. Toque **Inicio** > > **Configuración**.
- 2. Toque el icono desactivado No que está al lado de **Bluetooth** para activar Bluetooth.

– o –

Toque el icono activado sí que está al lado de **Bluetooth** para desactivar Bluetooth.

#### **Nota:** Desactive Bluetooth cuando no lo utilice para ahorrar la batería o en lugares donde el uso de teléfonos inalámbricos esté prohibido, como en un avión o en hospitales.

## <span id="page-130-1"></span>**El menú de configuración de Bluetooth**

El menú de configuración de Bluetooth le permite acceder a la información y los controles de la función Bluetooth de su teléfono.

- ► Toque **Inicio** > > **Configuración** > **Bluetooth**.
	- Toque el nombre de su teléfono que se encuentra en la parte superior de la lista para hacerlo visible para otros dispositivos. Toque de nuevo para que su teléfono ya no sea visible para otros dispositivos. La duración de la visibilidad de su teléfono también se puede cambiar.
	- Toque **BÚSQUEDA DE DISPOSITIVOS** para buscar otros dispositivos Bluetooth visibles que se encuentran en rango.
	- **Toque**  $\frac{1}{2}$  **> Cambiar nombre del dispositivo** para renombrar su teléfono para el acceso Bluetooth.
	- Toque > **Tiempo de visibilidad** para seleccionar el tiempo de duración en el que su teléfono sea visible para otros dispositivos.
	- **Toque**  $\frac{1}{2}$  **> Mostrar los archivos recibidos** para ver todos los archivos que haya recibido vía Bluetooth.

### **Cambiar el nombre del teléfono**

- 1. Toque **Inicio** > > **Configuración** > **Bluetooth**.
- 2. Si Bluetooth no está activado, toque el icono desactivado No para activar Bluetooth.
- 3. Toque > **Cambiar nombre del dispositivo.**
- 4. Ingrese el nombre de su teléfono en el cuadro de diálogo y luego toque **Cambiar nombre.**

### <span id="page-131-0"></span>**Conectar un auricular Bluetooth o un kit Bluetooth para el automóvil**

Puede escuchar música con un auricular estéreo Bluetooth o mantener conversaciones con manos libres utilizando un auricular Bluetooth o un kit Bluetooth para el automóvil compatible. Es el mismo procedimiento para la configuración de dispositivos de sonido estéreo y de manos libres.

Para escuchar música con el auricular o kit para el automóvil, en ambos casos se debe admitir el perfil Bluetooth A2DP.

- 1. Toque **Inicio** > > **Configuración** > **Bluetooth**.
- 2. Si Bluetooth no está activado, toque el icono desactivado No para activar Bluetooth.
- 3. Asegúrese de que el auricular esté visible, de modo que su teléfono pueda encontrar el auricular. Consulte las instrucciones que vienen con el auricular para ver cómo ponerlo en modo visible.
- 4. Toque **BÚSQUEDA DE DISPOSITIVOS**. Su teléfono comenzará a buscar los dispositivos Bluetooth que se encuentran en rango.
- 5. Cuando vea el nombre de su auricular mostrado en la lista **DISPOSITIVOS DISPONIBLES**, toque el nombre. Su teléfono tratará de sincronizarse automáticamente con el auricular.
- 6. Si la sincronización automática falla, ingrese la contraseña que viene con su auricular.

El estado de sincronización y conexión se muestra debajo del nombre del auricular de manos libres o del kit para el automóvil en la sección de dispositivos Bluetooth. Cuando el auricular Bluetooth o el kit Bluetooth para el automóvil está conectado a su teléfono, el icono de Bluetooth conectado  $\frac{1}{2}$  se muestra en la barra de estado. Dependiendo del tipo de auricular o kit para el automóvil que haya conectado, podrá comenzar a utilizar el auricular o el kit para el automóvil para escuchar música o recibir y realizar llamadas telefónicas.

#### **Nota:** Debido a las distintas especificaciones y características de otros dispositivos compatibles con Bluetooth, la visualización y el funcionamiento pueden ser diferentes

y además algunas funciones como transferencia o intercambio pueden no ser posibles con todos los dispositivos compatibles con Bluetooth.

#### **Volver a conectar un auricular o un kit para el automóvil**

Cuando ha vinculado un auricular con su teléfono, deberá poder conectarlo de nuevo automáticamente al activar Bluetooth en su teléfono y al encender después el auricular. Sin embargo, a veces puede que necesite retomar la conexión manualmente, por ejemplo si ha estado utilizando el auricular con otro dispositivo Bluetooth.

- 1. Toque **Inicio** > > **Configuración** > **Bluetooth**.
- 2. Si Bluetooth no está activado, toque el icono desactivado No para activar Bluetooth.
- 3. Asegúrese de que el auricular es visible.
- 4. Toque el nombre del auricular en la lista **DISPOSITIVOS VINCULADOS**.
- 5. Si se le indica que ingrese una contraseña, inténtelo con "0000" o "1234", o consulte la documentación del auricular o kit para el automóvil para averiguar cuál es la contraseña.
- 6. Si aún no consigue reconectar el auricular o kit para el automóvil, siga las instrucciones facilitadas en [Desconectar o desvincular](#page-132-0) un dispositivo Bluetooth, y luego siga las instrucciones en *[Conectar un auricular Bluetooth o un kit Bluetooth](#page-131-0)  [para el automóvil](#page-131-0)*.

#### <span id="page-132-0"></span>**Desconectar o desvincular un dispositivo Bluetooth**

**Desconectar un dispositivo Bluetooth**

- 1. Toque **Inicio** > > **Configuración** > **Bluetooth**.
- 2. En la lista **DISPOSITIVOS VINCULADOS**, toque el dispositivo que desea desconectar.
- 3. Toque **Aceptar**.

**Desvincular un dispositivo Bluetooth**

- 1. Toque **Inicio** > > **Configuración** > **Bluetooth**.
- 2. En la lista **DISPOSITIVOS VINCULADOS**, toque **del** que está al lado del dispositivo que desea desvincular.
- 3. Toque **Desvincular**.

#### **Enviar y recibir información utilizando Bluetooth**

Puede utilizar Bluetooth para transferir información entre su teléfono y otro dispositivo habilitado para Bluetooth, como un teléfono o una computadora portátil. La primera vez que

Herramientas y Calendario 123

transfiera información entre su teléfono y otro dispositivo, deberá ingresar o confirmar una contraseña de seguridad. Después, su teléfono y el dispositivo estarán vinculados y no necesitará intercambiar las contraseñas para transferir información con posterioridad.

#### **Enviar información desde su teléfono a otro dispositivo**

Puede enviar los siguientes tipos de información, dependiendo del dispositivo al que realice el envío.

- Imágenes y videos
- Contactos
- 1. Establezca el dispositivo de recepción en modo visible. También necesita establecerlo en "Recibir transferencias" o "Recibir archivos". Consulte la documentación del dispositivo para instrucciones sobre cómo recibir información vía Bluetooth.
- 2. En el teléfono, abra la aplicación que contiene la información o el archivo que desea enviar. Por ejemplo, si desea enviar una foto guardada, toque Inicio  $\triangle$  >  $\blacksquare$  > **Galería**.
- 3. Siga los pasos para el tipo de elemento que desea enviar:
	- Foto o video (en Cámara): Después de capturar una foto o video, toque la imagen en miniatura y luego toque <>>> **Bluetooth.**
	- Fotos y videos (en Galería): En la pestaña Álbumes, toque un álbum, toque los elementos que desea compartir y luego toque <>>>Sauetooth.
	- Contactos: Muestre un contacto y toque > **Compartir** > **Bluetooth**.
- 4. Si se le indica que active Bluetooth, toque **Activar**.
- 5. Toque el nombre del dispositivo de recepción.
- 6. Si se le indica, acepte la conexión del dispositivo de recepción e ingrese la misma contraseña en su teléfono y en el dispositivo, o confirme la contraseña generada automáticamente.
- 7. En el dispositivo de recepción, acepte el archivo.

#### **Recibir información de otro dispositivo**

Su Teléfono puede recibir múltiples tipos de archivos con Bluetooth, incluso fotos, videos o contactos.

- 1. Toque **Inicio** > > **Configuración** > **Bluetooth**.
- 2. Si Bluetooth no está activado, toque el icono desactivado No para activar Bluetooth.

Herramientas y Calendario **124** 

- 3. Toque el nombre de su teléfono para hacerlo visible para dispositivos desvinculados.
- 4. En el dispositivo de envío, envíe uno o más archivos a su teléfono. Consulte la documentación del dispositivo para instrucciones sobre cómo enviar información vía Bluetooth.
- 5. Si se le indica, ingrese la misma contraseña en el teléfono y en el dispositivo, o confirme la contraseña generada automáticamente. En su teléfono se mostrará una solicitud de autorización de Bluetooth.
- 6. Toque **Aceptar**.
- 7. Cuando su teléfono reciba una notificación de solicitud para la transferencia de un archivo, deslice hacia abajo el panel de notificaciones, y luego toque **Aceptar**.
- 8. Cuando se transfiere un archivo, se muestra una notificación. Para abrir el archivo inmediatamente, deslice hacia abajo el panel de notificaciones, y luego toque la notificación correspondiente.

Cuando abra un archivo recibido, lo que ocurre a continuación depende del tipo de archivo:

● Respecto a un archivo de contacto vCard, si hay múltiples archivos vCard en su tarjeta de almacenamiento, puede elegir la importación de uno, varios o todos los contactos de su lista de contactos.

## **Tarjeta microSD**

Una tarjeta microSD™ es un accesorio adicional que le permite almacenar imágenes, videos, música, documentos y datos de vos en su teléfono.

- **Nota:** Asegúrese de usar solo tarjetas microSD recomendadas (hasta 32 Gb). Utilizar tarjetas microSD no recomendadas podría causar pérdida de datos y daños en el teléfono.
- **Nota:** La tarjeta microSD puede dañarse fácilmente por operaciones inadecuadas. Tenga cuidado cuando la inserte, retire o manipule.
- **Nota:** Asegúrese de que la batería esté completamente cargada antes de usar la tarjeta microSD. Sus datos podrían ser dañados o inutilizables si se acaba la batería mientras usa la tarjeta microSD.
- **Nota:** Su teléfono también cuenta con algún espacio interno para almacenar imágenes, música, etc. igual que una tarjeta SD. Para más información, consulte *[Configuración](#page-150-0)  [de almacenamiento](#page-150-0)*.

#### <span id="page-134-0"></span>**Insertar una tarjeta microSD**

Inserte la tarjeta microSD compatible en el teléfono.

1. Coloque la uña del pulgar u otro en la hendidura y levante la tapa de la batería.

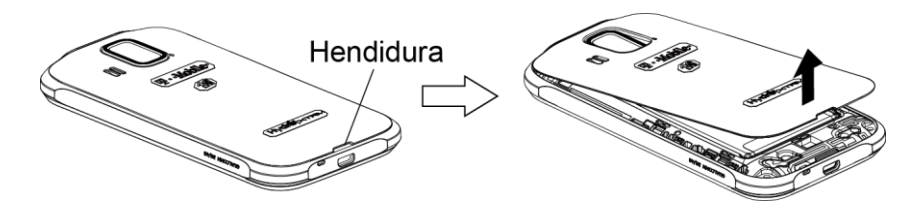

2. Inserte una tarjeta microSD en el soporte respectivo con las terminales doradas mirando hacia abajo. Empuje suavemente la tarjeta hasta que encastre en su lugar.

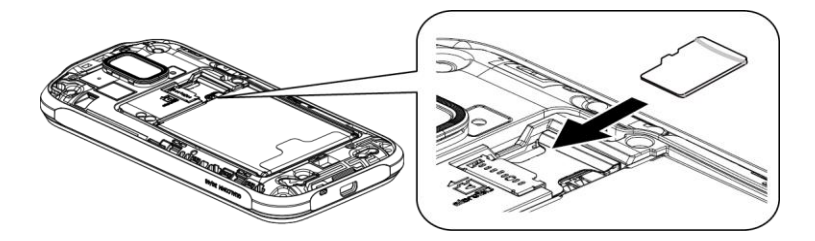

3. Vuelva a colocar la tapa, aplicando la misma presión de arriba hacia abajo a ambos lados y asegúrese de que las pestañas de bloqueo de la tapa estén asentadas y de que no hayan espacios.

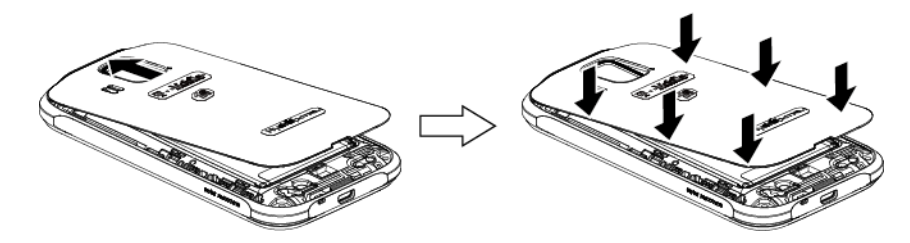

## **Retirar la tarjeta microSD**

Antes de retirar la tarjeta microSD del teléfono, utilice el menú de configuración de Espacio de almacenamiento para desmontar la tarjeta.

- 1. Desmonte la tarjeta microSD. Consulte *[Desmontar la tarjeta microSD](#page-136-0)*.
- 2. Coloque la uña del pulgar u otro en la hendidura y levante la tapa de la batería.

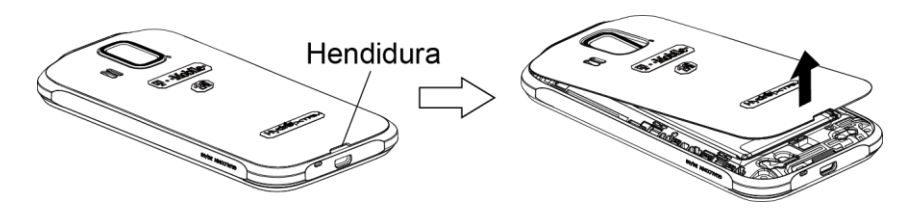

3. Saque con cuidado la tarjeta microSD de la ranura respectiva.

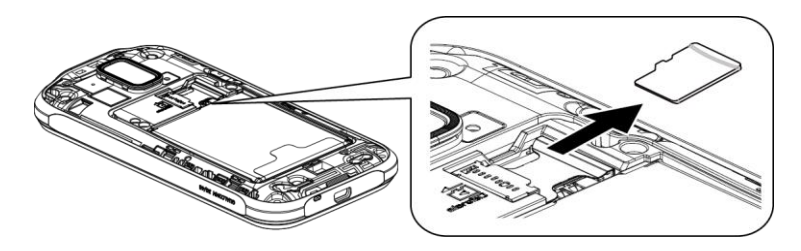

4. Vuelva a colocar la tapa, aplicando la misma presión de arriba hacia abajo a ambos lados y asegúrese de que las pestañas de bloqueo de la tapa estén asentadas y de que no hayan espacios.

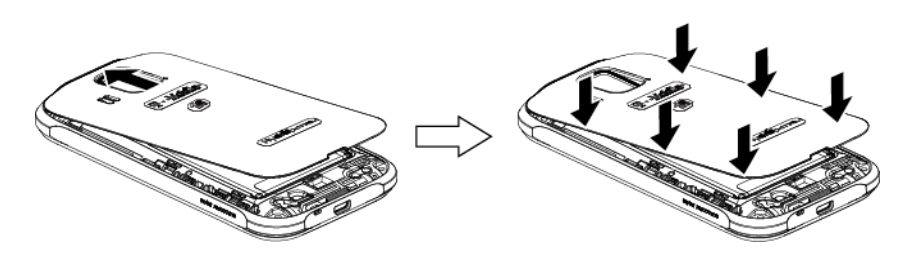

#### **Ver la memoria en la tarjeta microSD**

El menú de configuración de Espacio de almacenamiento le permite acceder a la información en la memoria de la tarjeta microSD. Consulte *[Información de la memoria](#page-150-1)*.

- 1. Con la tarjeta microSD insertada, toque Inicio <a> **A** >  $\frac{1}{111}$  > Configuración > Espacio de **almacenamiento** > **Almacenamiento de usuario**.
- 2. Desplácese hacia abajo en la pantalla para ver la información que se encuentra bajo **TARJETA SD**.

#### <span id="page-136-0"></span>**Desmontar la tarjeta microSD**

Desmonte la tarjeta microSD primero antes de retirarla para evitar dañar los datos almacenados en ésta o dañar la tarjeta microSD.

- 1. Toque **Inicio** > > **Configuración** > **Espacio de almacenamiento** > **Almacenamiento de usuario**.
- 2. Toque **Desmontar la tarjeta SD** > **Aceptar**.

Cuando es insertada la tarjeta microSD se monta automáticamente. Consulte *[Insertar una](#page-134-0)  [tarjeta microSD](#page-134-0)*.

## **Formatear la tarjeta microSD**

1. Toque **Inicio** > > **Configuración** > **Espacio de almacenamiento** > **Almacenamiento de usuario**.

- 2. Desplácese hacia abajo en la pantalla, y toque **Eliminar la tarjeta SD** > **Eliminar la tarjeta SD** > **Eliminar todo**.
- **Nota:** El procedimiento de formateo elimina todos los datos en la tarjeta microSD. Luego de este procedimiento los archivos NO pueden ser recuperados. Para evitar la pérdida de los datos importantes, revise los contenidos antes de formatear la tarjeta.

#### **Utilizar la tarjeta microSD del teléfono como una unidad USB**

Para transferir música, imágenes y otros archivos de su computadora a la tarjeta microSD del teléfono, necesita configurar la tarjeta microSD del teléfono como una unidad USB.

- 1. Conecte su teléfono a su computadora usando el cable USB suministrado. El icono USB aparece en la barra de estado.
- 2. Deslice la barra de estado hacia abajo para abrir el panel de notificaciones y toque la notificación de conexión USB.
- 3. Seleccione la casilla de verificación **Almacenamiento masivo**.
- 4. En su computadora, el teléfono conectado y la tarjeta microSD insertada se reconocen como dos discos extraíbles. Navegue hasta estos discos extraíbles y abra el que contenga los datos de la tarjeta microSD.
- 5. Haga uno de los siguientes:
	- Copie los archivos de la computadora a la carpeta raíz en la tarjeta de almacenamiento del teléfono.
	- Copie los archivos de la tarjeta de almacenamiento del teléfono a una carpeta en su computadora o computadora de escritorio.
- 6. Después de copiar los archivos, desmonte el disco extraíble (es decir, el teléfono conectado) como indica el sistema operativo de su computadora para retirar el teléfono de forma segura, y desconecte el teléfono de la computadora.
- **Nota:** El teléfono no reconoce la tarjeta microSD cuando éste está conectado a la computadora como una unidad de disco. No podrá utilizar algunas de las aplicaciones del teléfono como Cámara o Play Music.

## **Usar la tarjeta microSD del teléfono como un dispositivo de medios o cámara**

Puede conectar su teléfono como un dispositivo de medios a su computadora.

1. Conecte su teléfono a su computadora usando el cable USB suministrado. El icono USB  $\Psi$  aparece en la barra de estado.

- 2. Deslice la barra de estado hacia abajo para abrir el panel de notificaciones y toque la notificación de conexión USB.
- 3. Seleccione una opción:
	- **Dispositivo multimedia (MTP):** Le permite conectar el teléfono como un dispositivo de medios y transferir archivos de medios a Windows, o utilizando la Transferencia de Archivos de Android en Mac (consulte *[www.android.com/filetransfer](http://www.android.com/filetransfer)*).
	- **Cámara (PTP):** Le permite conectar el teléfono como una cámara y transferir imágenes utilizando un software de cámara, y también transferir cualquier archivo en la computadora que no admite MTP.

#### **Administrador de archivos**

Con la aplicación Administrador de archivos, puede administrar los contenidos almacenados en el teléfono o en la tarjeta microSD (opcional) de manera rápida y fácil.

#### **Acceder al administrador de archivos**

► Toque **Inicio** > > **Admin. de Archivos**.

Hay cuatro pestañas:

- **Imágenes**: Muestra todos los archivos de imágenes fijas que hay en su teléfono y la tarjeta microSD insertada.
- **Videos**: Muestra todos los archivos de video que hay en su teléfono y la tarjeta microSD insertada.
- **Sonidos**: Muestra todos los archivos de audio que hay en su teléfono y la tarjeta microSD insertada.
- **Carpetas**: Muestra todas las carpetas que contengan todos los archivos que hay en su teléfono y la tarjeta microSD insertada.

Las siguientes opciones pueden estar disponibles:

- ► Toque un archivo o una carpeta para acceder al archivo o la carpeta.
- ► Mantenga tocado un archivo para seleccionar:
	- **Compartir** para compartir el archivo a través de Bluetooth, Gmail, Mensajería, etc.
	- **Copiar** para copiar el archivo o la carpeta.
	- **Mover** para mover el archivo a otra carpeta.
	- **Eliminar** para eliminar el archivo o la carpeta.

Herramientas y Calendario 129

- **Editar nombre de archivo/Editar nombre de carpeta** para cambiar el nombre del archivo o la carpeta.
- **Establecer como** para asignar la imagen a Contactos o como fondo de pantalla.
- **Usar como timbre** para asignar el audio como el tono de llamada de su teléfono.
- **Detalles** para mostrar los detalles del archivo como **Tamaño del archivo**, **Formato**, o **Fecha**.
- $\blacktriangleright$  Toque  $\vdash$  para seleccionar:
	- **Ordenar** para ordenar los archivos o las carpetas por **Fecha** o **Nombre**.
	- **Agregar carpeta** para crear una nueva carpeta.
	- **Copiar** para copiar un archivo o una carpeta.
	- **Mover** para mover un archivo o una carpeta a otra ubicación.
	- **Eliminar** para eliminar un archivo o una carpeta.
	- **Capacidad de almacenamiento** para mostrar la información de almacenamiento en la pantalla de configuración de Espacio de almacenamiento.
	- **Recargar** para recargar los archivos y las carpetas.

# **Configuración**

## **Acceder al menú de configuración del teléfono**

► Toque **Inicio** > > **Configuración**.

– o –

Toque la barra de estado y deslícelo hacia abajo, y luego toque  $\mathbf{E}$  en la parte superior derecha de la pantalla.

## **Configuración de conexiones inalámbricas y redes**

## **Configuración de Wi-Fi**

El menú de configuración de Wi-Fi le permite activarlo y desactivarlo, establecer y conectarse a través de sus redes Wi-Fi disponibles, y configurar opciones Wi-Fi avanzadas.

Para obtener más información acerca de las características de la Wi-Fi, consulte *[Wi-Fi](#page-91-0)*.

## **Acceder al menú de configuración de Wi-Fi**

- ► Toque **Inicio** > > **Configuración** > **Wi-Fi**.
	- **Toque 4 para establecer una conexión de Configuración Wi-Fi protegida** oprimiendo el botón de configuración del enrutador.
	- Toque  $+$  para agregar una nueva red de Wi-Fi.
	- Toque  $\frac{1}{2}$  > **Buscar** para buscar redes disponibles.
	- **Toque**  $\frac{1}{2}$  **> Ingreso PIN WPS** para establecer una conexión de Configuración Wi-Fi protegida ingresando el PIN en su enrutador.
	- Toque > **Wi-Fi Direct** para conectarse un dispositivo Wi-Fi sin utilizar un punto de acceso inalámbrico. Mientras la opción Wi-Fi Direct (directo) esté activada, el cliente Wi-Fi y la operación de HotSpot móvil estarán desactivados.
	- **Toque**  $\frac{1}{2}$  **> Avanzado:** 
		- **Notificación de red:** Le notifica cuando esté disponible una red Wi-Fi abierta.
		- **Mantener Wi-Fi durante la suspensión:** Le permite permanecer conectado a Wi-Fi cuando la pantalla entre en suspensión para ahorrar el uso de los datos móviles.
- **Evitar malas conexiones:** Le hace conectar solo a la red que tenga una conexión de Internet buena.
- **Dirección MAC:** Muestra la dirección del Control de Acceso a Medios (Media Access Control, MAC) de su teléfono cuando se conecta a una red Wi-Fi.
- **Dirección IP:** Muestra la dirección del Protocolo de Internet (Internet Protocol, IP) asignada a su teléfono por la red Wi-Fi a la que está conectado (salvo que usted utilice la configuración de IP para asignarle una dirección IP estática).

## **Configuración de Bluetooth**

Las capacidades Bluetooth de su teléfono le permiten utilizar auriculares inalámbricos, enviar y recibir fotos y archivos, y más. Para detalles sobre la configuración Bluetooth de su teléfono, consulte *[El menú de configuración de Bluetooth](#page-130-1)*.

**Acceder al menú de configuración de Bluetooth**

► Toque **Inicio** > > **Configuración** > **Bluetooth**.

## **Configuración de MaxiMZR**

MaxiMZR limita automáticamente la conexión de datos de fondo de ciertas aplicaciones cuando no las está utilizando. Esto ayuda a ahorrar la energía de la batería con poco impacto para el rendimiento de su teléfono.

- 1. Toque **Inicio** > > **Configuración** > **MaxiMZR**.
- 2. Toque el icono desactivado No para activar MaxiMZR. Se mostrará el icono activado  $S<sub>i</sub>$ .
- 3. Toque **Aplicaciones** para ver cuáles son las aplicaciones afectadas por MaxiMZR.

## **Configuración del uso de los datos**

El menú de Uso de datos le permite ver el uso de datos móviles y de Wi-Fi de su teléfono, establecer límites a los datos, restringir el uso de HotSpot móvil, y más.

#### **Activar la sincronización automática de los datos**

La función para activar la sincronización automática de los datos permite que su teléfono sincronice automáticamente todas las aplicaciones.

- 1. Toque **Inicio** > > **Configuración** > **Uso de datos**.
- 2. Toque y seleccione la casilla de verificación Sincronizar datos automáticamente.

#### **Ver el uso de los datos por aplicación**

Puede ver la cantidad de los datos usados durante un período de tiempo específico.

Configuración 132

- 1. Toque **Inicio** > > **Configuración** > **Uso de datos**.
- 2. Confirme que **Ciclo de uso de datos** está activada.
- 3. Toque que está al lado de **Ciclo de uso de datos** para cambiar el período de tiempo en el cual la tabla mostrará el uso de los datos.
- 4. Toque cualquiera de las líneas blancas en la tabla para mostrar las pestañas. Arrastre horizontalmente las pestañas blancas para ver el uso de los datos de un período específico dentro del ciclo mostrado.
	- La cantidad total de uso y la cantidad de uso de cada aplicación se mostrará debajo de la tabla. Toque cada aplicación para que se muestren más detalles.

#### **Establecer el límite del uso de los datos y establecer la alerta**

También puede establecer el límite para el uso de los datos móviles que corte la transferencia de datos al alcanzar un umbral específico, en caso de que no cuente con un plan de datos ilimitados.

#### **Advertencia:** El uso que se muestra es medido por su teléfono. La contabilización del uso de los datos que realiza su operadora puede ser diferente y el uso que supere el límite de datos de su plan puede resultar en cargos. El límite del uso de los datos que se establece en este menú no garantiza que se evitarán cargos adicionales.

- 1. Toque **Inicio** > > **Configuración** > **Uso de datos**.
- 2. Seleccione la casilla de verificación **Uso limitado de datos móviles**. Lea el mensaje mostrado y toque **Aceptar**.
- 3. Arrastre verticalmente la pestaña de color rojo para establecer el límite que desea.

– o –

Toque la línea de color rojo, seleccione el límite recorriendo el valor verticalmente y luego toque **Establecer**.

- Cuando su uso de los datos alcance el límite, los datos móviles se desactivarán automáticamente.
- 4. Seleccione la casilla de verificación **Alertarme sobre uso de datos**. Lea el mensaje mostrado y toque **Aceptar**.
- 5. Arrastra verticalmente la pestaña de color naranja para establecer el nivel donde recibirá una advertencia.

– o –

Configuración 133

Toque la línea de color naranja, seleccione el límite recorriendo el valor verticalmente y luego toque **Establecer**.

 Cuando su uso de los datos alcance el nivel establecido por la línea de color naranja, verá un mensaje de alerta.

#### **Restringir el uso de los datos de fondo en red Wi-Fi**

Puede especificar las redes Wi-Fi como las zonas Wi-Fi móviles para restringir el uso de los datos de fondo en esas redes.

- 1. Toque **Inicio** > > **Configuración** > **Uso de datos**.
- 2. Toque > **Zonas Wi-Fi móviles**.
- 3. Seleccione la casilla de verificación de la red Wi-Fi que desea restringir.

### **Configuración del modo avión**

El modo avión le permite usar muchas de las funciones de su teléfono, como Galería, Cámara y Música, cuando está en un avión o en cualquier otra área donde está prohibido realizar o recibir llamadas o datos. Cuando su teléfono está en el modo avión, no puede enviar o recibir ninguna llamada o tener acceso a información en Internet. Mientras que el modo de avión está activado, la barra de estado mostrará  $\blacktriangleright$ .

Para activar o desactivar rápidamente el modo avión:

► Mantenga oprimido el botón de encendido y toque **Modo avión**.

Para activar o desactivar el modo avión en el menú Configuración:

► Toque **Inicio** > > **Configuración** > **Más…** > **Modo de avión**.

## **Configuración de VPN**

Una red privada virtual (Virtual Private Network, VPN) es una red que utiliza una infraestructura de telecomunicación pública, como el Internet, para proporcionar a oficinas remotas o a usuarios individuales un acceso seguro a la red de su organización. Para más información acerca de la configuración de la VPN, consulte *[Redes privadas virtuales \(VPN\)](#page-94-0)*.

## **Configuración del anclaje a red y del hotspot móvil**

Puede activar y desactivar el Anclaje a red USB y el HotSpot móvil, revisar la información de ayuda, y configurar y administrar el HotSpot móvil en menú de configuración. Para detalles, consulte *[Anclaje a red USB y HotSpot móvil](#page-101-0)*.
## **Configuración de redes móviles**

La opción de Redes móviles le permite activar el acceso a datos móviles de su teléfono, establecer su modo de red preferida, y más.

#### **Usar paquete de datos**

Para activar el acceso a datos:

- 1. Toque **Inicio** > > **Configuración** > **Más…** > **Redes móviles**.
- 2. Seleccione la casilla de verificación **Usar paquete de datos**.

#### **Modo de red**

Para seleccionar su modo de red preferida:

- 1. Toque **Inicio** > > **Configuración** > **Más…** > **Redes móviles** > **Modo de red**.
- 2. Seleccione una opción:
	- **LTE/WCDMA/GSM(Modo automático):** El teléfono se conectará a una red LTE, WCDMA o GSM. El teléfono buscará la red apropiada y se conectará automáticamente cuando la misma esté disponible.
	- **LTE/WCDMA(Modo automático):** El teléfono se conectará a una red LTE o WCDMA. El teléfono buscará la red apropiada y se conectará automáticamente cuando la misma esté disponible.
	- **Sólo GSM:** El teléfono se conectará a una red GSM únicamente.

#### **Nombres de puntos de acceso**

Para agregar un nombre de punto de acceso:

- 1. Toque **Inicio** > > **Configuración** > **Más…** > **Redes móviles** > **Nombres de puntos de acceso**.
- 2. Toque  $\frac{1}{2}$  > APN nuevo.
- 3. Ingrese el campo requerido y toque > **Guardar**.

Para restablecer los nombres de puntos de acceso a valores predeterminados:

- 1. Toque **Inicio** > > **Configuración** > **Más…** > **Redes móviles** > **Nombres de puntos de acceso**.
- 2. Toque > **Restablecer valores predeterminados**.
- 3. Lea el mensaje mostrado y toque **Continuar**.

#### **Utilizar sólo redes 2G**

- 1. Toque **Inicio** > > **Configuración** > **Más…** > **Redes móviles**.
- 2. Seleccione la casilla de verificación **Utilizar sólo redes 2G** para ahorrar la batería utilizando sólo redes 2G.

#### **Operadores de red**

- 1. Asegúrese de que la tarjeta SIM está insertada.
- 2. Toque Inicio  $\bigotimes \frac{1}{n}$  >  $\frac{1}{n}$  > Configuración > Más... > Redes móviles > Operadores de red.
- 3. Toque una opción para seleccionarla:
	- **Buscar ahora:** Busca todas las redes disponibles.
	- **Elegir automáticamente:** Le permite elegir la red preferida automáticamente.
	- **Modo de Selección de red:** Le permite elegir el modo de selección de red. Seleccione entre **Automático** y **Manual**.

Después de la búsqueda, se mostrará la red actual bajo RESULTADOS

## **Configuración del roaming**

Roaming es la capacidad de realizar o recibir llamadas y acceder a los servicios de datos cuando se encuentre fuera de su red local.

#### **Roaming en otras redes**

Cuando hace roaming en otras redes, la calidad y seguridad de su llamada será similar a la calidad que recibe cuando realiza llamadas en su red local. Sin embargo, es posible que no pueda acceder a ciertas funciones, como servicios de datos, dependiendo de la red disponible.

#### **Roaming de datos**

Para utilizar el servicio de datos mientras hace roaming:

- 1. Toque **Inicio** > > **Configuración** > **Más…** > **Redes móviles**.
- 2. Seleccione la casilla de verificación **Roaming de datos**.
- 3. Lea el mensaje mostrado y toque **Aceptar**.

## **Configuración del teléfono**

### **Configuración de sonido**

**Volumen**

- 1. Toque **Inicio** > > **Configuración** > **Sonido** > **Volumen**.
- 2. Arrastre la barra deslizante en pantalla para ajustar el nivel de volumen de **Música, video, juegos y otros medios**, **Tono de llamada y notificaciones** o **Alarmas**.
- 3. Toque **Aceptar**.
- **Consejo:** Puede ajustar el volumen del tono de llamada en el modo de espera (o el volumen del sonido durante una llamada) usando el botón de volumen en el lado izquierdo de su teléfono.
- **Consejo:** Para silenciar sonidos de tono de llamada y de notificación, oprima el botón de volumen abajo en el modo de espera hasta que vea  $\mathbb{Z}_n$  o  $\mathbb{Z}$  en la barra de estado.

**Tono de llamada del teléfono**

Asigne tonos de llamada a sus llamadas entrantes.

- 1. Toque **Inicio** > > **Configuración** > **Sonido** > **Tono de llamada**.
- 2. Seleccione una aplicación que desea usar, y luego seleccione si se está utilizando la aplicación **Siempre** o **Solo una vez**.
- 3. Seleccione un tono de llamada desde la lista disponible. Si es necesario, toque **Aceptar**.
- **Consejo:** Puede asignar tonos de llamada individuales a sus contactos. Consulte *[Asignar un](#page-59-0)  [tono de llamada a un contacto](#page-59-0)*.

**Tipo de vibración**

Seleccione un tipo de vibración

- 1. Toque **Inicio** > > **Configuración** > **Sonido** > **Tipo de vibración**.
- 2. Toque un tipo de vibración desde la lista disponible.
- 3. Toque **Aceptar**.

#### **Vibrar al sonar**

Configura su teléfono para que suene y vibre al mismo tiempo.

- 1. Toque **Inicio** > > **Configuración** > **Sonido**.
- 2. Seleccione la casilla de verificación **Vibrar al sonar.**

#### **Alertas persistentes**

Puede configurar las alertas de notificación, como pitidos, vibración o luz LED parpadeante.

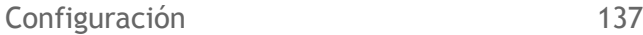

- 1. Toque **Inicio** > > **Configuración** > **Sonido** > **Alertas persistentes**.
- 2. Seleccione lo siguiente:
	- **Tono audible** para que emita pitidos cuando una notificación esté en la barra de notificación.
	- **Vibrar** para que vibre cuando una notificación esté en la barra de notificación.
	- **Parpadear la luz LED** para que parpadee el indicador LED cuando una notificación esté en la barra de notificación.
- 3. Si ve un mensaje, léalo y toque **Aceptar**.
- 4. Toque **Aceptar**.

#### **Notificación predeterminada**

Puede seleccionar un sonido predeterminado para las notificaciones.

- 1. Toque **Inicio** > > **Configuración** > **Sonido** > **Notificación predeterminada**.
- 2. Seleccione una aplicación que desea usar y seleccione si se estás utilizando la aplicación **Siempre** o **Solo una vez**.
- 3. Seleccione un sonido de notificación desde la lista disponible. Si es necesario, toque **Aceptar**.

**Tonos táctiles del teclado de marcado**

Puede configurar su teléfono para que reproduzca tonos mientras usa el teclado de marcación.

- 1. Toque **Inicio** > > **Configuración** > **Sonido**.
- 2. Seleccione la casilla de verificación **Tonos táctiles del teclado de marcado**.

#### **Tonos táctiles**

Puede configurar su teléfono para que reproduzca sonidos cuando hace cualquier selección en la pantalla.

- 1. Toque **Inicio** > > **Configuración** > **Sonido**.
- 2. Seleccione la casilla de verificación **Tonos táctiles**.

#### **Sonido de bloqueo de pantalla**

Puede configurar su teléfono para que reproduzca sonidos cuando bloquea y desbloquea la pantalla.

1. Toque **Inicio** > > **Configuración** > **Sonido**.

2. Seleccione la casilla de verificación **Sonido de bloqueo de pantalla**.

#### **Vibrar al tocarlo**

Puede configurar su teléfono para que vibren las teclas cuando escribe en el teclado.

- 1. Toque **Inicio** > > **Configuración** > **Sonido**.
- 2. Seleccione la casilla de verificación **Vibrar al tocarlo**.

#### **Compatibilidad con audífonos**

Utilice su dispositivo auditivo eficazmente.

- 1. Toque **Inicio** > > **Configuración** > **Sonido**.
- 2. Seleccione la casilla de verificación **Compatibilidad con audífonos**.

## **Configuración de pantalla**

**Brillo**

- 1. Toque **Inicio** > > **Configuración** > **Pantalla** > **Brillo**.
- 2. Arrastre la barra deslizante de Brillo hacia la izquierda o la derecha para ajustar el brillo de la pantalla.

- o -

Seleccione la casilla de verificación **Brillo automático** para establecer automáticamente el brillo.

3. Toque **Aceptar**.

#### **Fondo de pantalla**

- 1. Toque **Inicio** > > **Configuración** > **Pantalla** > **Fondo de pantalla**.
- 2. Seleccione el fondo de pantalla que desea mostrar en la pantalla.

#### **Rotar automáticamente la pantalla**

Su teléfono puede cambiar automáticamente la orientación de algunos contenidos en pantalla. Con esta función, puede visualizar la pantalla en orientación vertical u horizontal al girar el teléfono hacia los lados. De forma predeterminada, la pantalla rota automáticamente al girar el teléfono.

Para desactivar la función de rotación automática:

1. Toque **Inicio** > > **Configuración** > **Pantalla**.

2. Desmarque la casilla de verificación **Rotar automáticamente la pantalla**

#### **Suspender**

Seleccione el tiempo de espera que debe pasar antes de que la pantalla se apague automáticamente.

- 1. Toque **Inicio** > > **Configuración** > **Pantalla** > **Suspender**.
- 2. Seleccione un tiempo de espera.

#### **Tamaño de fuente**

- 1. Toque **Inicio** > > **Configuración** > **Pantalla** > **Tamaño de fuente**.
- 2. Seleccione un tamaño de fuente.

#### **Clima en la Pantalla de bloqueo**

Puede configurar su teléfono para que se muestre el clima en la pantalla de bloqueo.

- 1. Toque **Inicio** > > **Configuración** > **Pantalla**.
- 2. Seleccione la casilla de verificación **Clima en la Pantalla de bloqueo**.

#### **Pestaña de notificaciones**

Puede configurar su teléfono para que se muestre la llegada de nuevas notificaciones en la pantalla de bloqueo y en la pantalla de inicio.

- 1. Toque **Inicio** > > **Configuración** > **Pantalla**.
- 2. Seleccione la casilla de verificación **Pestaña de notificaciones**.

#### **Seguridad de proximidad de pantalla**

Puede establecer la distancia entre su teléfono y su rostro que activa el funcionamiento del sensor de proximidad del teléfono.

#### **Nota:** Si desactiva el sensor de proximidad, esto podría causar que durante una llamada se toquen accidentalmente las teclas.

- 1. Toque **Inicio** > > **Ajustes** > **Pantalla** > **Seguridad de proximidad de pantalla**.
- 2. Arrastre la barra deslizante hacia la izquierda o la derecha para ajustar la distancia desde su cara y toque **Aceptar**.

## **Configuración de almacenamiento**

El menú de configuración de Espacio de almacenamiento le permite administrar el almacenamiento interno del teléfono y le proporciona opciones para la tarjeta microSD. Consulte *[Tarjeta microSD](#page-134-0)* para obtener información sobre la tarjeta microSD.

#### **Información de la memoria**

Su teléfono tiene dos áreas de almacenamiento interno: el almacenamiento de sistema y el almacenamiento de usuario. Mientras que el área de almacenamiento de sistema es para el sistema y las aplicaciones, como Android, el área de almacenamiento de usuario es para imágenes, música, etc., que puede utilizar como si fuera una tarjeta SD. Cuando está insertada una tarjeta microSD, la información proviene del área de almacenamiento de usuario.

- 1. Toque **Inicio** > > **Configuración** > **Espacio de almacenamiento**.
- 2. Seleccione una opción:
	- **Almacenamiento de sistema:** Muestra el estado de la memoria utilizada por el sistema y las aplicaciones.
	- **Almacenamiento de usuario:** Muestra el estado de la memoria utilizada por el usuario y de la tarjeta SD instalada.
- 3. Puede encontrar opciones adicionales tocando una categoría detallada.

#### **Eliminar almacenamiento del teléfono**

Para eliminar todos los datos que están en el almacenamiento interno de usuario:

- 1. Toque **Inicio** > > **Configuración** > **Espacio de almacenamiento**.
- 2. Toque **Almacenamiento de usuario** > **Eliminar almacenamiento del teléfono** > **Eliminar** > **Eliminar todo**.

#### **Nota:** Los datos que fueron eliminados NO se pueden recuperar.

#### **Almacenamiento principal**

Para cambiar el área de almacenamiento designado de su teléfono entre el teléfono y la tarjeta SD.

- 1. Toque **Inicio** > > **Configuración** > **Espacio de almacenamiento** > **Almacenamiento de usuario** > **Seleccionar almacenamiento principal**.
- 2. Seleccione **Teléfono** o **Tarjeta SD**.
- 3. Lea el mensaje mostrado y toque **Aceptar**.

## **Configuración de batería**

Se supervisa el uso de la batería del teléfono a través de este menú de configuración. Puede visualizar qué funciones consumen la carga de su batería y en qué porcentaje.

- ► Toque **Inicio** > > **Configuración** > **Batería**.
	- Toque "... **en la batería**" para ver detalles del historial del uso de la batería.
	- Toque cada aplicación para que se muestre la pantalla con los detalles del uso. Podrían estar disponibles opciones adicionales.
	- Toque  $\mathcal{D}$  para actualizar la información que se muestra.

## **Configuración de conectividad**

Puede configurar el modo de conexión predeterminado cuando conecta al puerto USB de una computadora.

- 1. Toque **Inicio** > > **Configuración** > **Conectividad**.
- 2. Seleccione una opción:
	- **Dispositivo multimedia (MTP):** Le permite conectar el teléfono como un dispositivo de medios y transferir archivos de medios a Windows, o utilizando la Transferencia de Archivos de Android en Mac (consulte *[www.android.com/filetransfer](http://www.android.com/filetransfer)*).
	- **Cámara (PTP):** Le permite conectar el teléfono como una cámara y transferir imágenes utilizando un software de cámara, y también transferir cualquier archivo en la computadora que no admite MTP.
	- **Sólo cargar:** Le permite cargar la batería.
	- **Almacenamiento masivo:** Le permite transferir archivos de datos de la tarjeta SD a la computadora. Mientras está conectado, su teléfono se monta como una unidad de disco.
	- **Anclaje a red USB:** Permite que la computadora use su teléfono para conectar a Internet.

## **Configuración de aplicaciones**

Este menú le permite ver las aplicaciones instaladas en su teléfono.

- 1. Toque **Inicio** > > **Configuración** > **Aplicaciones**.
- 2. Deslice la pantalla hacia la derecha o la izquierda, o toque una de las siguientes pestañas:

- **DESCARGADO:** Muestra las aplicaciones descargadas. También puede consultar el estado de almacenamiento del teléfono en la parte inferior de la pantalla.
- **EN TARJETA SD:** Muestra las aplicaciones almacenadas en la tarjeta microSD insertada y el espacio de almacenamiento interno de usuario del teléfono. También puede consultar el estado de almacenamiento en la parte inferior de la pantalla.
- **EN EJECUCIÓN:** Muestra las aplicaciones que se estén ejecutando actualmente. También puede consultar el estado de la memoria RAM del teléfono en la parte inferior de la pantalla. Toque > **Mostrar procesos almacenados en la memoria caché** para ver los procesos en la memoria caché de la aplicación.
- **TODOS:** Muestra todas las aplicaciones almacenadas en su teléfono y la tarjeta microSD insertada. También puede consultar el estado de almacenamiento del teléfono en la parte inferior de la pantalla.

## **Configuración Personal**

## **Configuración del acceso a la ubicación**

Su Teléfono está equipado con la función de Ubicación, la cual puede ser utilizada en la conexión con los servicios basados en ubicación. El menú de Acceso a la ubicación permite a la red detectar su posición. Desactivar el Acceso a la ubicación oculta su ubicación de todos excepto del 911.

- 1. Toque **Inicio** > > **Configuración** > **Acceso a la ubicación**.
- 2. Toque el icono desactivado que está al lado de **Acceso a mi ubicación**.
- 3. Lea el mensaje mostrado y toque **Acepto** para activar **Satélites de GPS**.
- 4. Lea el segundo mensaje mostrado y toque **Acepto** para activar **Ubicación de red Wi-Fi y móvil**.

## **Configuración de seguridad**

Los menús de configuración de Seguridad le permiten establecer opciones de encriptación, visibilidad de la contraseña, configuraciones de administración y opciones de almacenamiento de credenciales.

### **Bloqueo de pantalla**

Puede aumentar la seguridad de su teléfono creando un bloqueo de la pantalla. Cuando está habilitado, tiene que extraer el patrón de desbloqueo correcto en la pantalla o ingresar una contraseña o PIN correcto para desbloquear las teclas de control, los botones y la pantalla táctil del teléfono.

Después de cinco intentos fallidos de ingresar el patrón, PIN o la contraseña correctos tendrá que esperar 30 segundos antes de volver a intentarlo o puede desbloquear la pantalla ingresando su cuenta de Google. (Si usa un patrón para el bloqueo de la pantalla, también puede desbloquear la pantalla ingresando su PIN de copia de seguridad. Consulte *[Usar un](#page-154-0)  [patrón para desbloquear la pantalla](#page-154-0)*).

En un orden que va desde el menos seguro hasta el más seguro, las opciones del bloqueo de la pantalla disponibles son:

- Ninguna
- Deslizar
- Desbloqueo facial
- Patrón
- PIN
- Contraseña

#### **Importante:** Para proteger su teléfono y datos contra el acceso no autorizado, se le recomienda que utilice el nivel de seguridad más alto disponible (protección por contraseña). También se le recomienda que cambie frecuentemente su contraseña para garantizar la protección de su teléfono y datos personales.

#### **Usar Deslizar para desbloquear la pantalla**

Puede colocar el icono de desbloqueo y el acceso directo a tres aplicaciones en la pantalla de bloqueo. Deslice el icono de llave hacia esos iconos para solo desbloquear la pantalla o acceder directamente también a las aplicaciones relativas.

- 1. Toque **Inicio** > > **Configuración** > **Seguridad** > **Bloqueo de pantalla**.
- 2. Toque **Deslizar** y seleccione una opción:
	- **Actual:** Muestra la configuración actual.
	- **Sólo desbloquear:** Le permite establecer el icono de desbloqueo únicamente en la pantalla de bloqueo.
	- **Desbloquear + 1 apli:** Le permite establecer el icono de desbloqueo y el acceso directo a una aplicación en la pantalla de bloqueo.
	- **Desbloquear + 2 aplis:** Le permite establecer el icono de desbloqueo y el acceso directo a dos aplicaciones en la pantalla de bloqueo.
	- **Desbloquear + 3 aplis:** Le permite establecer el icono de desbloqueo y el acceso directo a tres aplicaciones en la pantalla de bloqueo.
- Si selecciona una opción para agregar accesos directos de aplicaciones, seleccione el patrón para el diseño del icono, toque cualquier icono agregado para asignarle el icono de desbloqueo y toque **Siguiente**. Luego toque el resto de los iconos agregados  $\left(\frac{1}{2}\right)$  y asigne las aplicaciones.
- 3. Toque **Aceptar** para confirmar la configuración.

**Usar el desbloqueo por reconocimiento facial para desbloquear la pantalla**

- 1. Toque **Inicio** > > **Configuración** > **Seguridad** > **Bloqueo de pantalla**.
- 2. Toque **Desbloqueo facial**.
- 3. Lea el mensaje y toque **Configurar**.
- 4. Lea el mensaje y toque **Continuar**.
- 5. Utilizando la cámara frontal, ajuste el teléfono para que su rostro quepa en el área delineada con puntos que aparece en la pantalla.
- 6. El mensaje "**Se capturó el rostro**." aparece cuando fue exitosa la configuración de Desbloqueo facial. Toque **Continuar**.
- 7. Se le pedirá que configure un bloqueo alternativo. Seleccione **Patrón** o **PIN** y configúrelo. Consulte *[Usar un patrón para desbloquear la pantalla](#page-154-0)* o *[Usar un PIN](#page-155-0)  [para desbloquear la pantalla](#page-155-0)*.
- 8. Para desbloquearlo, enciende el teléfono y mire a la cámara frontal para que la misma pueda reconocerle. Si la misma no puede reconocerle, el bloqueo de pantalla alternativo aparecerá. Ingrese un patrón o un PIN para desbloquear.

#### <span id="page-154-0"></span>**Usar un patrón para desbloquear la pantalla**

- 1. Toque **Inicio** > > **Configuración** > **Seguridad** > **Bloqueo de pantalla**.
- 2. Toque **Patrón**.

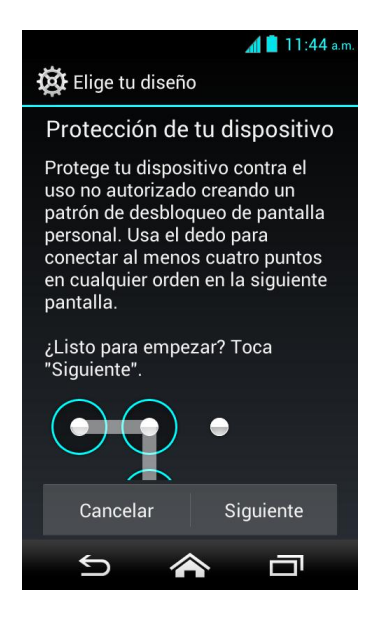

- 3. Lea la información en la pantalla, estudie el patrón de ejemplo en la pantalla y toque **Siguiente**.
- 4. Dibuje el patrón de desbloqueo de pantalla conectando al menos cuatro puntos en dirección vertical, horizontal o diagonal. Levante el dedo de la pantalla cuando termine. El teléfono registra el patrón.
- 5. Toque **Continuar**.
- 6. Cuando se le indica, dibuje el patrón de desbloqueo de la pantalla otra vez, y luego toque **Confirmar**.
- **Nota:** Quite la marca de la casilla de verificación **Hacer visible el patrón** si no desea que se muestre el patrón de desbloqueo en la pantalla al dibujarla.
	- 7. Ingrese su PIN de copia de seguridad y toque **Continuar**.
	- 8. Ingrese su PIN de copia de seguridad otra vez y toque **Aceptar** para confirmarlo.
- **Nota:** Se usa el PIN de copia de seguridad únicamente para el bloqueo de pantalla por patrón y se elimina si usted configura otro tipo del bloqueo de pantalla después. Si desea configurar otro patrón del bloqueo de pantalla, necesita volver a configurar el PIN de copia de seguridad.

<span id="page-155-0"></span>**Usar un PIN para desbloquear la pantalla**

- 1. Toque **Inicio** > > **Configuración** > **Seguridad** > **Bloqueo de pantalla**.
- 2. Toque **PIN**.
- 3. Ingrese su PIN y toque **Continuar**.
- 4. Ingrese su PIN otra vez y toque **Aceptar** para confirmarlo.

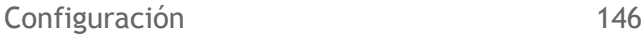

#### <span id="page-156-0"></span>**Usar una contraseña para desbloquear la pantalla**

- 1. Toque **Inicio** > > **Configuración** > **Seguridad** > **Bloqueo de pantalla**.
- 2. Toque **Contraseña**.
- 3. Ingrese una contraseña y toque **Continuar**.
- 4. Ingrese su contraseña otra vez y toque **Aceptar** para confirmarla.

#### **Desactivar el bloqueo de pantalla**

- 1. Toque **Inicio** > > **Configuración** > **Seguridad** > **Bloqueo de la pantalla**.
- 2. Dibuje el patrón de desbloqueo de pantalla o ingrese el PIN o la contraseña y toque **Siguiente**.
- 3. Toque **Ninguna**.

#### **Mejorar el reconocimiento facial**

Capture su rostro en diferentes condiciones para mejorar la capacidad del reconocimiento facial de la función Desbloqueo facial.

- 1. Toque **Inicio** > > **Configuración** > **Seguridad** > **Mejorar el reconocimiento facial**.
- 2. Ingrese un patrón o un PIN.
- 3. Lea las instrucciones y toque **Continuar**.
- 4. Capture su rostro.
- 5. Cuando aparece el mensaje "**Se capturó el rostro**.", toque **Listo**.

#### **Reconocimiento facial**

Activar esta opción requiere que parpadee al desbloquear la pantalla con la función Desbloqueo facial.

- 1. Toque **Inicio** > > **Configuración** > **Seguridad**.
- 2. Seleccione la casilla de verificación **Reconocimiento facial**.
- 3. Para desbloquear, debe parpadear cuando en la pantalla aparezca el mensaje "**Parpadea ahora"**.

#### **Bloquear automáticamente**

Configure el tiempo del retraso para que la función del bloqueo de pantalla se active después de entrar en el modo de suspensión.

- 1. Toque **Inicio** > > **Configuración** > **Seguridad** > **Bloquear automáticamente**.
- 2. Seleccione el tiempo del retraso para bloquear la pantalla.

#### **Bloquear al encender**

Active la función del bloqueo de pantalla oprimiendo el botón de encendido.

- 1. Toque **Inicio** > > **Configuración** > **Seguridad**.
- 2. Seleccione la casilla de verificación **Bloquear al encender**.

#### **Vibrar al tacto**

Configure para que el teléfono vibre cuando desbloquea la pantalla bloqueada al deslizar, al dibujar un patrón o al ingresar un PIN.

- 1. Toque **Inicio** > > **Configuración** > **Seguridad**.
- 2. Seleccione la casilla de verificación **Vibrar al tacto**.

#### **Datos de propietario**

Puede visualizar el texto en la pantalla de bloqueo.

- 1. Toque **Inicio** > > **Configuración** > **Seguridad** > **Datos de propietario**.
- 2. Escriba el texto que desea mostrar en la pantalla de bloqueo. El texto se mostrará en la pantalla del bloqueo cuando la casilla de verificación **Mostrar datos de propietario en pantalla de bloqueo** esté seleccionada excepto que en la misma área se esté mostrando alguna información de la batería.

#### **Encriptar datos**

Puede encriptar su teléfono y la tarjeta SD instalada en el mismo. Luego de encriptar su teléfono, necesita ingresar un PIN o una contraseña cada vez que lo enciende para desencriptarlo. No puedes desencriptar su teléfono a menos que restablezca los datos de fábrica y elimine todos sus datos. Para establecer un PIN o una contraseña, consulte *[Usar un](#page-155-0)  [PIN para desbloquear la pantalla](#page-155-0)* o *[Usar una contraseña para desbloquear la pantalla](#page-156-0)*.

- **Advertencia:** Una vez realizada la encriptación, no se puede deshacer. El proceso para eliminar la encriptación sería un restablecimiento de datos de fábrica del teléfono y el formateo de la tarjeta SD, lo cual eliminará todos los datos que están en el teléfono y la tarjeta SD.
- **Advertencia:** No utilice el teléfono, incluso no retire la batería ni la tarjeta SD, durante el proceso de encriptación debido a que una parte o la totalidad de sus datos se perderán si el proceso de encriptación se interrumpe.
	- 1. En primer lugar cargue la batería.

- 2. Con el teléfono conectado a la fuente de alimentación, toque Inicio <a>
<a>
<a>
<a>
<a>
<a>
<a>
<a>
2. Con el teléfono conectado a la fuente de alimentación, toque Inicio **Configuración** > **Seguridad** > **Encriptar datos**.
- 3. Seleccione una opción:
	- **Teléfono y Tarjeta SD** para encriptar su teléfono además de la tarjeta SD insertada.
	- **Teléfono** para encriptar solo su teléfono.
	- **Tarjeta SD** para encriptar solo la tarjeta SD insertada.
- 4. Lea el mensaje mostrado y toque **Siguiente**.
- 5. Ingrese el PIN o la contraseña para el bloqueo de pantalla y toque **Siguiente**.
- 6. Lea el mensaje mostrado y toque **Encriptar**.

#### **Mostrar las contraseñas**

Puede ocultar su contraseña o número PIN mientras los escribe.

- 1. Toque **Inicio** > > **Configuración** > **Seguridad**.
- 2. Quite la marca de la casilla de verificación **Mostrar las contraseñas**.

#### **Administradores del dispositivo**

Puede desactivar la autoridad para ser el administrador del dispositivo en ciertas aplicaciones. Si está desactivada, la cuenta que usted agregó típicamente perderá algunas funciones en sus aplicaciones, como la habilidad para sincronizar correos electrónicos nuevos o eventos del calendario con su teléfono.

- 1. Toque **Inicio** > > **Configuración** > **Seguridad** > **Administradores del dispositivo**.
- 2. Toque una aplicación en la cual desea desactivar la autoridad para ser administrador del dispositivo.

#### **Fuentes desconocidas**

Siga los pasos que se describen a continuación para permitir que se instalen aplicaciones de fuentes desconocidas.

- 1. Toque **Inicio** > > **Configuración** > **Seguridad**.
- 2. Seleccione la casilla de verificación **Fuentes desconocidas** y toque **Aceptar**.

#### **Credenciales de confianza**

Puede consultar las credenciales de confianza en el sistema de su teléfono.

- 1. Toque **Inicio** > > **Configuración** > **Seguridad** > **Credenciales de confianza**.
- 2. Toque un elemento para leer la información.

Puede instalar certificados encriptados desde la tarjeta SD.

- 1. Toque **Inicio** > > **Configuración** > **Seguridad** > **Instalar desde la tarjeta SD**.
- 2. Toque un certificado disponible.
- 3. Siga las instrucciones en pantalla.

Puede eliminar todas las credenciales que están en su teléfono.

- 1. Toque **Inicio** > > **Configuración** > **Seguridad** > **Eliminar credenciales**.
- 2. Toque **Aceptar**.

## **Configuración de teclado e idioma**

El menú de configuración de Teclado e idioma de su teléfono le permite seleccionar un idioma para los menús y los teclados del teléfono, seleccionar y configurar las configuraciones del teclado, configurar las configuraciones de entrada por voz, y más. Para más detalles, consulte *[Ingresar texto](#page-28-0)*.

Este menú también proporciona la configuración al utilizar la función de voz. Consulte *[Configuración de texto a voz](#page-128-0)* y *[Búsqueda por voz](#page-128-1)*.

#### **Idioma**

El menú de configuración de Idioma le permite seleccionar el idioma en pantalla y agregar palabras personalizadas al diccionario del usuario de su teléfono.

- 1. Toque **Inicio** > > **Configuración** > **Teclado e idioma** > **Idioma**.
- 2. Toque el idioma que desea usar.

#### **Velocidad del puntero**

Puede cambiar la velocidad del puntero

- 1. Toque **Inicio** > > **Configuración** > **Teclado e idioma** > **Idioma** > **Velocidad del puntero**.
- 2. Use el control deslizante para establecer la velocidad y toque **Aceptar**.

## **Configuración para hacer una copia de seguridad y restablecer**

El menú de configuración Copia de seguridad y restablecer de su teléfono le permite hacer una copia de seguridad de los datos y configuración de su teléfono y enviarla a los servidores

de Google antes de restablecer la configuración original de fábrica de su teléfono. La función Restablecer valores de fábrica elimina todos los datos de almacenamiento de aplicación del teléfono, incluso:

- Su cuenta de Google
- Todas otras cuentas de correo electrónico y de redes sociales
- Los datos y la configuración del sistema y de aplicación
- Las aplicaciones descargadas

#### **Hacer una copia de seguridad de mis datos**

Active esta opción para hacer una copia de seguridad de los datos de sus aplicaciones, las contraseñas de la Wi-Fi y otras configuraciones, y enviarlas a los servidores de Google.

- 1. Toque **Inicio** > > **Configuración** > **Copia de seguridad y restablecer**.
- 2. Toque la casilla de verificación **Hacer una copia de seguridad de mis datos**.

#### **Cuenta de copia de seguridad**

Especifique una cuenta donde hacer una copia de seguridad de sus configuraciones.

- 1. Toque **Inicio** > > **Configuración** > **Copia de seguridad y restablecer**.
- 2. Toque **Cuenta de copia de seguridad**.
- 3. Seleccione una cuenta desde la lista que aparece.
	- o -

Toque **Agregar cuenta** y siga las instrucciones en pantalla.

#### **Restaurar automáticamente**

Active esta opción para restaurar las configuraciones y los otros datos cuando reinstala una aplicación.

- 1. Toque **Inicio** > > **Configuración** > **Copia de seguridad y restablecer**.
- 2. Seleccione la casilla de verificación **Restaurar automáticamente**.

#### **Restablecer valores de fábrica**

**Consejo:** Antes de restablecer los datos de fábrica de su teléfono, es mejor que desmonte la tarjeta microSD para evitar perder cualquier datos que hubiera almacenado en ella. Toque **Inicio** > > **Configuración** > **Espacio de almacenamiento** > **Almacenamiento de usuario** > **Desmontar la tarjeta SD** para desmontar la tarjeta de almacenamiento.

```
Configuración 151
```
- 1. Toque **Inicio** > > **Configuración** > **Copia de seguridad y restablecer**.
- 2. Toque **Restablecer valores de fábrica**.
- 3. Lea la información sobre restablecer los datos de fábrica, seleccione la casilla de verificación **Eliminar la tarjeta SD** si es necesario, y toque **Restablecer dispositivo**.
- 4. Toque **Eliminar todo**. El teléfono se apagará y restablecerá a sí mismo. Este proceso podría tomar hasta 10 minutos.

#### **Recopilar diagnósticos**

Puede seleccionar si permite al software en su teléfono recopilar datos de diagnóstico para que su operador pueda solucionar mejor los problemas técnicos con su teléfono o servicio.

- 1. Toque **Inicio** > > **Configuración** > **Copia de seguridad y restablecer**.
- 2. Toque **Recopilar diagnósticos**.
- 3. Lea toda la información sobre la aplicación para la administración de sistema (*System Manager Application*) deslizando la pantalla. Si desea conocer más información, asegúrese de que usted esté en línea y toque *More Info...*(Más Información).
- 4. Si va a permitir al software en su teléfono recopilar datos de diagnóstico, toque *Close* (Cerrar).
	- o -

Si no va a permitir al software en su teléfono recopilar datos de diagnóstico, desmarque la casilla de verificación *Allow Diagnostics* (Permitir Diagnóstico), y toque *Close* (Cerrar).

## **Configuración de cuentas**

Puede agregar y administrar todas sus cuentas de correo electrónico, redes sociales, y cuentas para compartir fotos y videos.

#### **Establecer una nueva cuenta**

- 1. Toque **Inicio** > > **Configuración** > **Agregar cuenta**.
- 2. Toque un tipo de cuenta.
	- **Corporativo**, **Google**, etc.
- 3. Siga las instrucciones en pantalla para agregar su cuenta adicional.
	- Dependiendo del tipo de cuenta, puede ser que tenga que ingresar una dirección de correo electrónico o dirección de usuario, contraseña, nombre de dominio u

```
Configuración 152
```
otra información. Para las cuentas corporativas, póngase en contacto con el administrador del servidor para determinar qué información necesita.

#### **Administrar cuentas existentes**

- 1. Toque **Inicio** > > **Configuración**.
- 2. Seleccione el tipo de cuenta, como **Corporativa**, **Google**, **Correo**.
- 3. Administre las configuraciones o seleccione una cuenta.
	- Los menús de configuración disponibles varían de acuerdo con el tipo de cuenta.
	- Seleccione la casilla de verificación que está al lado del elemento que desea sincronizar.
	- Toque > **Sincronizar ahora** para sincronizar inmediatamente.
	- Toque > **Eliminar cuenta** para eliminar la cuenta de su teléfono.

## **Configuración del sistema**

## **Configuración de fecha y hora**

Use el menú de configuración de Fecha y hora, ya sea para que automáticamente utilice la fecha y la hora proporcionada por la red o para establecer manualmente esos valores, así como seleccionar las opciones de formato para la fecha y la hora.

- 1. Toque **Inicio** > > **Configuración** > **Fecha y hora**.
- 2. Quite la marca de la casilla de verificación **Fecha y hora automáticas**, si es necesario.
- 3. Quite la marca de la casilla de verificación **Zona horaria automática**, si es necesario.
- 4. Toque **Establecer fecha** y ajuste la fecha, el mes, el año desplazando cada elemento de manera vertical. Toque **Listo** cuando haya terminado.
- 5. Toque **Establecer la hora** y ajuste la hora y los minutos y seleccionar a. m. o p. m. deslizando cada elemento de manera vertical. Toque **Listo** cuando haya terminado.
- 6. Toque **Seleccionar zona horaria**, y luego seleccione una zona horaria desde la lista en pantalla. Desplácese hacia abajo de la lista para ver las zonas horarias adicionales.
- 7. Toque **Usar formato de 24 hs** para alternar entre el formato de 12 horas y 24 horas.
- 8. Toque **Elegir el formato de fecha** para seleccionar cómo desea visualizar la información de fecha en su teléfono.

## **Configuración de accesibilidad**

El menú de configuración de Accesibilidad le permite activar, desactivar, y administrar las aplicaciones relacionadas a la accesibilidad. Este menú también le permite establecer la configuración del sistema de accesibilidad en su teléfono.

#### **Nota:** También puede activar su TTY (teletipo, también conocido como TDD o teléfono de texto). Consulte *[Modo TTY](#page-51-0)*.

## *SERVICIOS*

Bajo SERVICIOS, se proporciona la lista de aplicaciones relacionadas a la accesibilidad.

- 1. Toque **Inicio** > > **Configuración** > **Accesibilidad**.
- 2. Toque una aplicación y establezca sus configuraciones.

#### **TalkBack**

De forma predeterminada, la aplicación TalkBack viene preinstalada en su teléfono. Esta aplicación proporciona una respuesta hablada para ayudar a los usuarios con baja visión.

- 1. Toque Inicio  $\hat{\mathbf{a}}$  >  $\dddot{\mathbf{u}}$  > Configuración > Accesibilidad > TalkBack.
- 2. Para activarlo, toque el icono desactivado No, lea el mensaje mostrado y luego toque Aceptar. Aparecerá el icono activado Sí
- 3. Toque CONFIGURACIÓN para establecer sus configuraciones.
- **Nota:** Cuando TalkBack está activado, puede usar la pantalla táctil tocándola dos veces o deslizándola con dos dedos en vez de tocarla o deslizarla con un dedo cuando TalkBack está desactivado.

### *SISTEMA*

Bajo SISTEMA, puede establecer las siguientes configuraciones del sistema de accesibilidad en su teléfono.

#### **Texto grande**

Puede usar fuentes grandes en la pantalla.

- 1. Toque **Inicio** > > **Configuración** > **Accesibilidad**.
- 2. Seleccione la casilla de verificación **Texto grande**.

#### **El botón de activado finaliza la llamada**

Puede utilizar el botón de encendido para finalizar la llamada.

- 1. Toque **Inicio** > > **Configuración** > **Accesibilidad**.
- 2. Seleccione la casilla de verificación **El botón de activado finaliza la llamada**.

#### **Rotar automáticamente la pantalla**

Puede cambiar automáticamente la orientación de algunos contenidos en pantalla al girar el teléfono. Esta opción se puede establecer desde **Inicio** > > **Configuración** > **Pantalla** > **Rotar automáticamente la pantalla**, también.

- 1. Toque **Inicio** > > **Configuración** > **Accesibilidad**.
- 2. Seleccione la casilla de verificación **Rotar automáticamente la pantalla**.

#### **Decir contraseñas**

Deje que el teléfono diga la contraseña que ingresa.

- 1. Toque **Inicio** > > **Configuración** > **Accesibilidad**.
- 2. Seleccione la casilla de verificación **Decir contraseñas**.

#### **Salida de texto a voz**

Configure para que el teléfono diga la contraseña que ingresa. Consulte *[Configuración de](#page-128-0)  [texto a voz](#page-128-0)*.

#### **Retraso entre tocar y mantener presionado**

Configure el tiempo del retraso de cuando la pantalla reconoce la operación de mantener tocado.

- 1. Toque **Inicio** > > **Configuración** > **Accesibilidad**.
- 2. Toque **Retraso entre tocar y mantener presionado**.
- 3. Seleccione **Corto**, **Medio** o **Largo**.

### **Mejorar accesibilidad web**

Instale scripts de web para que el contenido web sea más accesible.

- 1. Toque **Inicio** > > **Configuración** > **Accesibilidad** > **Mejorar accesibilidad web**.
- 2. Lea el mensaje mostrado y toque **Permitir**.

## **Configuración de las opciones del desarrollador**

Estos menús son específicos para el desarrollo de aplicaciones. A menos que tenga una razón específica para cambiar cualquiera de estas configuraciones, debe dejarlas con las configuraciones predeterminadas.

► Toque **Inicio** > > **Configuración** > **Opciones del desarrollador**.

## **Acerca del dispositivo**

El menú de Acerca del teléfono le permite acceder a la información importante del teléfono, incluso su número de teléfono, el estado de la batería y ver la información legal.

► Toque **Inicio** > > **Configuración** > **Acerca del dispositivo**.

#### **Actualización del sistema**

Las actualizaciones de software de su teléfono se publican de vez en cuando. Puede descargar y aplicar actualizaciones a través del menú de Actualización del sistema.

► Toque **Inicio** > > **Configuración** > **Acerca del dispositivo** > **Actualiz. del sistema**.

# **Nota especial**

## **Versiones de firmware aprobadas**

Este teléfono se operará solamente con versiones de firmware que han sido aprobadas para su uso por T-Mobile y el fabricante del teléfono. Si algún firmware se instala en el teléfono, el teléfono no funcionará.

## **Información acerca de salvaguardar teléfonos**

T-Mobile promueve a clientes para que tengan medidas apropiadas para asegurar sus teléfonos y les invita a ellos que tengan ventaja de las características disponibles en este teléfono para asegurarlo de robo y/o otro acceso y uso no autorizado. Este teléfono tiene una función de bloqueo (ej. códigos o patrones determinados por usuario) que pueda servir como una primera línea o defensa contra el uso no autorizado o el acceso no autorizado a la información almacenada. Se pueden encontrar en varios teléfonos de T-Mobile las aplicaciones de seguridad precargadas que les permiten a clientes rastrear o localizar teléfonos extraviados. Los teléfonos perdidos o robados se deben reportar inmediatamente a T-Mobile para que se puedan tomar medidas correctas para proteger cuentas. Para obtener información adicional, visite: *www.t-mobile.com/devicesecurity* y *www.tmobile.com/Company/PrivacyResources.aspx*.

## **Información adicional**

El uso de algunos contenidos o funciones puede incurrir cargos separados y adicionales y puede requerir servicio elegible y/o acceso a una conexión Wi-Fi.

**Wi-Fi:** El teléfono no alternará entre Wi-Fi y la red celular. Los teléfonos que utilizan conexiones inalámbricas pueden ser vulnerables a intentos no autorizados para acceder a datos y software almacenados en el teléfono. Los teléfonos conectados que compartan Wi-Fi usan la asignación del plan de datos. El uso de los teléfonos conectados está sujeto a los términos y condiciones de T-Mobile.

**Smartphone Mobile HotSpot:** Se requiere servicio elegible. Se aplica la asignación del plan de datos. Las asignaciones de datos en roaming y dentro de la red difieren; consulte el servicio seleccionado para obtener detalles. El uso de los teléfonos conectados está sujeto a los términos y condiciones de T-Mobile.

**Mensajería/Datos:** Se le cobrará por todos los mensajes y datos que envíe o que reciba a través de la red, independientemente de que se reciban o no. La longitud de caracteres/el tamaño de archivo de los mensajes/adjuntos podría ser limitado. T-Mobile no se responsabiliza por el contenido de los mensajes/adjuntos o por cualquier falla, demora o error en las alertas o notificaciones generadas por T-Mobile. Su sesión de datos, plan o servicio podría **lentificarse, suspenderse, cancelarse o restringirse** si usa su servicio de tal

Nota especial 157

manera que interfiera con nuestra red o afecte nuestra capacidad para brindar un servicio de calidad a los demás usuarios o si utiliza el servicio de roaming para una porción significativa de su uso o utiliza una cantidad desproporcionada de ancho banda durante un ciclo de facturación. Usted no puede utilizar su plan o teléfono para usos prohibidos.

**Descargas/Aplicaciones:** T-Mobile no se responsabiliza por ningún contenido de terceros o sitio web al que pueda acceder usando su teléfono. Pueden aplicarse cargos adicionales; no todas las descargas están disponibles con todos los teléfonos. Usted no obtiene ningún derecho sobre las descargas; la duración del uso de las mismas podría ser limitada; pueden almacenarse únicamente para ser utilizadas con su teléfono. T-Mobile no se responsabiliza por ninguna descarga perdida debido a un error de su parte. Asimismo, T-Mobile no se hace responsable por las aplicaciones, incluyendo la interrupción, demora o falla en la descarga, instalación, uso o transmisión de las mismas, ni por aquellos anuncios publicitarios de terceros que puedan aparecer al usar una aplicación, ni por las alteraciones que alguna aplicación pueda causarle a la funcionalidad de su teléfono, **incluyendo cualquier cambio que pudiera afectar a su plan, servicio o facturación de T-Mobile o cualquier contenido o sitio web al que pueda acceder a través de una aplicación**.

**Compatibilidad con audífonos:** Este teléfono ha sido probado y clasificado para ser utilizado con audífonos para algunas de las tecnologías inalámbricas que el teléfono utiliza. Sin embargo, es posible que haya algunas tecnologías inalámbricas más nuevas usadas en este teléfono que aún no han sido probadas para su uso con audífonos. Es importante probar las diferentes funciones de este teléfono minuciosamente y en distintas ubicaciones, con su audífono o implante coclear, para determinar si escucha algún ruido de interferencia. Para obtener información acerca de la compatibilidad con audífonos, comuníquese con su proveedor de servicios o con el fabricante de este teléfono. Si tiene preguntas acerca de las políticas de devolución o intercambio, comuníquese con su proveedor de servicios o minorista telefónico.

Las imágenes del teléfono y de las pantallas son simulaciones. Las pantallas actuales pueden variar. Consulte los folletos y los **Términos y Condiciones (incluyendo la cláusula de arbitraje)** en T-Mobile.com para obtener información sobre plan tarifario, cargos por funciones y servicios, restricciones y detalles, **incluyendo las limitaciones importantes sobre disponibilidad y fiabilidad de servicio de emergencia 9-1-1 de cuando se utilizan llamadas Wi-Fi**.

Las instrucciones para realizar tareas en esta guía pueden cambiar dependiendo de la versión del software o de la aplicación en su teléfono.

**Mensaje importante de confidencialidad.** Este teléfono es capaz de determinar su propia/su localización geográfica. Para configurar los controles de acceso y uso que otros hagan de la información sobre su localización, toque **Inicio** > > **Configuración** > **Acceso a la ubicación**, active **Acceso a mi ubicación** y luego seleccione fuentes de localización. Siga cualesquiera instrucciones aplicables. Estas configuraciones para el uso de la información de localización pueden activarse y desactivarse. Para algunas aplicaciones y algunos servicios

que usted selecciona, un teléfono deberá estar encendido y configurado para permitir la colección de información de localización para poder funcionar.

# **Información importante de seguridad**

Esta sección contiene importante información de funcionamiento y seguridad que le ayudará a utilizar el teléfono sin riesgo alguno. El hecho de no leer y seguir la información contenida en esta sección, puede dar como resultado lesiones corporales serias, muerte o daños materiales.

## **Precauciones generales**

Existen varias pautas simples para manejar el teléfono de manera adecuada y mantener un servicio seguro y satisfactorio.

- Para maximizar el rendimiento, mientras utiliza el teléfono no toque las partes del teléfono donde se encuentran las antenas internas.
- Hable directamente en el micrófono.
- No exponga el teléfono a la luz directa del sol durante períodos de tiempo prolongados (como en el tablero del automóvil).
- Aunque el teléfono es bastante resistente, es un equipo complejo y se puede romper. Evite que se caiga, se golpee, se tuerza o sentarse sobre éste.
- Cualquier cambio o modificación en el teléfono no aprobados expresamente por este documento podrían anular la garantía de este equipo y anular su autorización para manejar este equipo.
- **Nota:** Para el mejor cuidado del teléfono, sólo personal autorizado por Kyocera debe hacerle el mantenimiento al teléfono y a los accesorios. No hacerlo puede ser peligroso e invalidar la garantía.

## **Mantener un uso y acceso seguro al teléfono**

## **No dependa del teléfono para llamadas de emergencia**

Los teléfonos móviles funcionan mediante señales de radio que no pueden garantizar la conexión en todas las condiciones. Por lo tanto, no se debe depender sólo de un teléfono móvil para una comunicación esencial (por ejemplo, emergencias médicas). Las llamadas de emergencia pueden no ser posibles en todas las redes celulares o cuando se encuentran en uso ciertos servicios de red y/o funciones de teléfono celular. Para obtener más detalles, comuníquese con su proveedor de servicios local.

### **Utilizar el teléfono mientras se conduce un automóvil**

Hablar por el teléfono mientras se conduce un automóvil (o utilizar el teléfono sin un dispositivo manos libres) está prohibido en algunas jurisdicciones. Las leyes varían en cuanto a restricciones específicas. Recuerde que la seguridad es siempre lo primero.

## **Seguir las pautas de seguridad**

Para utilizar el teléfono de forma segura y eficiente, siga siempre las normas específicas de un área determinada. Apague el teléfono en áreas donde está prohibido su uso o donde pueda causar interferencia o peligro.

## **Dispositivos médicos**

Si usted tiene un dispositivo médico, incluyendo dispositivos médicos implantables, tales como un marcapasos o un desfibrilador, consulte con su proveedor de atención médica y las instrucciones del fabricante del dispositivo antes de usar este teléfono móvil.

Personas con dispositivos médicos implantables:

- Siempre deberían mantener el teléfono móvil a más de seis (6) pulgadas del dispositivo médico implantable cuando el teléfono móvil está encendido.
- No deberían transportar el teléfono móvil en su bolsillo del pecho.
- Deberían usar el teléfono móvil en el oído opuesto al dispositivo médico implantable para minimizar el potencial de interferencia.
- Deberían apagar el teléfono móvil inmediatamente si tienen alguna razón para sospechar que se está produciendo interferencia.

## **Utilizar el teléfono cerca de otros artefactos electrónicos**

La mayoría de los equipos electrónicos modernos están protegidos contra las señales de radiofrecuencia (RF). Sin embargo, las señales de RF emitidas por los teléfonos móviles pueden afectar los equipos electrónicos que no hayan sido protegidos de manera adecuada.

Las señales de RF pueden afectar los sistemas operativos electrónicos y/o sistemas de entretenimiento instalados de manera incorrecta o protegidos de manera inadecuada en los automóviles. Consulte con el fabricante o su representante para determinar si estos sistemas están adecuadamente protegidos contra señales de RF externas. También pregunte al fabricante sobre los equipos agregados al vehículo.

Consulte con el fabricante sobre los dispositivos médicos, tales como los marcapasos y los audífonos para determinar si están protegidos de forma adecuada contra señales de RF externas.

**Nota:** Siempre apague el teléfono en los centros de asistencia médica y pida permiso antes de utilizar el teléfono cerca de equipos médicos.

## **Apagar el teléfono antes de volar**

Apague el teléfono antes de subir a bordo de cualquier avión. Para evitar una posible interferencia con los sistemas aeronáuticos, las normas de la Administración Federal de Aviación de los Estados Unidos (FAA) exigen que un miembro de la tripulación autorice el uso del teléfono mientras el avión se encuentra en tierra. Para evitar cualquier riesgo de interferencia, las normas de la FCC prohíben el uso del teléfono mientras el avión se encuentra en el aire.

## **Apagar el teléfono en áreas peligrosas**

Para evitar interferencias en áreas de explosión, apague el teléfono cada vez que se encuentre en ese tipo de áreas o en cualquier otra área con señales que indiquen que deben apagarse los aparatos emisores y receptores. El personal de construcción a menudo utiliza dispositivos de control remoto RF para hacer estallar los explosivos.

Apague el teléfono cuando se encuentre en un área donde haya posibilidades de que se produzca una explosión. Aunque es poco común, el teléfono y accesorios pueden generar chispas. Las chispas pueden causar una explosión o un incendio, lo cual puede ocasionar lesiones corporales o incluso la muerte. Estas áreas están a menudo, pero no siempre, claramente marcadas. Incluyen:

- Áreas de carga de combustible, tales como estaciones de servicio.
- Debajo de la cubierta en embarcaciones.
- Centros de almacenamiento o traslado de combustible o productos químicos.
- Áreas en las que el aire contiene productos químicos o partículas tales como granos, polvo o polvos metálicos.
- Cualquier área donde normalmente se aconseja apagar el motor del vehículo.

#### **Nota:** Nunca transporte o almacene gas inflamable, líquido inflamable o explosivos en el compartimiento del vehículo que contiene el teléfono o accesorios.

## **Restringir el acceso de los niños al teléfono**

El teléfono no es un juguete. No permita que los niños jueguen con el teléfono ya que pueden lastimarse o lastimar a otros, dañar el teléfono o realizar llamadas que aumenten la factura.

## **Impermeabilidad al agua**

Su Hydro XTRM es impermeable al agua y cumple con las normas de IPX5 y IPX7, sumergible por hasta 30 minutos a una profundidad que no sobrepase un metro (aproximadamente 3.28 pies). Exponer el teléfono al agua fuera de estos límites o sin respetar las precauciones anteriores puede resultar en daño por agua.

Para asegurar que el teléfono mantenga su impermeabilidad al agua se deben observar las siguientes precauciones:

- Asegúrese que la tapa de la batería esté apropiadamente sellada apretando alrededor de los bordes de la tapa. Los puertos del conector para cargador/accesorio y del conector para auriculares no tienen tapas porque son impermeables al agua.
- No rocíe el teléfono con líquidos distintos de agua dulce o agua de la llave, ni lo sumerja en estos líquidos.
- No exponga el teléfono al agua calentada a más de 104°F (40°C), o líquidos distintos de agua, tales como detergentes, bebidas, o agua clorinada o tratada. Si el teléfono se expone accidentalmente a otros líquidos, enjuáguelo suavemente en agua limpia y fresca.
- El panel táctil y las teclas táctiles no operarán estando el teléfono mojado.
- El teléfono no puede ser operado bajo el agua y debe ser secado lo antes posible cuando se moje.
- No use el conector para cargador/accesorio para cargar, transmitir datos, etc. hasta que el teléfono esté completamente seco.

#### Si el teléfono se moja:

El agua acumulada en el conector para auriculares puede causar que el teléfono detecte de manera errónea que se ha insertado un auricular (en tal caso, se deshabilita el altavoz y/o el auricular para audio) hasta que se le quite el agua. El agua en el puerto del micrófono puede afectar a la calidad de audio saliente. Éstas son condiciones temporales y se sosiegan una vez que el teléfono esté seco.

- 1. No abra la tapa de la batería ya que este permite al agua entrar en la parte sellada del teléfono.
- 2. Limpie las superficies del teléfono con un paño limpio y seco.
- 3. El agua en los puertos abiertos del teléfono puede afectar a la calidad de sonido y se lo debe quitar mediante soplos de aire directamente en los puertos. El audio del teléfono puede que no funcione correctamente hasta que los puertos estén secos. Aplique un paño limpio y seco sobre las áreas abiertas y grietas para quitar la humedad que quede en el teléfono: micrófonos; altavoz; botón de encendido; botón de volumen; conector para auriculares y conector para cargador/accesorio.
- 4. Repita el proceso hasta que el teléfono esté completamente seco.

## **Cargar**

● Seque el teléfono con un paño limpio antes de cargarlo.

- No toque el cargador, el cable de carga ni el conector para cargador/accesorio con las manos mojadas. Hacerlo podría causar un choque eléctrico, lesiones o la falla del producto.
- No cargue el teléfono en un lugar mojado o húmedo, tal como en un baño o cerca del lavaplatos en la cocina.

## **Utilizar el teléfono con un audífono**

Cuando se utilizan algunos teléfonos móviles cerca de dispositivos auditivos (incluso audífonos e implantes cocleares), los usuarios pueden detectar zumbidos o silbidos.

Algunos dispositivos auditivos son más inmunes que otros a este ruido provocado por la interferencia y los teléfonos también varían en la cantidad de interferencia que generan. Algunos dispositivos auditivos son más inmunes que otros a este ruido provocado por la interferencia y los teléfonos también varían en la cantidad de interferencia que generan.

Las calificaciones han sido desarrolladas en los teléfonos móviles para ayudar a los usuarios de dispositivos auditivos a encontrar teléfonos que puedan ser compatibles con dichos dispositivos. No se han clasificado todos los teléfonos. Los teléfonos clasificados exhibirán su clasificación en la caja. **Su Hydro XTRM tiene una clasificación de M3 y T3.**

Estas clasificaciones no constituyen garantía. Los resultados variarán dependiendo del dispositivo auditivo, del tipo individual y del grado de pérdida de audición del usuario. Si el dispositivo auditivo es particularmente vulnerable a la interferencia; incluso a un teléfono que tiene más alta clasificación todavía puede causar niveles de ruido inaceptables en el dispositivo auditivo. La mejor forma de evaluar el teléfono según sus necesidades personales es probarlo con su dispositivo auditivo.

**Clasificaciones M:** Los teléfonos que tienen la clasificación M3 o M4 cumplen con los requisitos de la FCC y es probable que generen menos interferencia con dispositivos auditivos que otros teléfonos no clasificados. (M4 es la mejor o más alta clasificación de las dos).

**Clasificaciones T:** Los teléfonos que tienen la clasificación T3 o T4 cumplen con los requisitos de la FCC y es probable que sean más utilizables con la bobina telefónica de un dispositivo auditivo ("bobina T" o "bobina telefónica") que los teléfonos no clasificados. (T4 es la mejor o más alta clasificación de las dos. Tenga en cuenta que no todos los dispositivos auditivos tienen bobinas telefónicas).

**Nota:** Este teléfono ha sido probado y clasificado para ser utilizado con audífonos para algunas de las tecnologías inalámbricas que el teléfono utiliza. Sin embargo, es posible que haya algunas tecnologías inalámbricas más nuevas usadas en este teléfono que aún no han sido probadas para su uso con audífonos. Es importante probar las diferentes funciones de este teléfono minuciosamente y en distintas ubicaciones, con su audífono o implante coclear, para determinar si escucha algún ruido de interferencia. Para obtener información acerca de la compatibilidad con audífonos, comuníquese con su proveedor de servicios o con el fabricante de este teléfono. Si tiene preguntas acerca

#### de las políticas de devolución o intercambio, comuníquese con su proveedor de servicios o minorista telefónico.

También se puede medir la inmunidad de los audífonos frente al ruido de interferencia de teléfonos móviles y los audífonos deberían tener clasificaciones similares a las de los teléfonos. Consulte a su médico especialista en oído para conocer la clasificación de su audífono. Sume las clasificaciones de su audífono y del teléfono para determinar el uso probable:

- Cualquier clasificación combinada igual o mayor a seis ofrece un mejor uso.
- Cualquier clasificación combinada igual a cinco es considerada de uso normal.
- Cualquier clasificación combinada igual a cuatro es considerada utilizable.

Por lo tanto, si tiene un audífono M3 y un teléfono M3, tendrá una clasificación combinada de seis para el "mejor uso". Esto es igual para las clasificaciones T.

Puede obtener más información acerca de la compatibilidad con audífonos en: *<www.fcc.gov>*, *<www.fda.gov>* y *<www.accesswireless.org>*.

## **Aprovechar al máximo su dispositivo auditivo con el teléfono**

Para asegurar la mínima interferencia, intente mover el teléfono para buscar un lugar con menos interferencia.

## **Cuidar la batería**

## **Proteger la batería**

Las siguientes pautas le ayudarán a obtener el mejor rendimiento de la batería.

- Últimamente ha habido informes sobre baterías de teléfonos móviles que se recalientan, se prenden fuego o explotan. Parece que muchos de estos informes, si no todos, hablan de baterías de marcas no originales, económicas y de imitación con estándares de fabricación desconocidos y cuestionables. Utilice sólo las baterías y los accesorios aprobados por el fabricante. La compra de baterías y accesorios correctos es la mejor manera de asegurar que son auténticos y seguros.
- Sólo use la batería con un cargador calificado. El uso de un cargador no calificado puede resultar en el riesgo de incendio, explosión, fuga u otro peligro. Si usted no está seguro de si un cargador está calificado, comuníquese con el soporte al cliente.
- No desarme o abra, rompa, doble o deforme, ni perfore o triture la batería.
- Nunca modifique o altere, intente insertar objetos extranjeros en la batería, sumerja o exponga al agua o a otros líquidos, exponerse al fuego, explosión u otros peligros.
- No deje caer el teléfono o la batería. Si el teléfono o la batería se ha caído, especialmente sobre una superficie dura, y el usuario sospecha que hay un daño, llévelo a un centro de servicio para su inspección.
- El uso inadecuado de la batería puede resultar en un incendio, explosión u otros riesgos.
- No intente hacer un corto circuito en la batería o permita que objetos metálicos conductores entren en contacto con los terminales de la batería.
- Mantenga limpios los contactos de metal de la parte superior de la batería.
- El uso de la batería por parte de niños debe ser supervisado.

### **Cargar**

- Para evitar daños, cargue la batería sólo en temperaturas que oscilen de 32 $^{\circ}$  F a 113 $^{\circ}$  $F (0^\circ C a 45^\circ C)$ .
- No utilice el cargador de la batería a luz del sol directa o en áreas húmedas, tal como el baño.
- Es posible que la batería necesite ser recargada si no se la ha utilizado por un período prolongado de tiempo.
- Es mejor reemplazar la batería si no brinda un rendimiento aceptable. Puede recargarse cientos de veces antes de que necesite reemplazarla.
- Reemplace la batería solamente por otra batería calificada. El uso de una batería no calificada puede resultar en el riesgo de incendio, explosión, fuga u otro peligro. Si usted no está seguro de si una batería de reemplazo es compatible, comuníquese con el soporte al cliente.

## **Guardar**

- No guarde la batería en zonas de altas temperaturas por períodos prolongados de tiempo. Para guardarlas, le recomendamos que siga estas pautas:
	- Menos de un mes:  $-4^\circ$  F a 140° F  $(-20^\circ$  C a 60° C)
	- $\blacksquare$  Más de un mes: -4° F a 113° F (-20° C a 45° C)

## **Causas comunes de la descarga de la batería**

- Jugar juegos o usar el Internet.
- Mantener la luz de fondo encendida.
- Operar el teléfono cuando se está lejos de una estación base o un sitio celular.
- Usar cables de datos o accesorios.
- Operar el teléfono cuando no hay servicio disponible o cuando el servicio está disponible de manera intermitente.
- Configuración de volumen alto.
- Repetir las alertas de sonido, vibración o iluminación.

### **Forma de desechar baterías de Litio-Ion (Li-Ion)**

- Deseche correcta y rápidamente las baterías usadas siguiendo las regulaciones locales.
- Nunca deseche la batería mediante incineración.
- No toque una batería de Litio-Ion dañada o con pérdida ya que puede provocar quemaduras.
- Para conocer las opciones para desechar la batería de Litio-Ion de manera segura, comuníquese al centro de servicios autorizado más cercano.

#### **Nota especial:** Asegúrese de desechar la batería de manera adecuada. Es posible que en algunas áreas esté prohibido desechar baterías en la basura doméstica o comercial.

## **Energía de radiofrecuencia (RF)**

### **Entender el funcionamiento del teléfono**

El teléfono es un radiotransmisor y un receptor. Cuando está encendido, recibe y transmite señales de radiofrecuencia (RF). El teléfono está diseñado para transmitir la energía justamente suficiente para alcanzar la red. El sistema que maneja la llamada controla el nivel de energía de RF. Dependiendo de las condiciones de la red, el teléfono puede operarse en un nivel de SAR actual inferior al valor máximo especificado. El teléfono está diseñado para no exceder los límites de exposición a RF recomendados por las pautas internacionales.

## **Información de seguridad de la radiofrecuencia**

El diseño del teléfono está regido por los estándares NCRP que se describen a continuación.

En 1991–92, el Instituto de Ingenieros Eléctricos y Electrónicos (IEEE) y el Instituto Nacional Estadounidense de Estándares (ANSI) se unieron para actualizar el estándar de 1982 acerca de los niveles seguros de exposición a RF. Más de 120 científicos, ingenieros y físicos de universidades, agencias de salud gubernamentales e industrias desarrollaron este estándar actualizado luego de revisar el corpus disponible de la investigación. En 1993, la Comisión de Comunicaciones Federales (FCC) adoptó en una norma este estándar actualizado. En agosto de 1996, la FCC adoptó un estándar híbrido que consistía en el estándar existente de ANSI/IEEE y las pautas publicadas por el Consejo Nacional de Mediciones y Protección de Radiación (NCRP).

### **Uso de accesorios para colgar del cuerpo**

Para mantener el cumplimiento con las pautas de exposición a RF de la FCC, siempre utilice accesorios apropiados si usa el teléfono para operaciones colgado del cuerpo. Los accesorios que se utilizan con este teléfono para operaciones colgado del cuerpo no deben contener ningún componente metálico y deben mantener la distancia de separación por lo menos de 0.39 pulgadas (1.0 centímetro) entre el cuerpo del usuario y el teléfono, incluyendo antenas. Los accesorios para colgar del cuerpo que no satisfagan estos requerimientos pueden no cumplir con los requerimientos de exposición a RF de la FCC y deben ser evitados.

Para obtener más información acerca de la exposición a RF, visite el sitio de la FCC en *<www.fcc.gov>*.

## **Índice de absorción específico (SAR) para teléfonos móviles**

El SAR es un valor que corresponde a la cantidad relativa de energía de RF que absorbe la cabeza de un usuario de teléfono móvil.

El valor SAR de un teléfono es el resultado de un extenso proceso de prueba, de mediciones y de cálculos. No representa la cantidad de radiofrecuencia que emite el teléfono. Todos los modelos de teléfonos se prueban en su valor más alto, en entornos de laboratorio estrictos. Pero durante su uso, el SAR de un teléfono puede ser considerablemente menor al nivel informado a la FCC. Esto se debe a una variedad de factores que incluyen la proximidad con una antena de estación base, el diseño del teléfono y otros factores. Es importante recordar que cada teléfono cumple con estrictas pautas federales. Las variaciones en los SAR no implican variaciones en la seguridad.

Todos los teléfonos deben cumplir con el estándar federal, que cuenta con un margen de seguridad considerable. Como se menciona anteriormente, las variaciones en los valores SAR entre diferentes modelos de teléfonos no implican variaciones en la seguridad. Los valores SAR que coinciden con el estándar federal de 1.6 W/kg o que se encuentran por debajo de él se consideran seguros para el uso del público en general.

Los valores de SAR más altos registrados de Hydro XTRM son:

**Cabeza:** 1.44 W/kg **Colgado del cuerpo:** 1.19 W/kg

**Hotspot:** 1.42 W/kg

## **Emisión de Radiofrecuencia de la FCC**

Este teléfono reúne las pautas de emisión de radiofrecuencia de la FCC.

Número de identificación de la FCC: V65C6522.

Puede obtener más información acerca del SAR del teléfono en el siguiente sitio Web de la FCC: *<http://www.fcc.gov/oet/ea/>*.

## **Aviso de la FCC**

Este dispositivo cumple con la Parte 15 de las normas de la FCC. La operación está sujeta a las siguientes dos condiciones: (1) este dispositivo no puede causar interferencias perjudiciales y (2) este dispositivo debe aceptar las interferencias recibidas, incluso toda interferencia que pueda causar un funcionamiento no deseado.

Los cambios o modificaciones que no hayan sido expresamente aprobados por la parte responsable del cumplimiento de dicha norma pueden anular el derecho del usuario a hacer uso del equipo.

#### **Nota:** Este equipo ha sido probado y se ha determinado su cumplimiento con los límites establecidos para los dispositivos digitales de Clase B, de conformidad con los dispuesto en la Parte 15 de las Normas de la FCC.

Tales límites fueron establecidos con el fin de ofrecer una protección razonable frente a interferencias perjudiciales en instalaciones residenciales. Este equipo genera, usa y puede irradiar energía de radio frecuencia y, si no se instala y no se usa de conformidad con las instrucciones, puede ocasionar interferencias perjudiciales en las comunicaciones por radio.

Sin embargo, no hay garantía alguna de que no habrá interferencia en una instalación específica.

Si este equipo ocasiona interferencias perjudiciales en la recepción por radio o televisión, lo cual puede determinarse al apagar y encender el equipo, se recomienda al usuario intentar corregir la interferencia a través de una o más de las siguientes medidas:

- Reoriente la dirección de las antenas internas.
- Aumente la separación entre el equipo y el receptor.
- Conecte el equipo a una toma de corriente en un circuito distinto de aquel al cual está conectado el receptor.
- Si necesita ayuda, consulte un distribuidor o a un técnico con experiencia en radio/TV.

## **Datos del propietario**

El número de modelo, el número regulador y el número de serie se encuentran ubicados dentro del compartimento de la batería. Escriba el número de serie en el espacio que se proporciona a continuación. Esto será útil si necesita comunicarse con nosotros en el futuro en relación con el teléfono.

Modelo: Hydro XTRM (C6522)

Número de serie:

Información importante de seguridad 169

# **Información sobre los derechos de autor**

© 2013 Kyocera Corporation. KYOCERA es una marca comercial registrada de Kyocera Corporation. Todas las otras marcas son propiedad de sus respectivos propietarios.

Android, Google Play, Google Maps, Gmail y YouTube son marcas comerciales de Google Inc. T-Mobile y el color magenta son marcas comerciales registradas de Deutsche Telekom AG.

El robot Android se reproduce o modifica de trabajo creado y compartido por Google y usado según los términos descritos en la Licencia de Atribución Creative Commons 3.0.

La marca de palabra *Bluetooth*® y sus logotipos son marcas comerciales registradas propiedad de Bluetooth SIG, Inc. y cualquier uso de esas marcas por parte de Kyocera Corporation es bajo licencia. Las demás marcas y nombres comerciales pertenecen a sus respectivos propietarios.

Swype y los logotipos de Swype son marcas comerciales registradas o marcas comerciales de Nuance Communications, Inc. © 2013 Nuance Communications, Inc. Todos los derechos reservados.

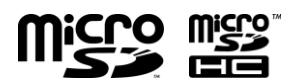

Los logotipos de microSD y microSDHC son marcas comerciales de SD-3C, LLC.
## *Índice*

Accesibilidad, 154 Actualización del sistema, 156 Administrador de archivos, 129 Alarma Cambiar, 116 Configurar, 114 Eliminar, 115 Altavoz, 3 Anclaje a red USB, 92 Aplicaciones, 73 Barra de estado, 16 Batería Cargar, 4 Configuración, 142 Insertar, 4 Bloqueo de pantalla, 143 Bloquear al encender, 148 Bloquear automáticamente, 147 Contraseña, 147 Datos de propietario, 148 Desactivar, 147 Deslizar, 144 Mejorar el reconocimiento facial, 147 Patrón, 145 PIN, 146 Por reconocimiento facial, 145 Reconocimiento facial, 147 Vibrar al tacto, 148 Bluetooth, 121 Activar o desactivar, 121 Conectar un auricular o un kit para el automóvil, 122 Desconectar, 123 Desvincular, 123 Enviar, 123 Menú de configuración, 121 Recibir, 123 Reconectar un auricular o un kit para el automóvil, 123 Renombrar, 122 Botón de encendido, 2

Búsqueda por voz, 119 Calculadora, 116 Calendario, 109 Agregar un evento, 109 Alertas de evento, 110 Editar eventos, 113 Eliminar eventos, 112 Invitar a gente, 110 Mostrar u ocultar, 113 Sincronizar, 113 Ver eventos, 111 Cámara Abrir, 96 Cerrar, 98 Configuración, 100 Pantalla de revisión, 98 Tomar fotos, 96 Visor, 96 Cámara de video Grabar videos, 98 Compartir fotos y videos, 106 Bluetooth, 107 Correo electrónico, 106 Gmail, 106 Google+, 107 Mensaje multimedia, 106 Picasa, 107 YouTube, 108 Compatibilidad con audífonos, 139 Conector para accesorio, 2 Conector para auriculares, 2 Conector para cargador/accesorio, 2 Conexión de datos Estado e indicadores, 84 Iniciar, 84 Configuración, 131 Configuración de accesibilidad Decir contraseñas, 155 Finalizar la llamada con el botón de encendido, 154

Retraso entre tocar y mantener presionado, 155 Rotar automáticamente la pantalla, 155 Salida de texto a voz, 155 TalkBack, 154 Texto grande, 154 Configuración de almacenamiento, 141 Almacenamiento principal, 141 Eliminar almacenamiento del teléfono, 141 Información de la memoria, 141 Configuración de aplicaciones, 142 Configuración de conectividad, 142 Configuración de cuentas, 152 Administrar la cuenta, 153 Agregar cuenta, 152 Configuración de la accesibilidad Mejorar accesibilidad web, 155 Configuración de llamadas Autoresponder, 42 Duración de llamadas, 43 ID de llamada entrante, 41 Llamada en espera, 39 Modo TTY, 42 Números de marcación fija (NMF), 40 Reenvío de llamadas, 40 Restricción de llamadas, 41 Temporizador de llamadas, 43 Configuración de pantalla, 139 Brillo, 139 Clima en la Pantalla de bloqueo, 140 Fondo de pantalla, 139 Pestaña de notificaciones, 140 Protección de proximidad de la pantalla, 140 Rotar automáticamente la pantalla, 139 Suspender, 140 Tamaño de fuente, 140 Configuración de redes móviles, 135 Modo de red, 135 Nombres de puntos de acceso, 135 Operadores de red, 136 Usar paquete de datos, 135 Utilizar sólo redes 2G, 136

Configuración de seguridad, 143 Administradores del dispositivos, 149 Bloqueo de la pantalla, 143 Codificar datos, 148 Contraseñas, 149 Credenciales de confianza, 149 Fuentes desconocidas, 149 Configuración de sonido, 136 Alertas persistentes, 137 Compatibilidad con audífonos, 139 Notificación predeterminada, 138 Sonido de bloqueo de pantalla, 138 Tipo de vibración, 137 Tonos táctiles, 138 Tonos táctiles del teclado de marcado, 138 Vibrar al sonar, 137 Vibrar al tocarlo, 139 Volumen, 136 Configuración de teclado e idioma, 150 Idioma, 150 Velocidad del puntero, 150 Configuración del acceso a la ubicación, 143 Configuración del sistema, 153 Configuración para hacer una copia de seguridad y restablecer, 150 Cuenta de copia de seguridad, 151 Hacer una copia de seguridad de mis datos, 151 Recopilar diagnósticos, 152 Restablecer valores de fábrica, 151 Restaurar automáticamente, 151 Contactos, 45 Contestar una llamada, 36 Copiar texto, 28 Correo de voz, 36 Acceder a sus mensajes, 37 Configuración, 38 Configurar, 37 Notificación, 37 Correo electrónico, 58 Administrar la bandeja entrada, 61 Agregar una cuenta, 58

## Índice 172

Configuración de la cuenta, 62 Configuración general, 62 Cuenta corporativa, 59 Eliminar una cuenta, 64 Redactar y enviar, 60 Ver y responder, 61 Cuenta de Google Crear, 55 Iniciar sesión, 56 Entrada por voz Swype, 26 Teclado de Google, 21 Entretenimiento, 73 Fecha y hora, 153 Flash, 2 Fondo de pantalla, 14, 139 Fotos Compartir, 106 Editar, 104 Girar, 105 Menú de opciones, 104 Recortar, 105 Tomar, 96 Galería, 101 Abrir, 102 Cerrar, 104 Ver, 102 Zoom, 103 Gmail, 55 Acceder, 56 Cuenta de Google, 55 Enviar un mensaje, 57 Leer y responder a un mensaje, 58 Google Maps, 77 Google Play, 73 Play Store, 73 Google Play Music, 78 Grabadora de sonido, 117 HotSpot móvil, 92 ICE (En caso de emergencias), 52 Iconos de estado, 16 Idioma, 150 Información 911 mejorada (E911), 32 Información importante de seguridad, 160

Llamada de conferencia, 40 Llamada de emergencia, 31 Llamada telefónica Con pausas, 32 Desde el registro de llamadas, 30 Desde Personas, 31 Desde un mensaje de texto, 31 Llamada de emergencia, 31 Llamadas Wi-Fi, 34 Marcación del código más, 34 Marcación rápida, 33 Configurar, 33 Opciones disponibles durante una llamada, 38 Realizar llamadas, 30 Realizar una llamada por Internet, 35 Recibir, 36 Usando el teclado de marcación telefónica, 30 Llamadas entrantes Contestar, 36 Contestar a través de Bluetooth, 36 Rechazar, 36 Rechazar y enviar un mensaje de texto, 36 Silenciar el tono de llamada, 36 Llamadas por Internet, 35 Marcador de voz, 118 MaxiMZR, 132 Mensajes de texto y mensajes multimedia (MMS), 64 Administrar mensajes, 68 Configuración, 70 Mensajes de borrador, 67 Mensajes nuevos, 67 Realizar una llamada desde un mensaje de texto, 31 Redactar un mensaje de texto, 64 Redactar un mensaje multimedia, 65 Micrófono Primer micrófono inferior, 2 Segundo micrófono posterior, 2 Modo avión, 134 Modo Eco, 120

Índice 173

Modo TTY, 42 Música, 78 Abrir la biblioteca, 79 Administrar la biblioteca, 79 Hacer copias de seguridad, 79 Reproducir, 79 Navegación, 76 Navegador web Aprender a navegar, 87 Chrome Configuración, 89 Iniciar, 86 Marcadores, 91 Menú, 88 Seleccionar texto, 89 Notificaciones, 16 Iconos de notificación, 17 Panel de notificaciones, 18 Opciones del desarrollador, 155 Pantalla de inicio, 11 Información general, 11 Pantallas extendidas, 12 Personalizar, 13 Pantalla táctil Apagar, 7 Encender, 7 Navegar, 9 Teclado, 19 Pegar texto, 28 Personas, 45 Agregar un contacto, 47 Agregar un contacto de grupo, 51 Compartir un contacto, 54 Editar un contacto, 49 Editar un contacto de grupo, 51 Eliminar contactos individuales o múltiples, 50 Guardar un número de teléfono, 48 ICE (En caso de emergencias), 52 Mostrar, 45 Sincronizar contactos, 53 Receptor sónico inteligente, 2, 3 Reconocimiento automático de voz (ASR), 118

Registro de llamadas, 43 Opciones, 44 Ver, 43 Reloj Abrir, 114 Restablecer valores de fábrica, 151 Roaming, 136 Roaming de datos, 136 Rotar automáticamente la pantalla, 139 Servicios de datos, 83 Modo de red, 83 Tamaño de la fuente, 140 Tarjeta microSD, 125 Como un dispositivo de medios o cámara, 128 Como una unidad USB, 128 Desmontar, 127 Formatear, 127 Insertar, 6, 125 Memoria, 127 Retirar, 126 Tarjeta SIM Insertar, 5 Teclado Google, 20 Configuración, 22 Diccionario del usuario, 22 Entrada por voz, 21 Información general, 20 Swype, 24 Configuración, 27 Diccionario del usuario, 26 Entrada de voz, 26 Información general de teclado, 24 Teléfono, 30 Apagar, 7 Encender, 7 Información, 156 Información general, 1 Reiniciar, 7 Texto a voz, 119 Tono de llamada, 137 Silenciar, 36 Uso de datos, 132

Índice 174

Vibración Al tocar, 139 Tipo, 137 Vibrar al sonar, 137 Videos Compartir, 106 Configuración, 101 Grabar, 98 Ver, 103 Volumen, 136 Botón, 2 VPN (Redes privadas virtuales), 85

Agregar una conexión, 85 Conectarse a o desconectarse de, 86 Instalar certificados de seguridad, 85 Preparar para una conexión, 85 Web, 82 Wi-Fi, 82 Activar y conectarse a una red, 82 Conectar a una red diferente, 83 Configuración, 131 Estado, 83 Llamadas Wi-Fi, 34 YouTube, 80